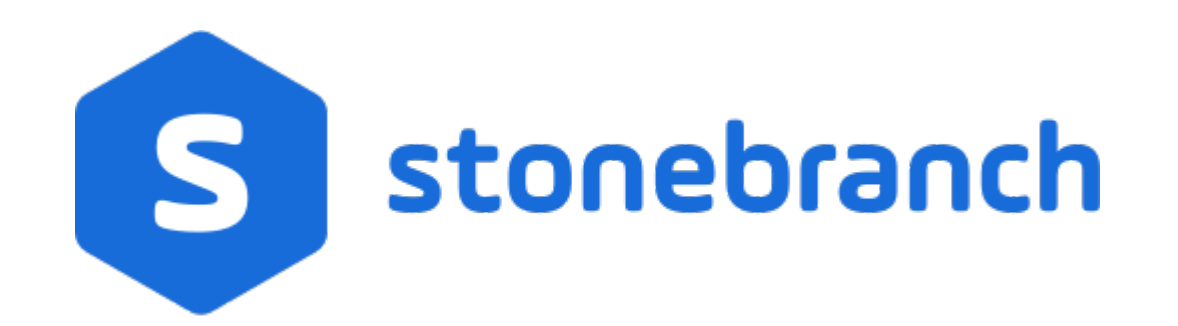

# **Universal Controller 6.6.x**

# **Administration**

© 2019 by Stonebranch, Inc. All Rights Reserved.

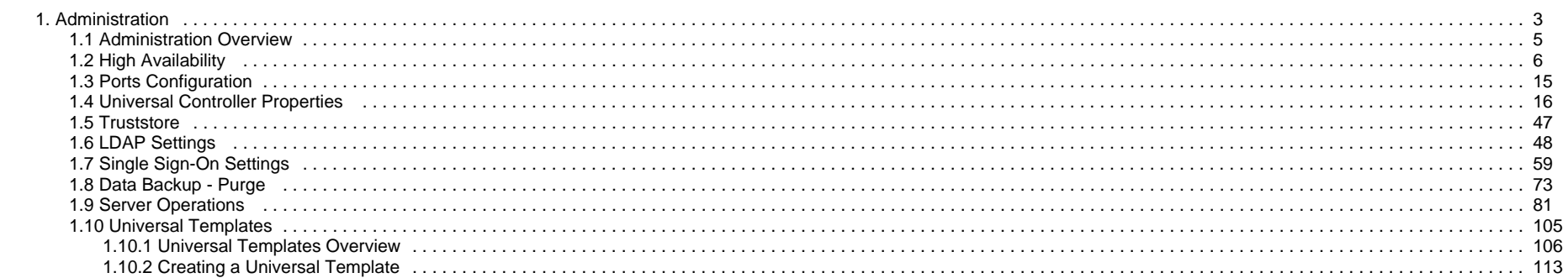

# <span id="page-2-0"></span>**Administration**

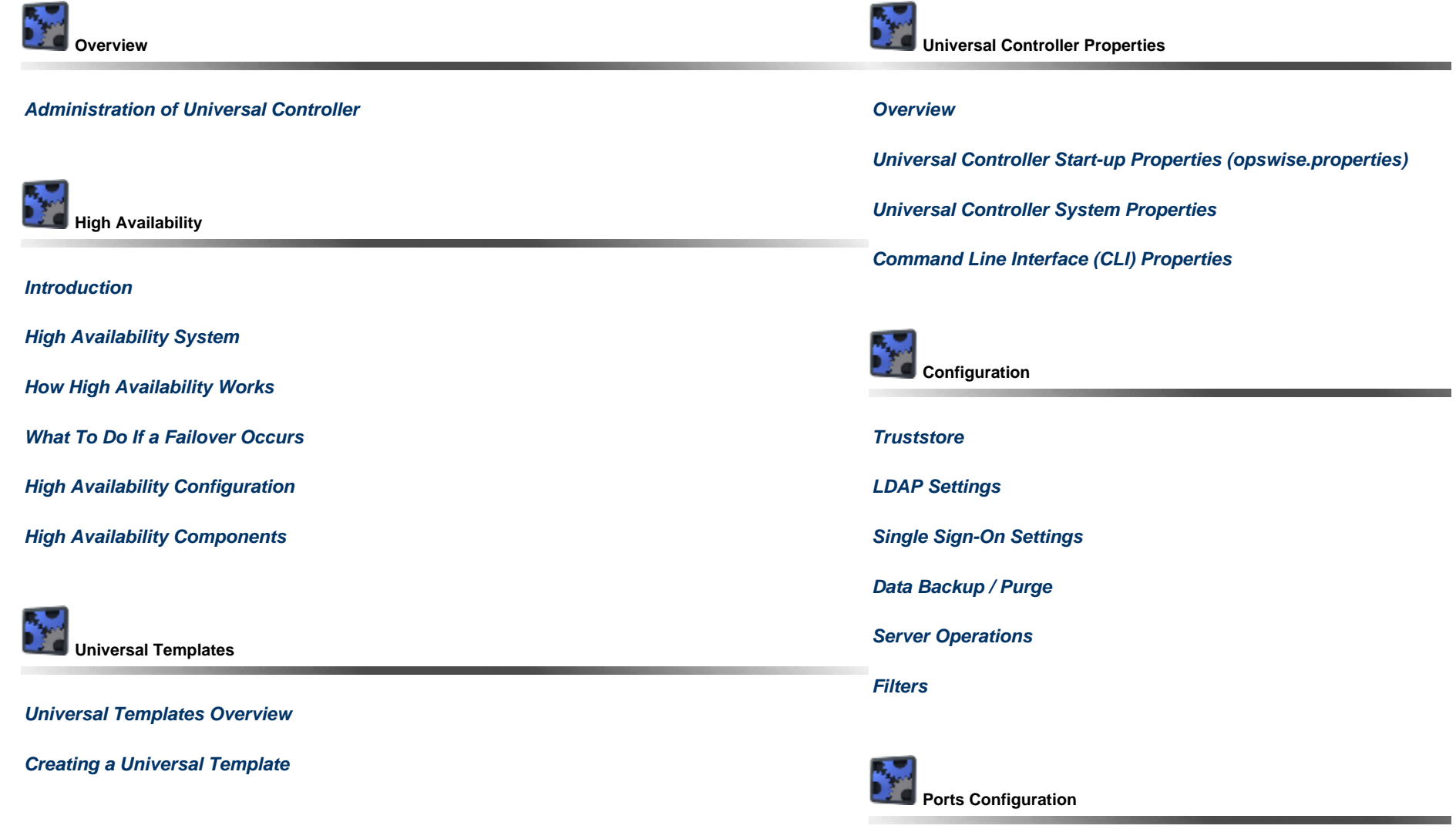

**[Ports Configuration](#page-14-0)**

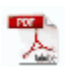

The information on these pages also is located in the [Universal Controller 6.6.x Administration.pdf.](https://www.stonebranch.com/confluence/download/attachments/44924948/Universal+Controller+6.6.x+Administration.pdf?version=4&modificationDate=1558031219000)

## <span id="page-4-0"></span>**Administration Overview**

### **Universal Controller Administration**

Administration of Universal Controller includes:

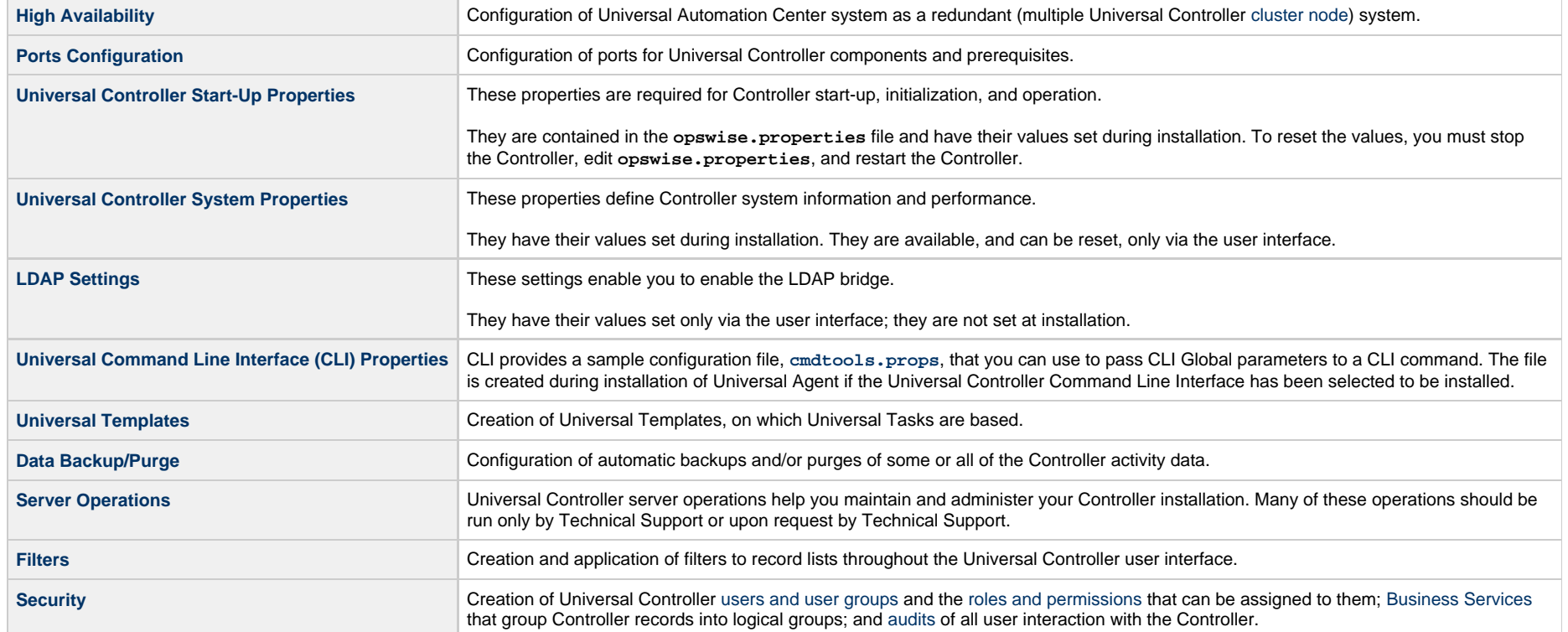

### <span id="page-5-0"></span>**High Availability**

- [Introduction](#page-5-2)
- [High Availability System](#page-5-1)
- [High Availability Components](#page-6-0)
	- [Cluster Nodes](#page-6-1)
	- [Passive Cluster Node Restrictions](#page-6-2)
	- [Agent](#page-7-0)
	- [Universal Message Service \(OMS\)](#page-8-1)
- [How High Availability Works](#page-8-0)
	- [Cluster Node Mode](#page-8-2)
	- [High Availability Start-Up](#page-9-0)
	- [Determining Mode of a Cluster Node at Start-up](#page-9-1)
	- [Checking the Active Cluster Node During Operations](#page-10-0)
	- [Checking OMS Connectivity During Operations](#page-11-1)
- [What To Do If a Failover Occurs](#page-11-0)
	- [Viewing Cluster Node Status](#page-11-2)
- [High Availability Configuration](#page-12-0)
	- [Configuring Cluster Nodes](#page-12-1)
	- [Configuring OMS](#page-12-2)
	- [Configuring Agents](#page-12-3)
	- [Configuring Notifications Based on Component Status](#page-13-0)
- [Load Balancer](#page-13-1)

### <span id="page-5-2"></span>**Introduction**

High Availability (HA) of Universal Automation Center means that it has been set up to be a redundant system; in addition to the components that are processing work, there are back-up components available to continue processing through hardware or software failure.

This page describes a High Availability environment, how High Availability components recover in the event of such a failure, and what [actions](#page-11-0), if any, the user must take.

### <span id="page-5-1"></span>**High Availability System**

The following illustration is a typical, although simplified, Universal Automation Center system in a High Availability environment.

In this environment, there are:

- Two Universal Controller instances [\(cluster nodes\)](#page-6-1)
- Two [Universal Message Service](#page-8-1) (OMS) network communications providers in an OMS cluster
- Four [Universal Agent](#page-7-0) (Agent) machines

The components in blue are active and operating. The components in gray are available for operations but currently are inactive (passive).

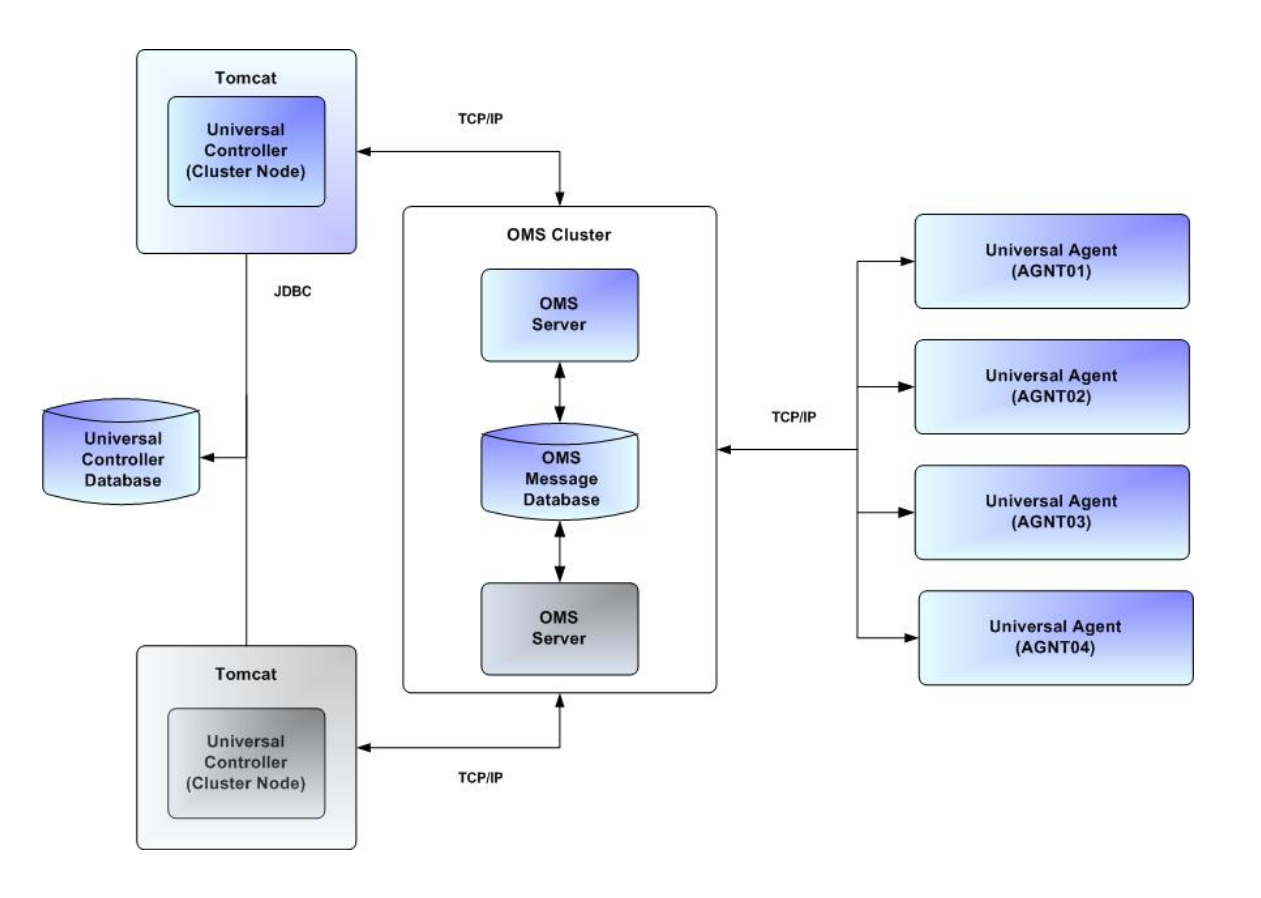

See [High Availability Components](#page-6-0) for a detailed description of how each component type functions in a High Availability environment.

### <span id="page-6-0"></span>**High Availability Components**

This section provides detailed information on the cluster nodes and Agents in a High Availability environment.

#### <span id="page-6-1"></span>**Cluster Nodes**

Each Universal Automation Center installation consists of one or more instances of Universal Controller; each instance is a cluster node. Only one node is required in a Universal Automation Center system; however, in order to run a High Availability configuration, you must run at least two nodes.

At any given time under High Availability, one node operates in Active mode and the remaining nodes operate in Passive mode (see [Determining Mode of a Cluster Node at Start-up\)](#page-9-1).

An Active node performs all system processing functions; Passive nodes can perform limited processing functions.

#### <span id="page-6-2"></span>**Passive Cluster Node Restrictions**

Passive cluster nodes cannot execute any automated or scheduled work.

Also, from a Passive node you cannot:

- Perform a workflow instance [insert task](https://www.stonebranch.com/confluence/display/UC66/Creating+and+Maintaining+Workflows#CreatingandMaintainingWorkflows-InsertingaTaskinanActiveWorkflow) operation.
- Perform a [bulk import](https://www.stonebranch.com/confluence/display/SMLRI/Glossary#Glossary-BulkImport) or [list import](https://www.stonebranch.com/confluence/display/SMLRI/Glossary#Glossary-ListImport).
- ٠ Run the [LDAP Refresh](#page-85-0) server operation.
- Update a [task instance](https://www.stonebranch.com/confluence/display/UC66/Creating+Tasks).
- Update or delete an [enabled trigger.](https://www.stonebranch.com/confluence/display/UC66/Enabling+and+Disabling+Triggers)
- Update an enabled [Data Backup/Purge](#page-72-0).
- Update the Task Execution Limit field in [Agent](https://www.stonebranch.com/confluence/display/UC66/Agents) records.
- Update the Task Execution Limit field and Distribution field in [Agent Cluster](https://www.stonebranch.com/confluence/display/UC66/Agent+Clusters) records.
- Update the user [Time Zone](https://www.stonebranch.com/confluence/display/UC66/Users+and+Groups#UsersandGroups-TimeZone).
- List [Composite trigger](https://www.stonebranch.com/confluence/display/UC66/Composite+Trigger) component events.

However, Passive nodes do let you perform a limited number of processing functions, such as:

- Launch tasks.
- Monitor and display data.
- Access the database.
- Generate reports.

#### <span id="page-7-0"></span>**Agent**

The Agent runs as a Windows service or Linux/Unix daemon. A cluster node sends a request to the Agent to perform a function. The Agent processes the request, gathers data about the operation of the client machine, and sends status and results back to the node. It performs these functions by exchanging messages with the node.

Once an Agent has registered with a node, you can view it by selecting that Agent type from the [Agents & Connections](https://www.stonebranch.com/confluence/display/UC66/Navigator#Navigator-Agents%26Connections) navigation pane of the user interface. A list displays showing all the registered Agents of that type. See [Agents](https://www.stonebranch.com/confluence/display/UC66/Agents) for more information.

If an Agent fails, Universal Broker restarts it. The Agent then attempts to determine what tasks or functions were in process at the time of failure.

In order to support such a determination, Agent task processing includes the following steps:

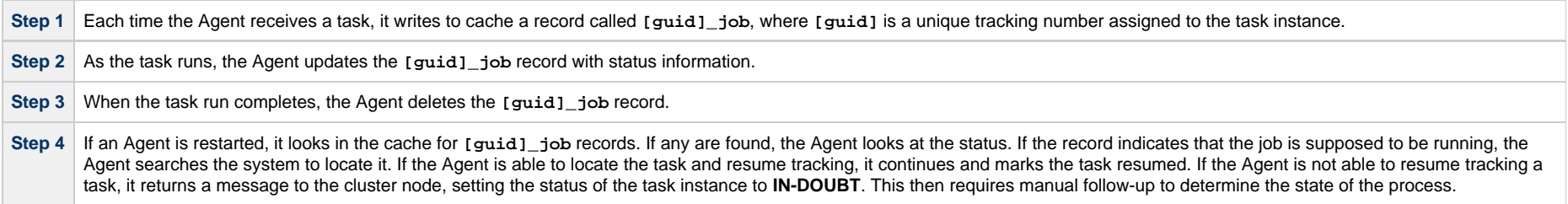

As illustrated below, the Agent reads/writes a record to its agent/cache directory for each task instance that it manages.

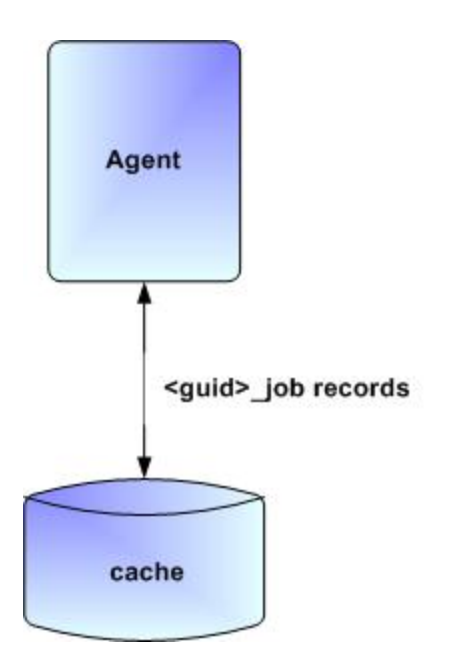

#### <span id="page-8-1"></span>**Universal Message Service (OMS)**

Universal Message Service (OMS) sends and receives messages between the cluster nodes and Agents.

OMS consists of an [OMS Server](https://www.stonebranch.com/confluence/display/UA66/Universal+Message+Service+%28OMS%29+6.6.x+Reference+Guide#UniversalMessageService%28OMS%296.6.xReferenceGuide-OMSServer) and an [OMS Administration Utility](https://www.stonebranch.com/confluence/display/UA66/Universal+Message+Service+%28OMS%29+6.6.x+Reference+Guide#UniversalMessageService%28OMS%296.6.xReferenceGuide-OMSAdministrationUtility). The OMS clients - cluster nodes and Agents - establish persistent TCP/IP socket connections with the OMS Server.

OMS provides for reliable message communication by persisting all OMS queued messages to persistent storage. The OMS Server maintains OMS queues in an OMS message database that resides on persistent storage.

See [Universal Message Service \(OMS\)](https://www.stonebranch.com/confluence/display/UA66/Universal+Message+Service+%28OMS%29+6.6.x+Reference+Guide) for detailed information on OMS.

### <span id="page-8-0"></span>**How High Availability Works**

In a High Availability environment, passive cluster nodes play the role of standby servers to the active (primary) cluster nodes server. All running cluster nodes issue heartbeats and check the mode (status) of other running cluster nodes, both when they [start up](#page-9-1) and continuously [during operations](#page-10-0). If a cluster node that currently is processing work can no longer do so, one of the other cluster nodes will take over and continue processing.

Each cluster node connects to the same Universal Controller database; however, only the Active cluster node connects to the configured OMS HA cluster. Likewise, each Agent connects to the same OMS HA cluster.

A Universal Controller HA configuration can use a single OMS server, that is not an HA cluster, with the understanding that a single OMS server would introduce a single point of failure. Using an OMS HA cluster is recommended.

See [High Availability Configuration](#page-12-0) for information on how these connections are made.

#### <span id="page-8-2"></span>**Cluster Node Mode**

The mode (status) of a cluster node indicates whether or not it is the cluster node that currently is processing work:

<span id="page-9-4"></span><span id="page-9-3"></span><span id="page-9-2"></span>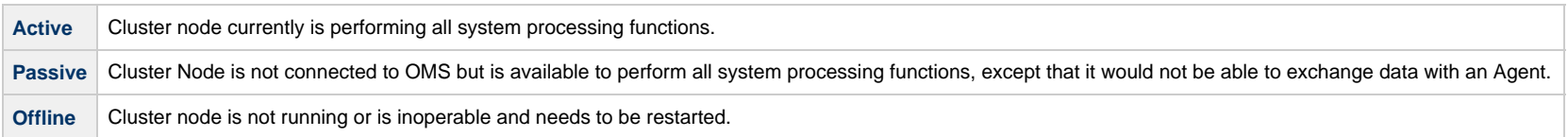

⚠ **Note** Cluster nodes in Passive mode can perform [limited](#page-6-2) system processing functions.

### <span id="page-9-0"></span>**High Availability Start-Up**

The following steps describe how a High Availability environment starts up:

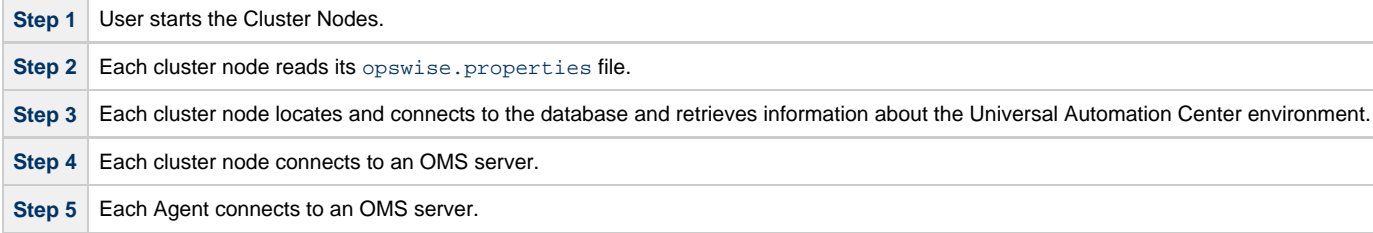

#### <span id="page-9-1"></span>**Determining Mode of a Cluster Node at Start-up**

A cluster node starts in [Passive](#page-9-2) mode. It then determines if it should remain in Passive mode or switch to [Active](#page-9-3) mode.

The following flow chart describes how a cluster node determines its mode at start-up:

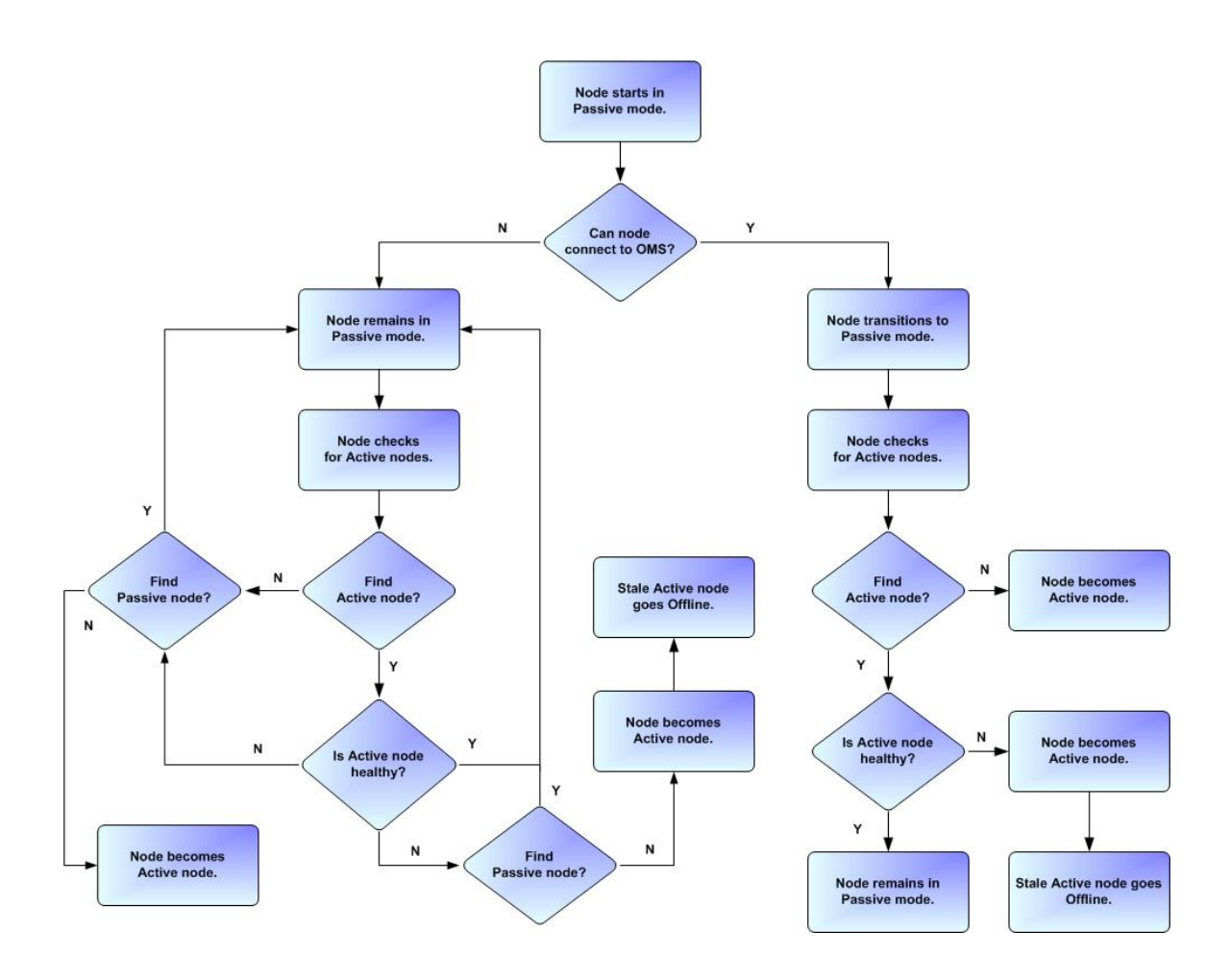

**Note** A cluster node is considered "healthy" or "stale" based on its heartbeat timestamp.

#### <span id="page-10-0"></span>**Checking the Active Cluster Node During Operations**

When all cluster nodes have started, each one continuously monitors the heartbeats of the other running cluster nodes.

If a [Passive](#page-9-2) cluster node determines that the [Active](#page-9-3) cluster node is no longer running, the Passive cluster node automatically takes over as the Active cluster node based upon the same criteria described [above.](#page-9-1)

This determination is made as follows:

⚠

**Step 1** The Active cluster node sends a heartbeat by updating a timestamp in the database. The heartbeat interval is 10 (seconds).

**Step 2** All Passive cluster nodes check the Active cluster node's timestamp to determine if it is current. (This check runs every 60 seconds.)

**Step 3** If a Passive cluster node determines that the Active cluster node's timestamp is stale, [failover](#page-11-0) occurs: the Passive cluster node changes the mode of the Active cluster node to [Offline](#page-9-4) and takes over as the Active cluster node. If more than one cluster node is operating in Passive mode, the first cluster node eligible to become Active that determines that the Active cluster node is not running becomes the Active cluster node. A stale cluster node is one whose timestamp is older than 5 minutes.

#### <span id="page-11-1"></span>**Checking OMS Connectivity During Operations**

When a cluster node is not processing work, it is possible that its OMS Server connection can be silently dropped.

To detect this, a cluster node issues a heartbeat through the OMS server, and back to itself, every 30 seconds if no outgoing activity to the OMS server has occurred. The difference between the time the Controller issues the heartbeat and the time it receives the heartbeat is logged in the **opswise.log**.

### <span id="page-11-0"></span>**What To Do If a Failover Occurs**

A Passive cluster node taking over as an Active cluster node is referred to as failover. If failover occurs, the event is invisible unless you are using the Active cluster node in a browser.

If you are using the Active cluster node in a browser and the cluster node fails, you will receive a browser error. In this case, take the following steps to continue working:

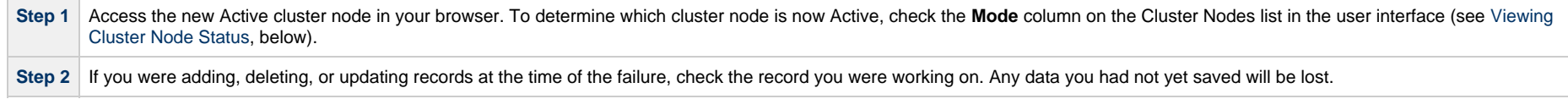

**Note** Running the [Pause Cluster Node](#page-88-0) Server Operation does not induce a failover event. You cannot pause an Active cluster node to create a failover to a Passive cluster node.

#### <span id="page-11-2"></span>**Viewing Cluster Node Status**

To view a list of all cluster nodes, from the [Agents & Connections](https://www.stonebranch.com/confluence/display/UC66/Navigator#Navigator-Agents%26Connections) navigation pane select **System > Cluster Nodes**. The Cluster Nodes list identifies all registered cluster nodes. The **Mode** column on the list identifies the current mode (status) of all cluster nodes.

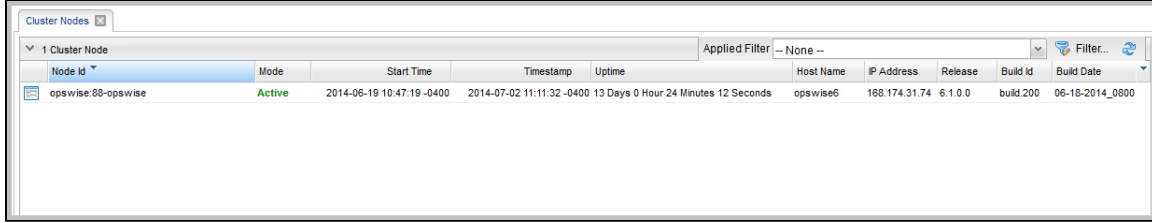

л

**Note** A cluster node becomes registered the first time it starts. From then on, it always appears in the Cluster Nodes list, regardless of its current mode.

Click any cluster node on the list to display Details for that cluster node below the list. (See [Cluster Nodes](https://www.stonebranch.com/confluence/display/UC66/Cluster+Nodes) for a description of the fields in the Details.)

### <span id="page-12-0"></span>**High Availability Configuration**

To achieve High Availability for your Universal Automation Center system, you must configure the cluster nodes, OMS, and Agents.

#### <span id="page-12-1"></span>**Configuring Cluster Nodes**

All cluster nodes in a High Availability environment must point to the same database by making sure the following entries in their opswise, properties files are the same.

#### For example:

```
 opswise.db.name=opswise
 opswise.db.rdbms=mysql
 opswise.db.url=jdbc:mysql://10.10.1.1/
```
#### <span id="page-12-2"></span>**Configuring OMS**

OMS HA cluster configuration is described in the [OMS Reference Guide](https://www.stonebranch.com/confluence/display/UA66/Universal+Message+Service+%28OMS%29+6.6.x+Reference+Guide).

The Universal Controller OMS Server definitions specify an OMS HA cluster as an ordered, comma-separated list of OMS Server addresses, one for each member of the OMS HA cluster.

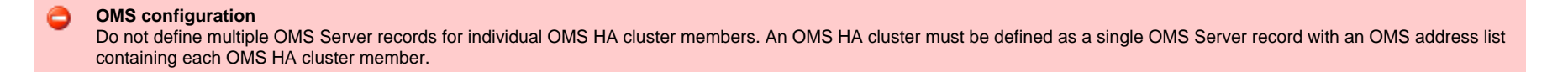

As an example, if an OMS HA cluster contains three OMS Servers, oms1.acme.com, oms2.acme.com, and oms3.acme.com, the Universal Controller OMS Server definition would be defined with an OMS Server address value of oms1.acme.com,oms2.acme.com,oms3.acme.com.

#### <span id="page-12-3"></span>**Configuring Agents**

If you want to configure an Agent to be able to access an OMS HA cluster, you must configure the Universal Automation Center Agent (UAG) [OMS\\_SERVERS](https://www.stonebranch.com/confluence/display/UA66/OMS_SERVERS+-+UAG+configuration+option) configuration option.

### <span id="page-13-0"></span>**Configuring Notifications Based on Component Status**

You can configure the Controller to generate Email Notifications or SNMP Notifications based on the mode of your [cluster nodes,](https://www.stonebranch.com/confluence/display/UC66/Cluster+Nodes#ClusterNodes-SendingNotificationsonStatusofaClusterNode) [OMS Servers](https://www.stonebranch.com/confluence/display/UC66/OMS+Servers#OMSServers-SendingNotificationsonStatusofanOMSServer), and [Agents](https://www.stonebranch.com/confluence/display/UC66/Agents#Agents-SendingNotificationsonStatusofanAgent).

### <span id="page-13-1"></span>**Load Balancer**

If you are using a load balancer in your High Availability environment, it can utilize the following HTTP requests:

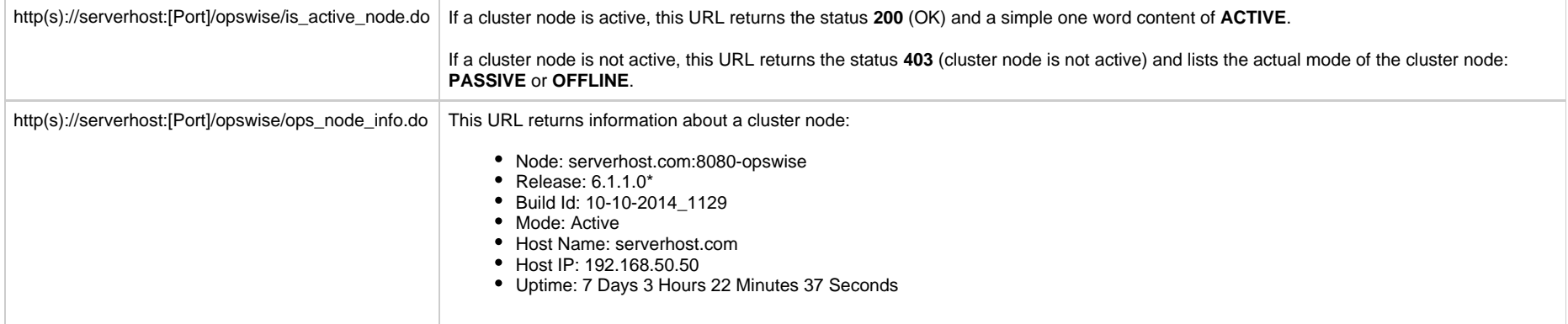

# <span id="page-14-0"></span>**Ports Configuration**

## **Ports Configuration**

Ports configured for Universal Controller 6.6.x components and prerequisites cannot be blocked by a firewall.

The following table identifies the default ports, which you can change during installation or configuration:

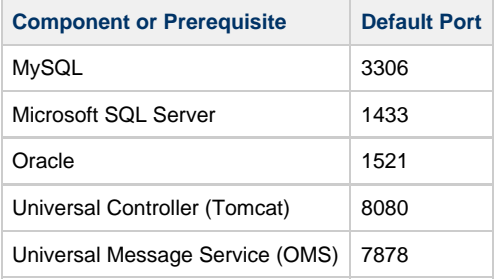

### <span id="page-15-0"></span>**Universal Controller Properties**

- [Overview](#page-15-2)
- [Universal Controller Start-up Properties \(opswise.properties\)](#page-15-1) • [Sample opswise.properties File](#page-23-0)
- [Universal Controller System Properties](#page-24-0)
	- [Overriding Universal Controller System Properties](#page-44-1)
- [Command Line Interface \(CLI\) Properties](#page-44-0)

#### <span id="page-15-2"></span>**Overview**

Universal Controller contains three types of configurable properties:

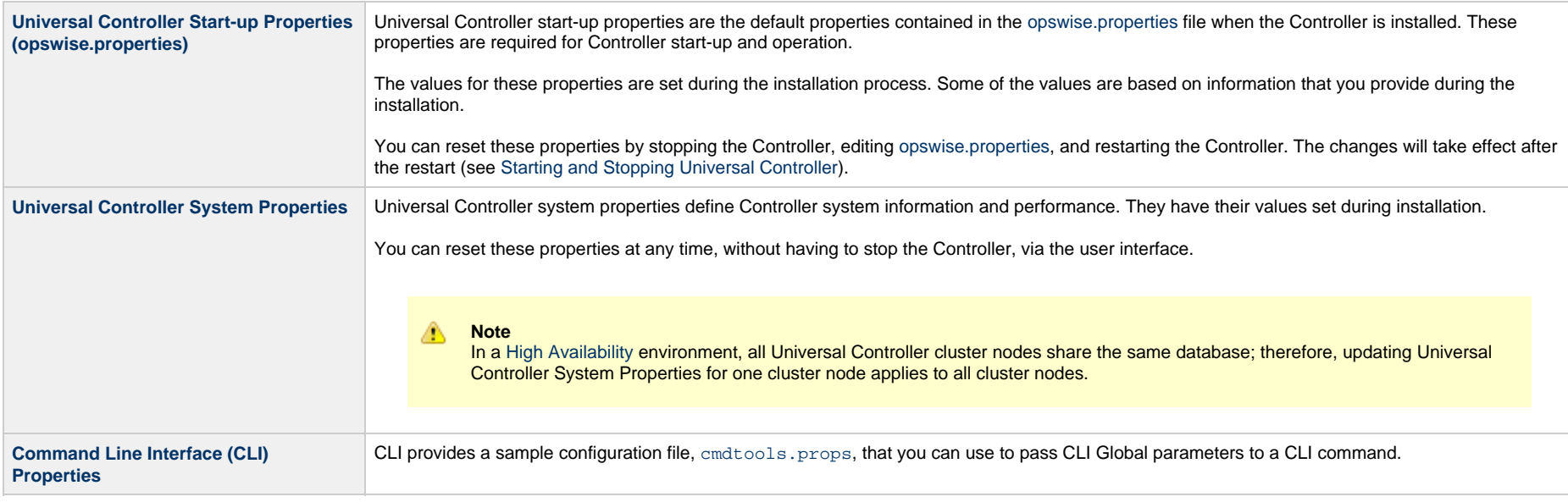

#### **Note**

Properties for Universal Message Service (OMS) are installed as [configuration file options](https://www.stonebranch.com/confluence/display/UA66/OMS+Server+Configuration+Options) when OMS is installed as a component of Universal Agent. The values for these options are set during the installation. There are several [configuration methods](https://www.stonebranch.com/confluence/display/UA66/Configuration+Methods) available for changing these values.

### <span id="page-15-1"></span>**Universal Controller Start-up Properties (opswise.properties)**

The **opswise.properties** file is read by the Controller, which is started by Tomcat.

#### The **opswise.properties** file resides here:

[tomcat directory]\conf

Δ **Note**

The backslash character in a property value must be escaped as a double backslash.

For example: example.path=c:\\stonebranch\\uc

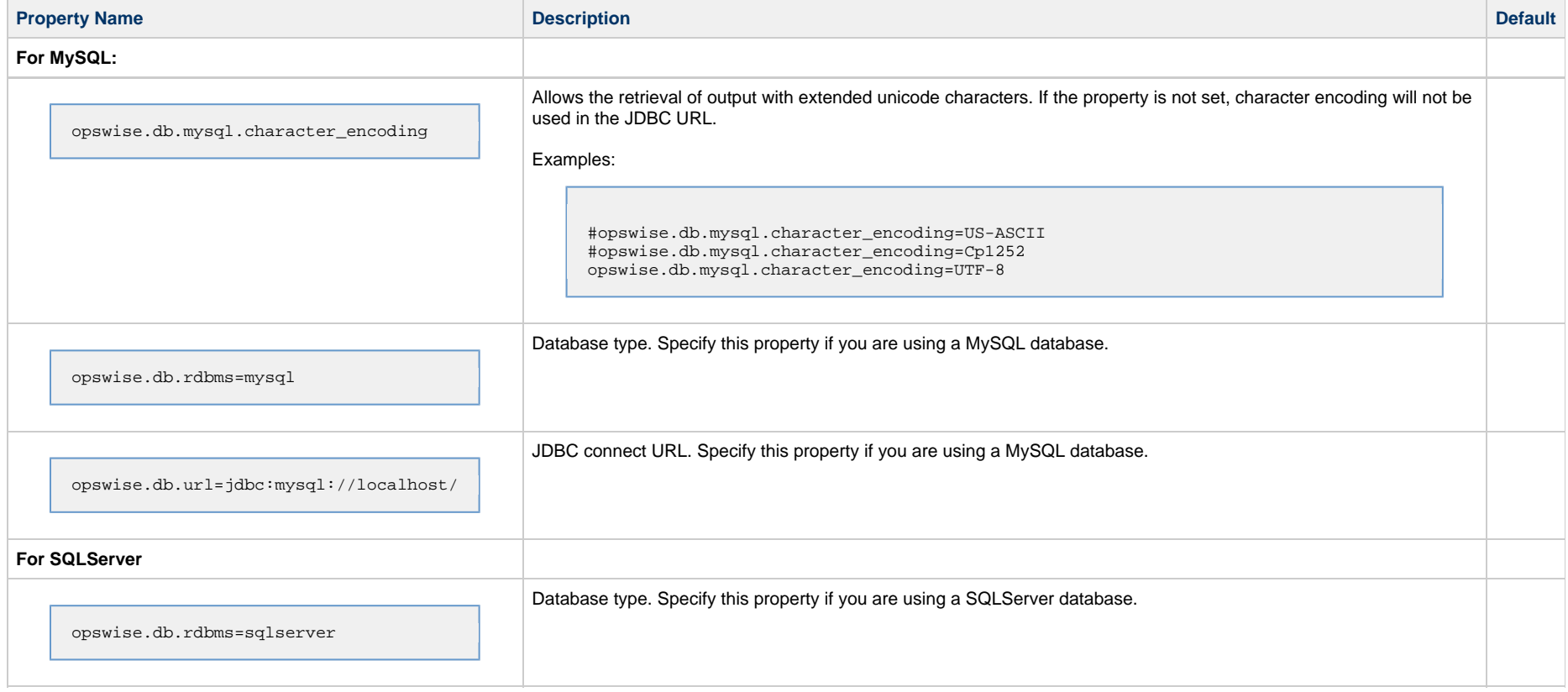

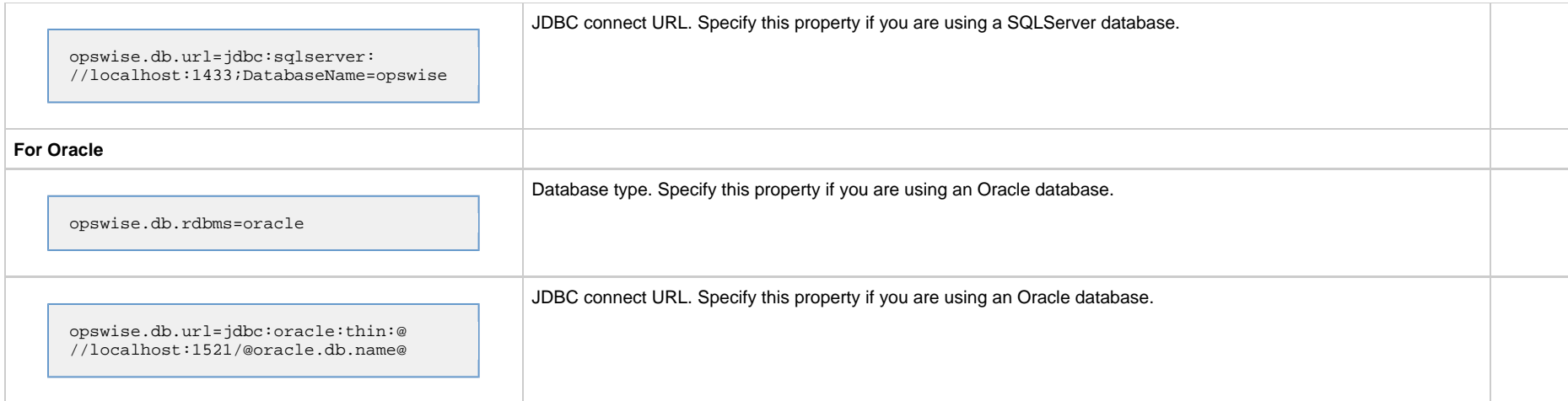

**For All Databases**

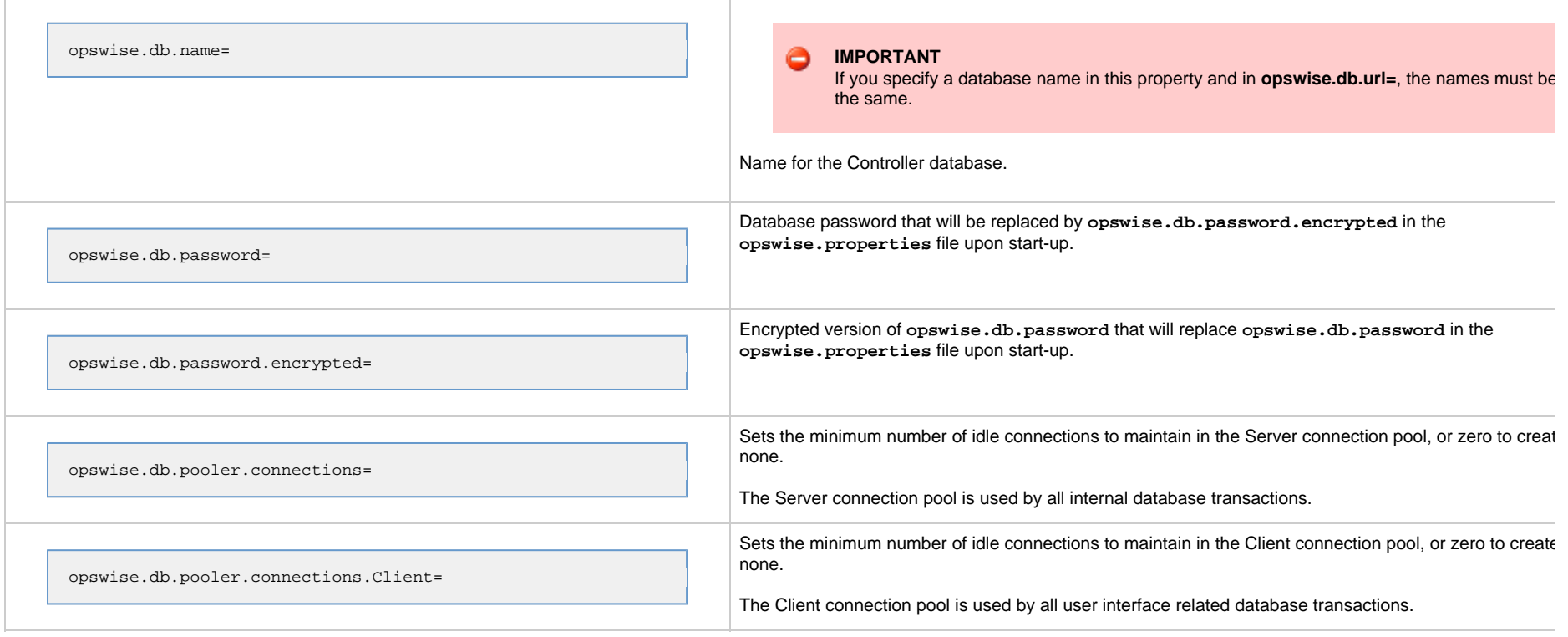

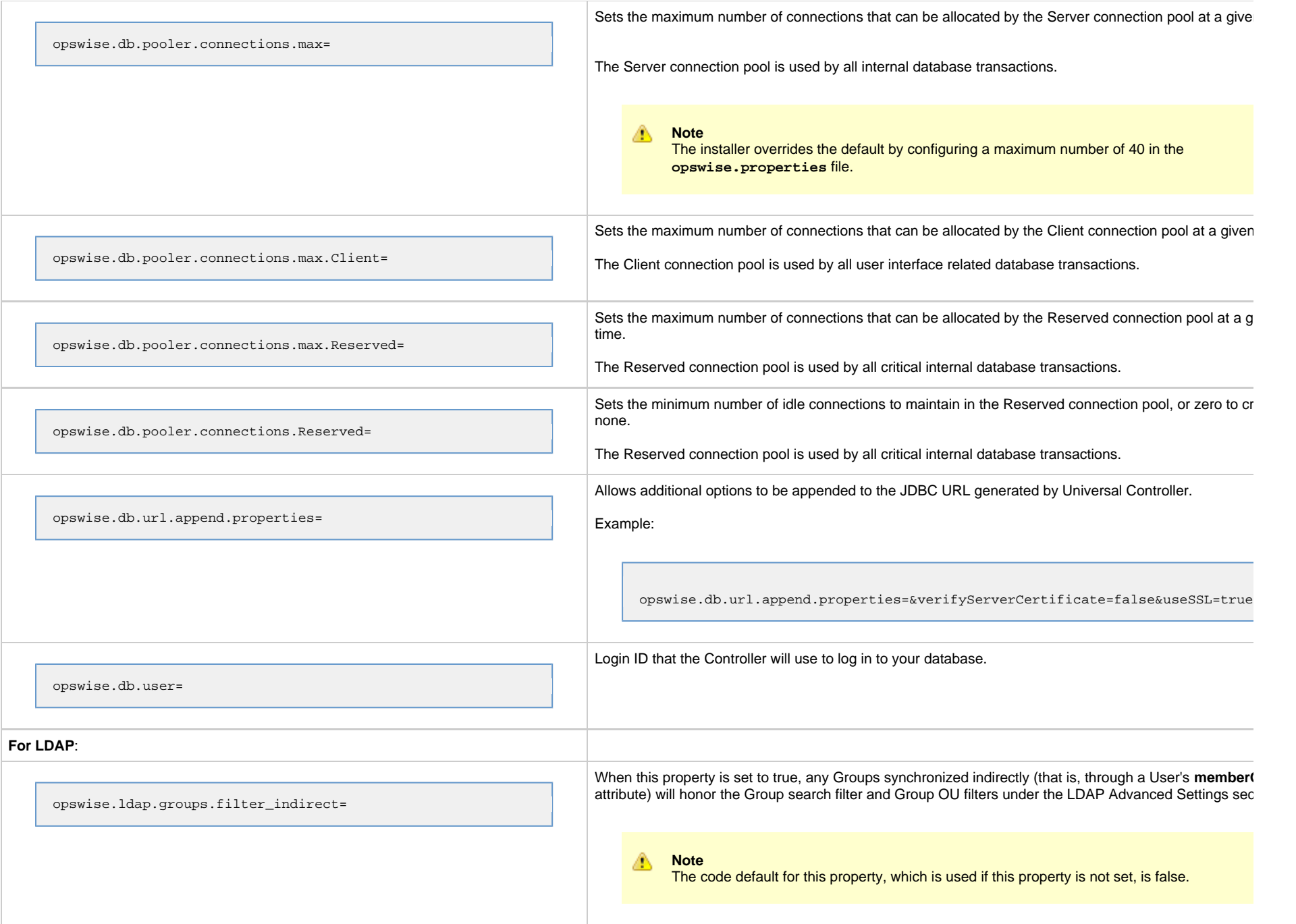

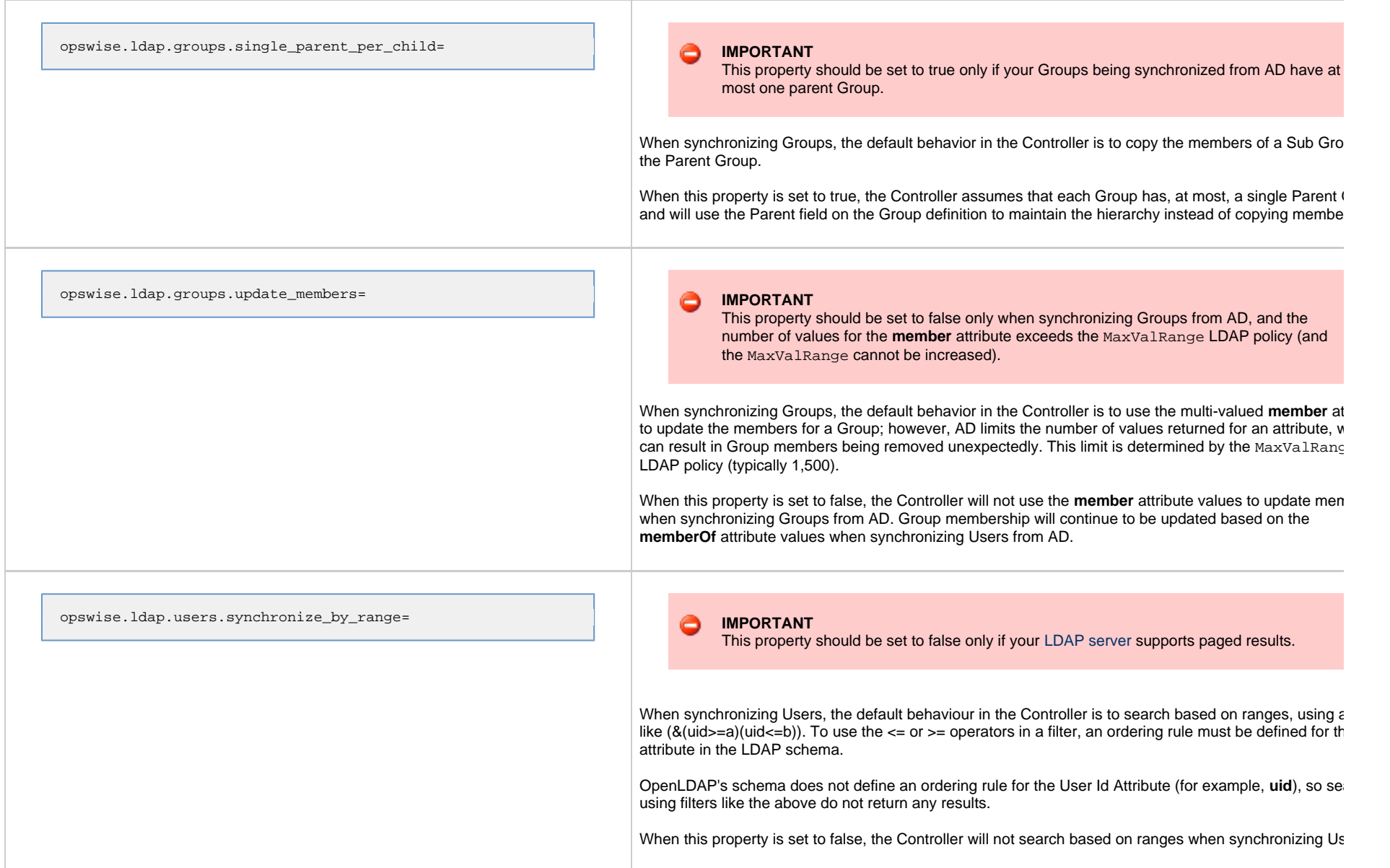

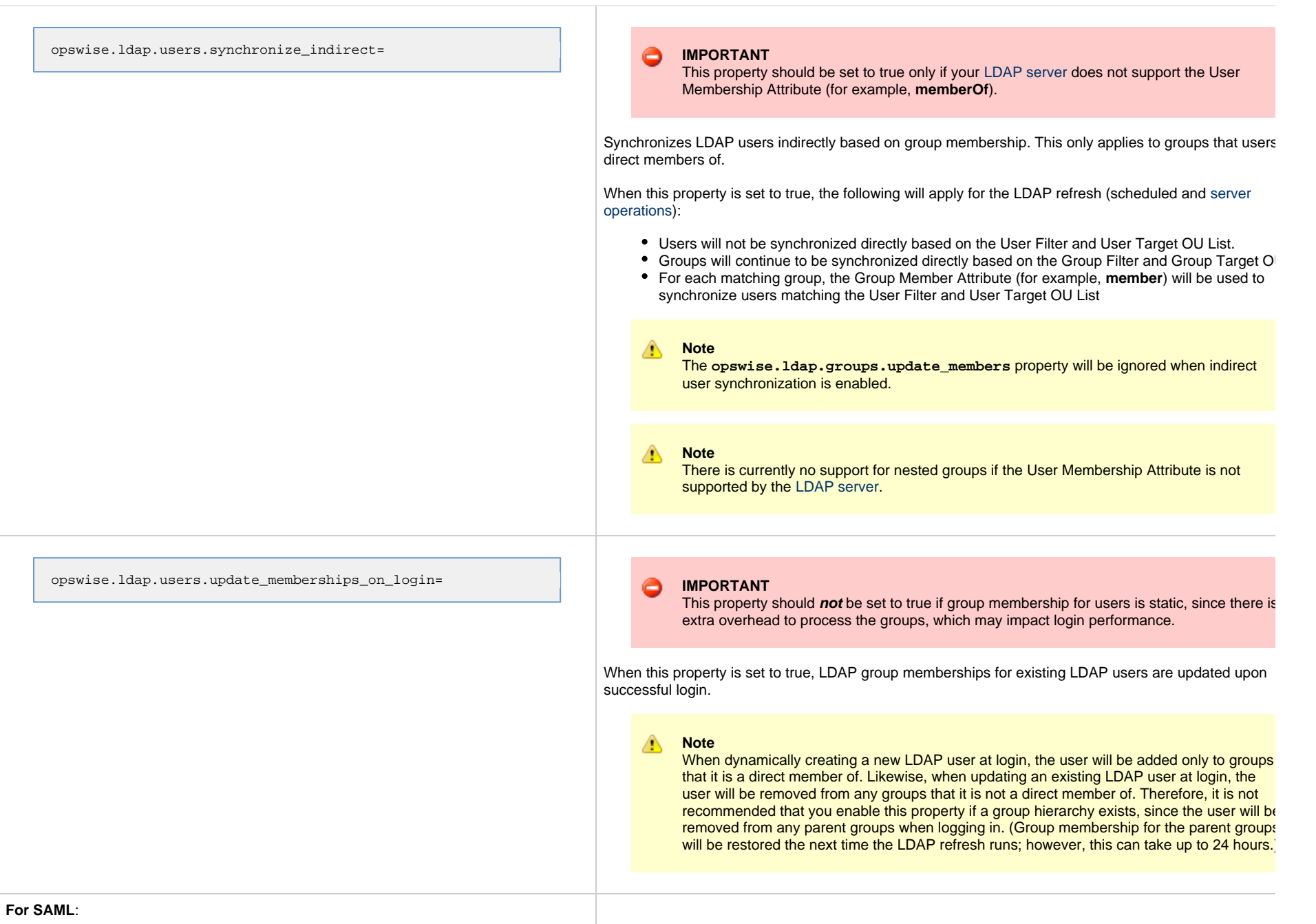

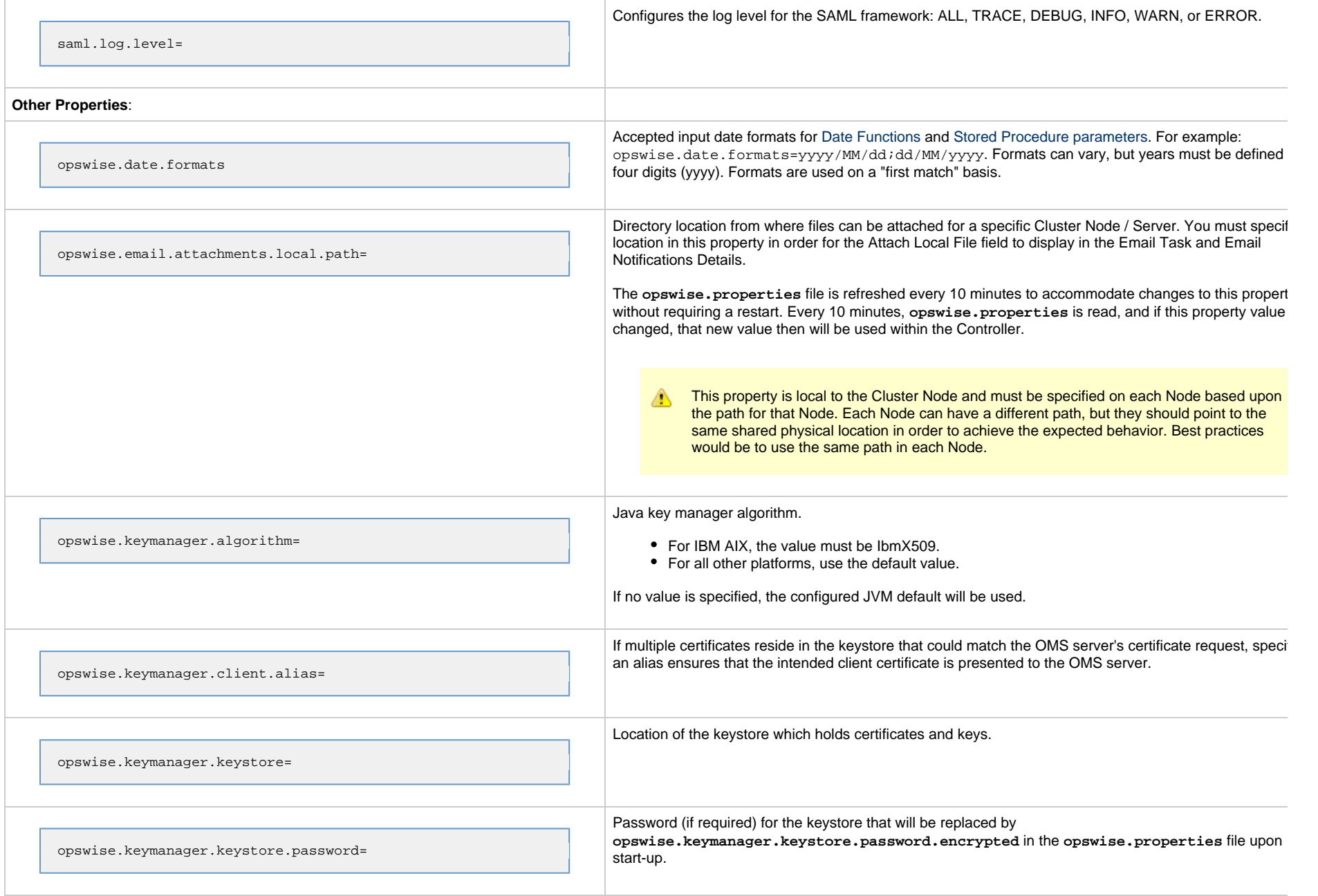

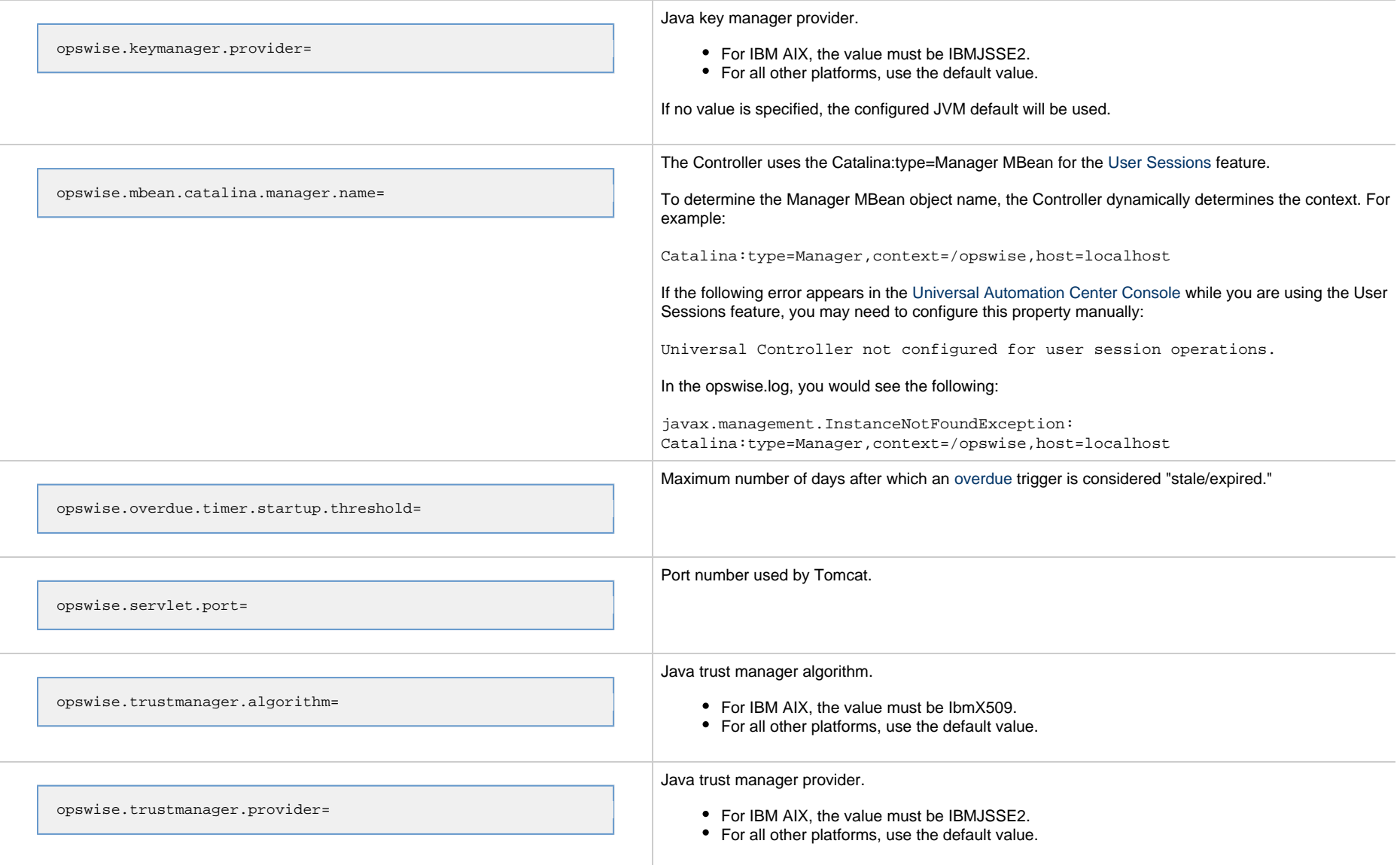

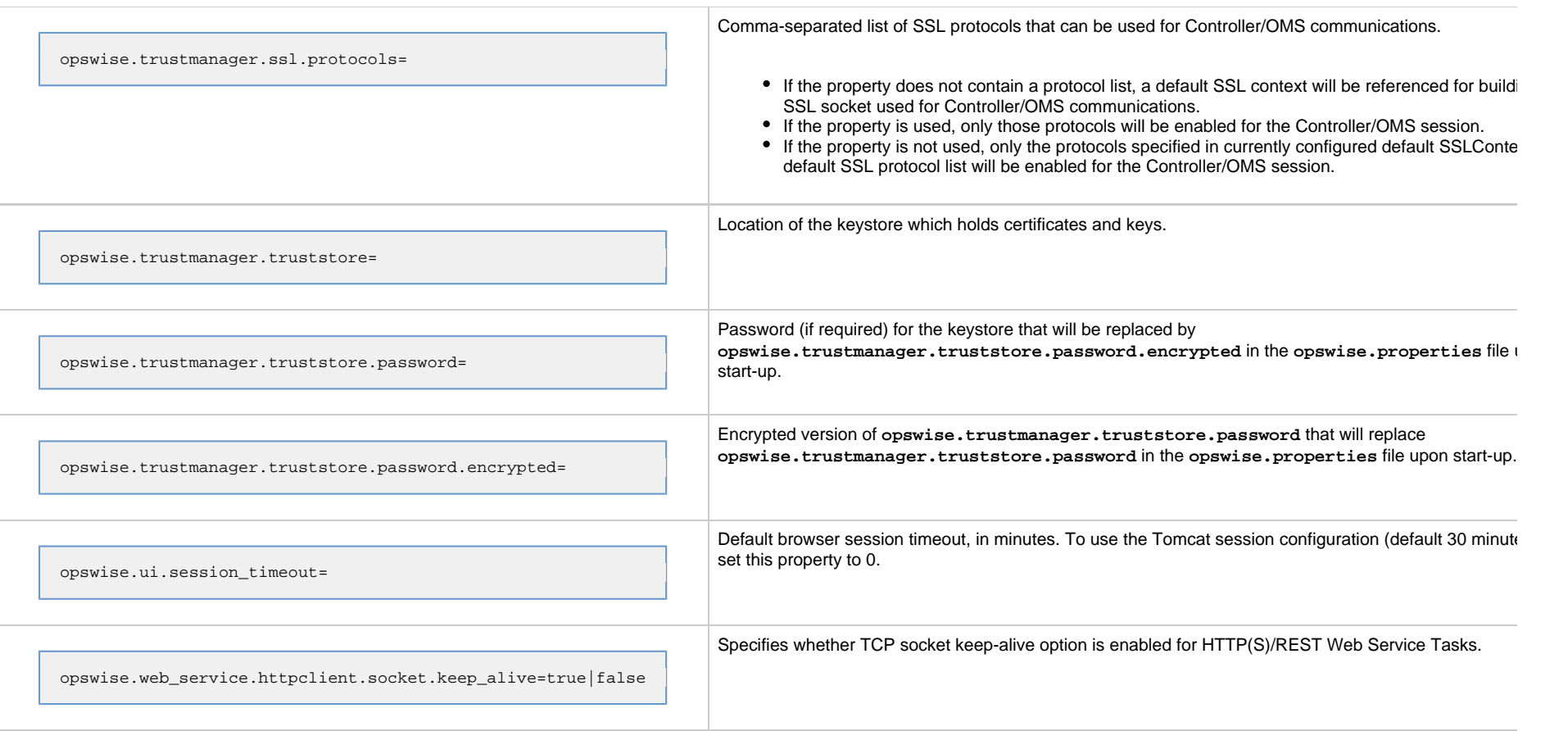

## <span id="page-23-0"></span>**Sample opswise.properties File**

```
# DB
opswise.db.rdbms=mysql
opswise.db.url=jdbc:mysql://localhost/
# MYSQL
# opswise.db.mysql.character_encoding=UTF-8
# opswise.db.rdbms=mysql
# opswise.db.url=jdbc:mysql://localhost/
# MS SQLSERVER
# opswise.db.rdbms=sqlserver
# opswise.db.url=jdbc:sqlserver://localhost:1433;DatabaseName=opswise
# ORACLE
# opswise.db.rdbms=oracle
# opswise.db.url=jdbc:oracle:thin:@//localhost:1521/@oracle.db.name@
#
# COMMON
#
# trust manager algorithm & provider
#opswise.trustmanager.algorithm=SunX509
#opswise.trustmanager.provider=SunJSSE
#opswise.trustmanager.ssl.protocols=TLSv1,TLSv1.1,TLSv1.2
#
opswise.db.user=root
opswise.db.password=pswd
opswise.db.name=opswise
opswise.servlet.port=8080
opswise.ui.session_timeout=30
```
### <span id="page-24-0"></span>**Universal Controller System Properties**

Properties for your Universal Controller system are set (in the Controller database) during Controller installation. These properties let you define Controller system information and performance.

Universal Controller system properties do not reside in a properties file; they are available only via the user interface.

Although you can reset these properties any time after the Controller is in operation without having to stop and restart the Controller, you should click the Reload current page icon in your browser taskbar after resetting a property.

**Note** You must be assigned the [ops\\_admin](https://www.stonebranch.com/confluence/display/UC66/Roles+and+Permissions#RolesandPermissions-opsadmin) role in order to reset these properties.

**Step 1** From the [Administration](https://www.stonebranch.com/confluence/display/UC66/Navigator#Navigator-Administration) navigation pane, select **Configuration > Properties**. The Properties list displays.

Δ

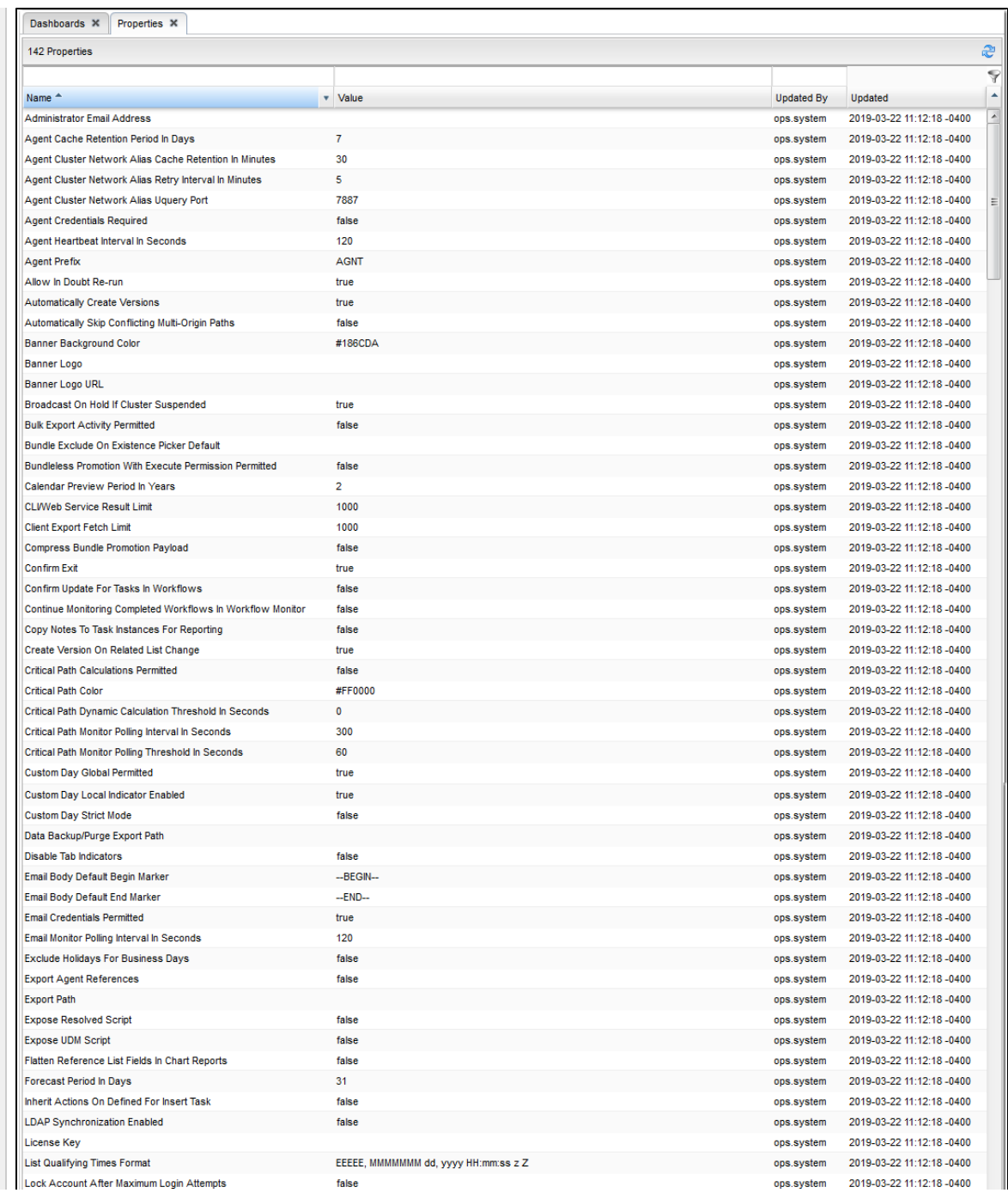

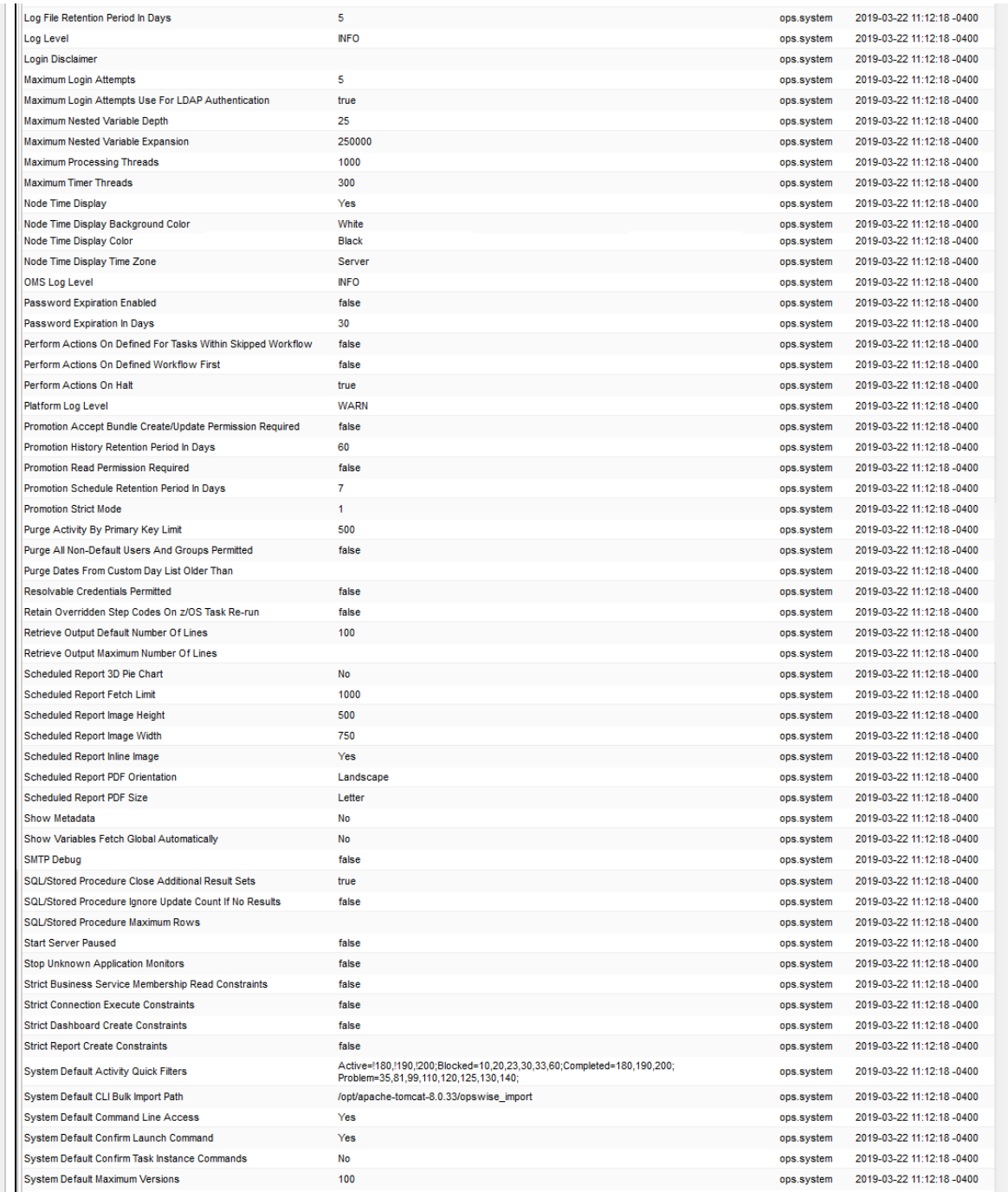

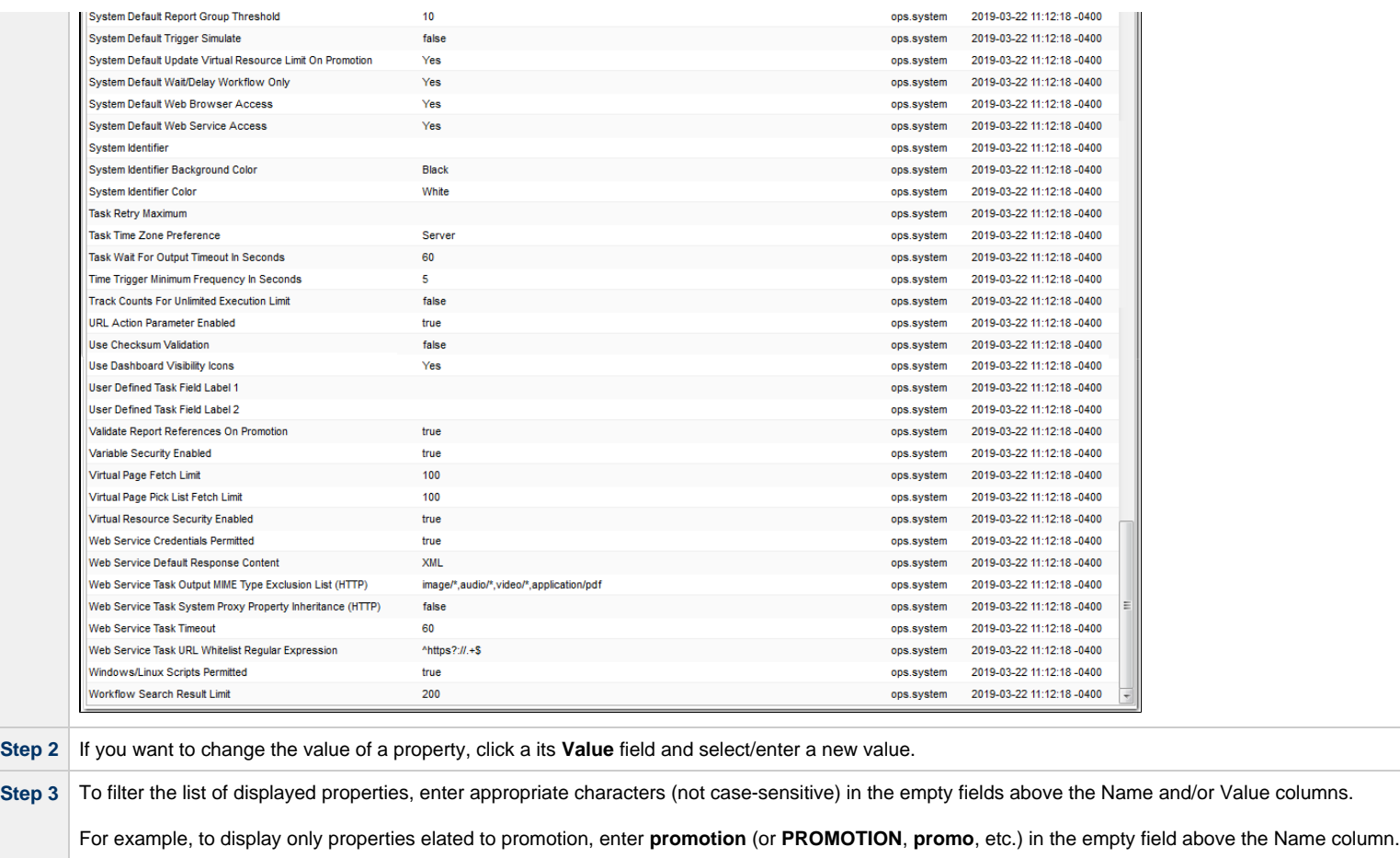

#### The following table describes the Universal Controller system properties:

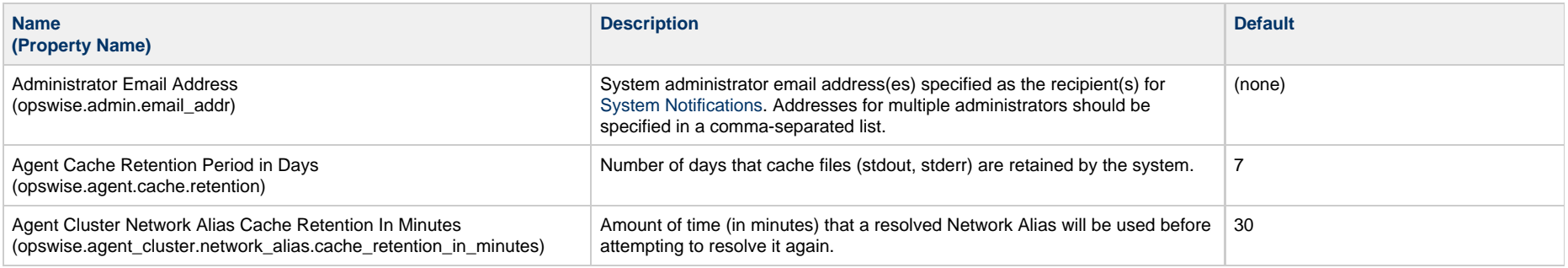

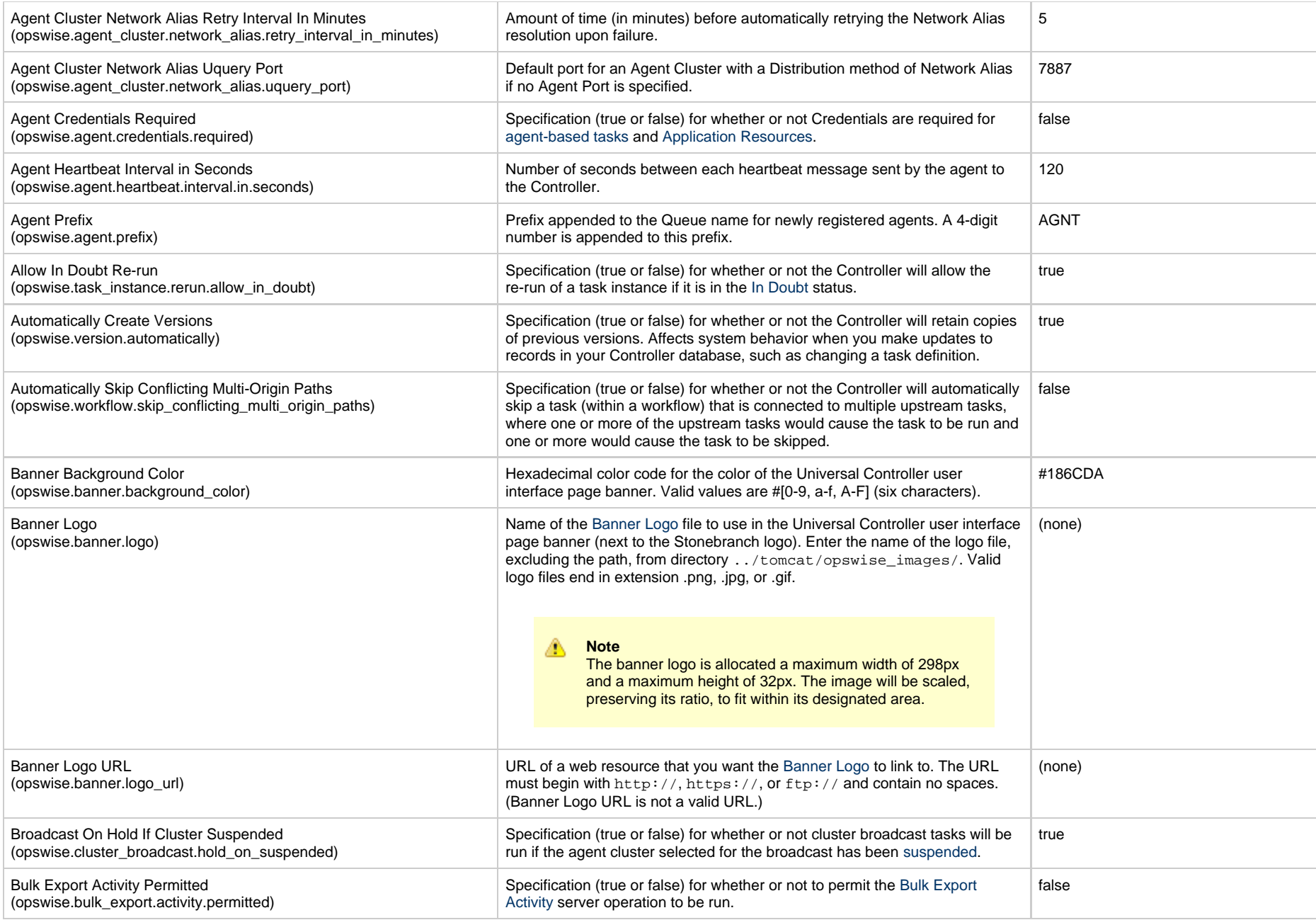

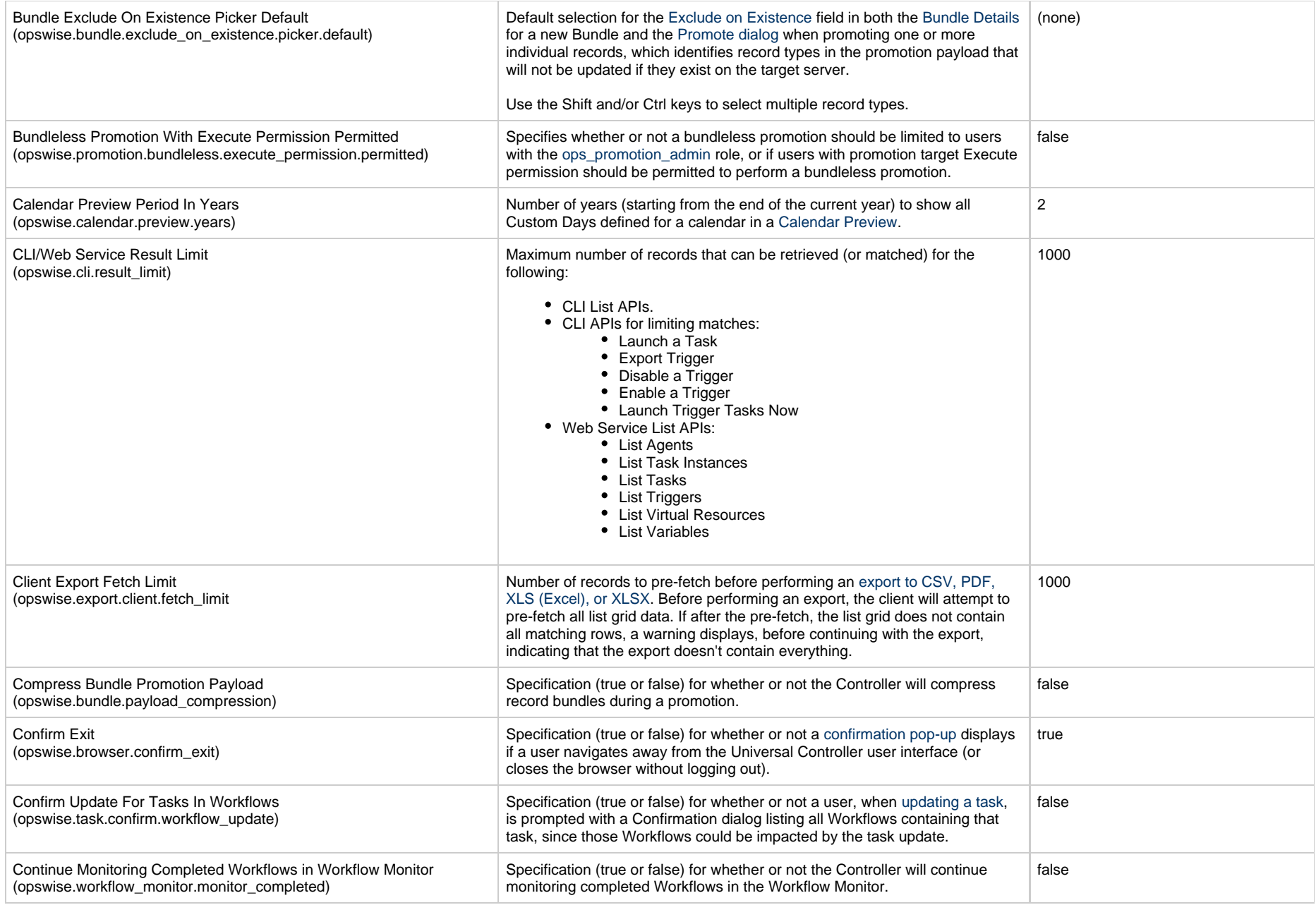

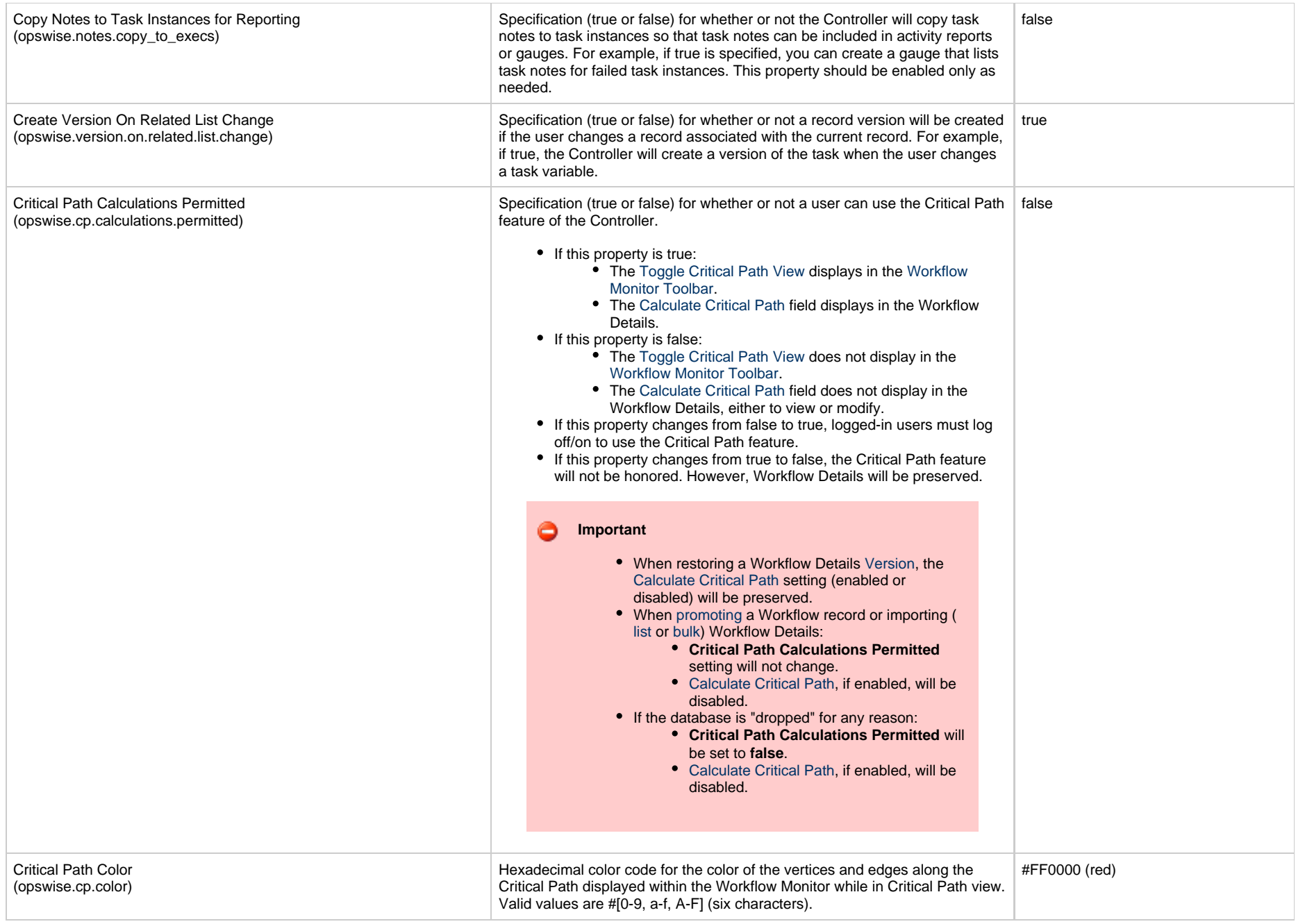

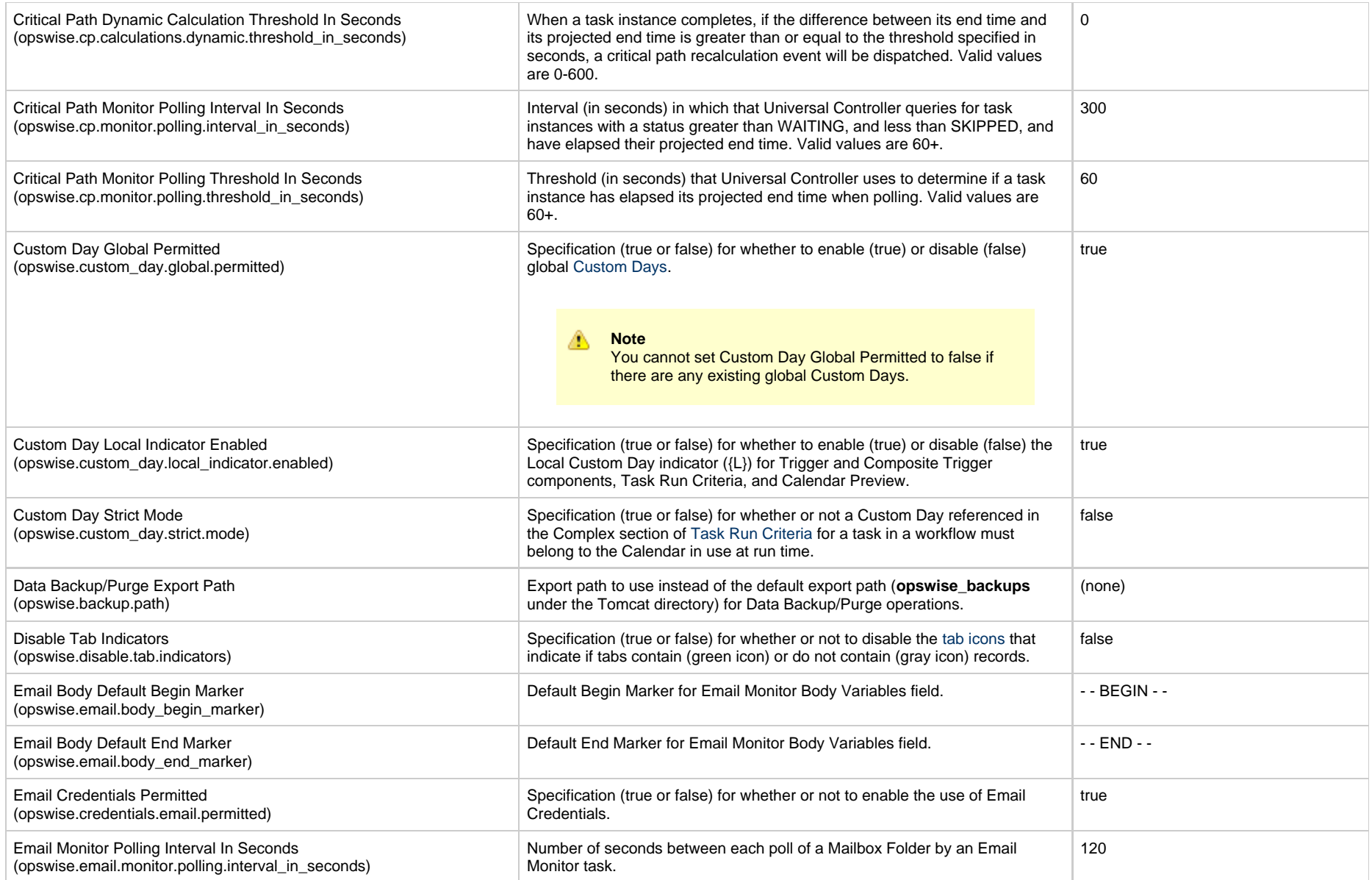

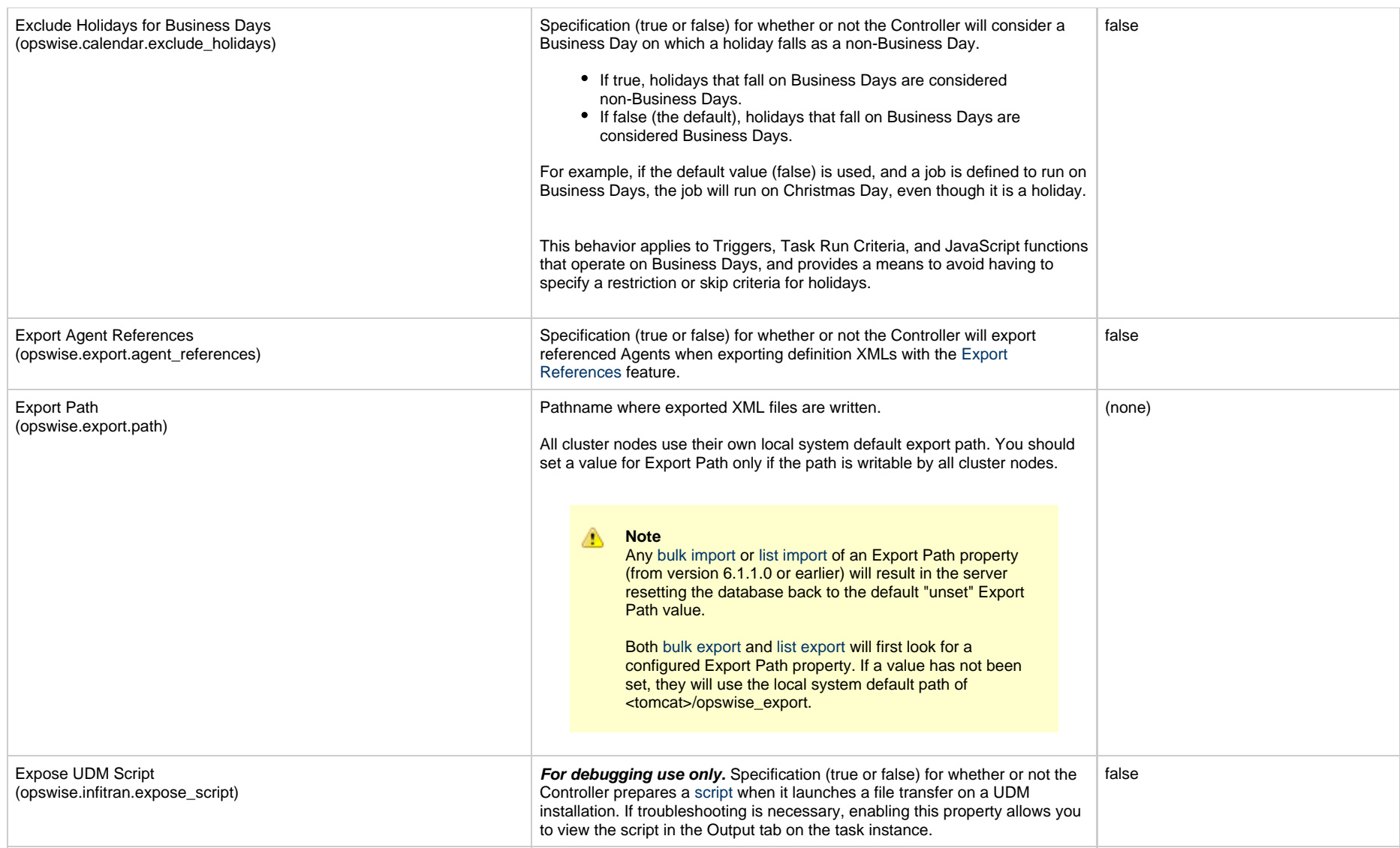

<span id="page-33-0"></span>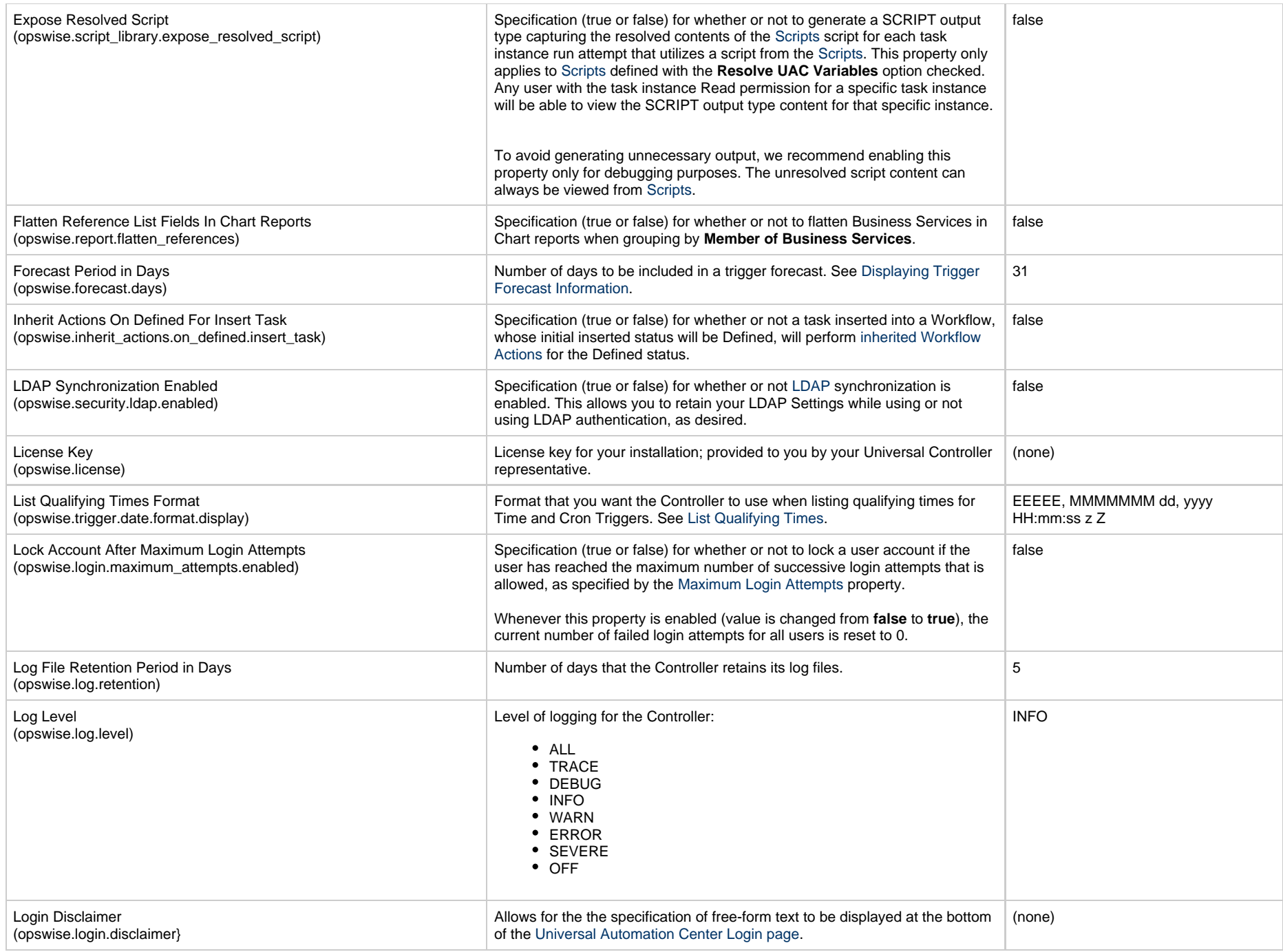

<span id="page-34-0"></span>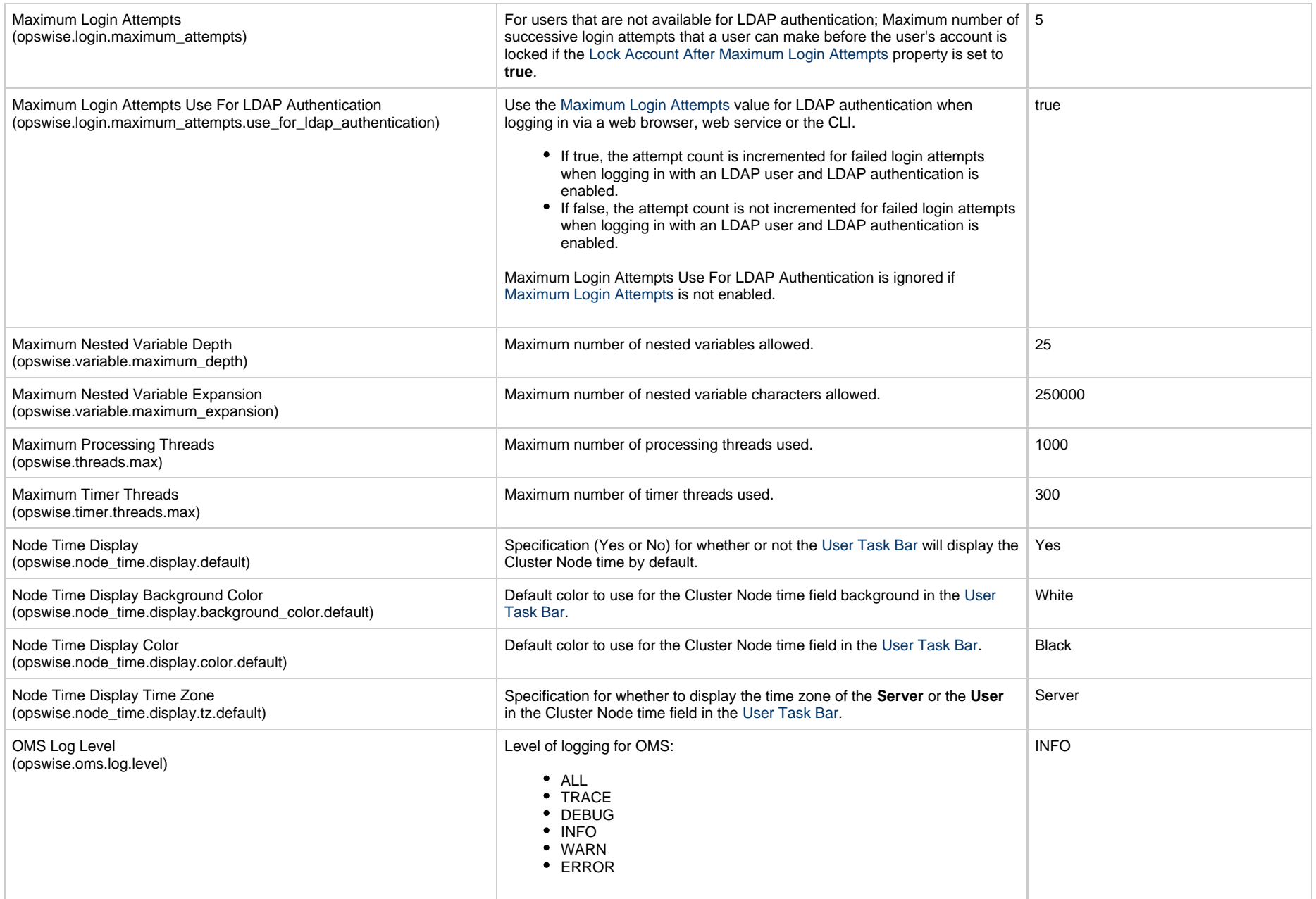

<span id="page-35-1"></span><span id="page-35-0"></span>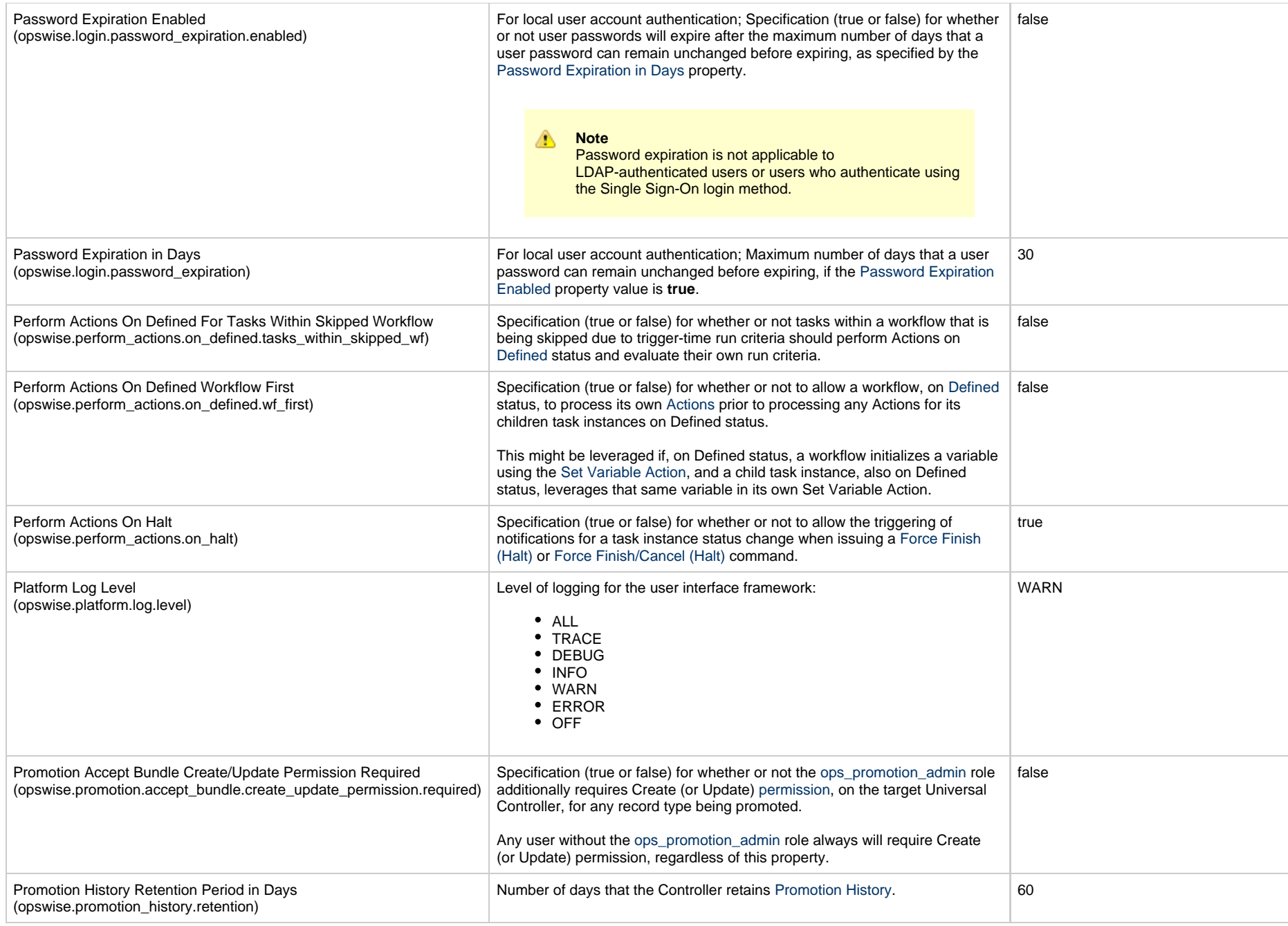
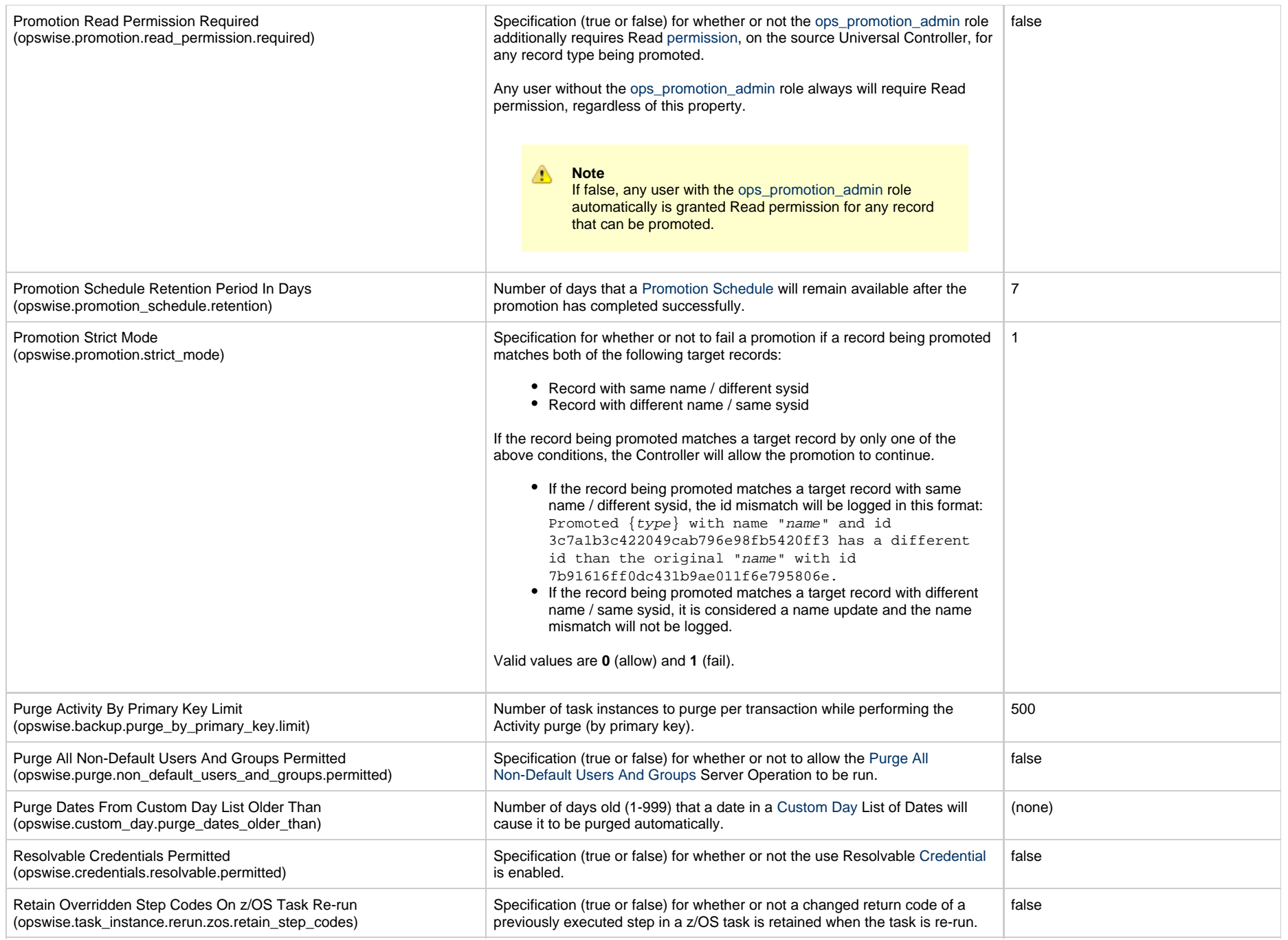

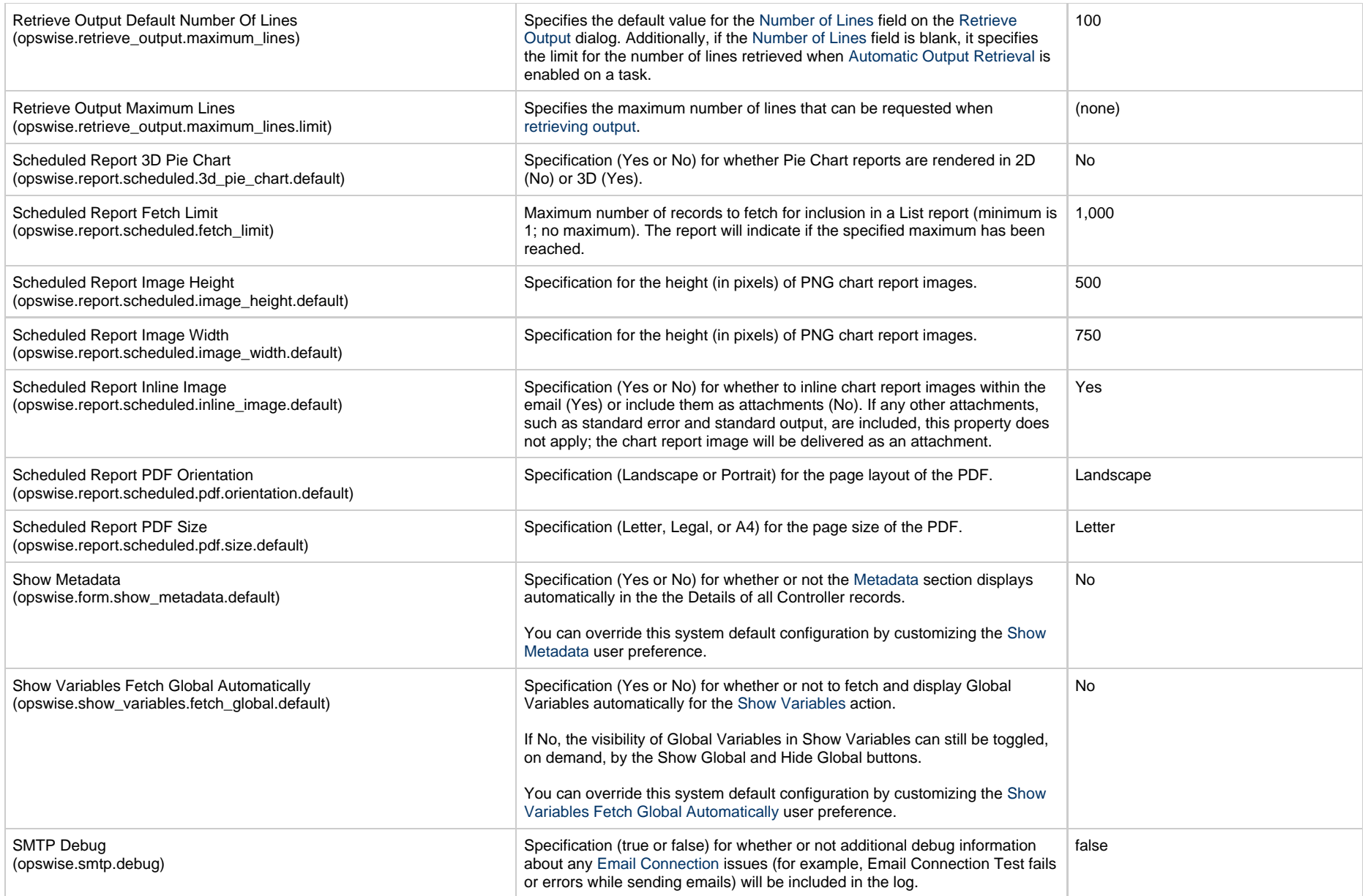

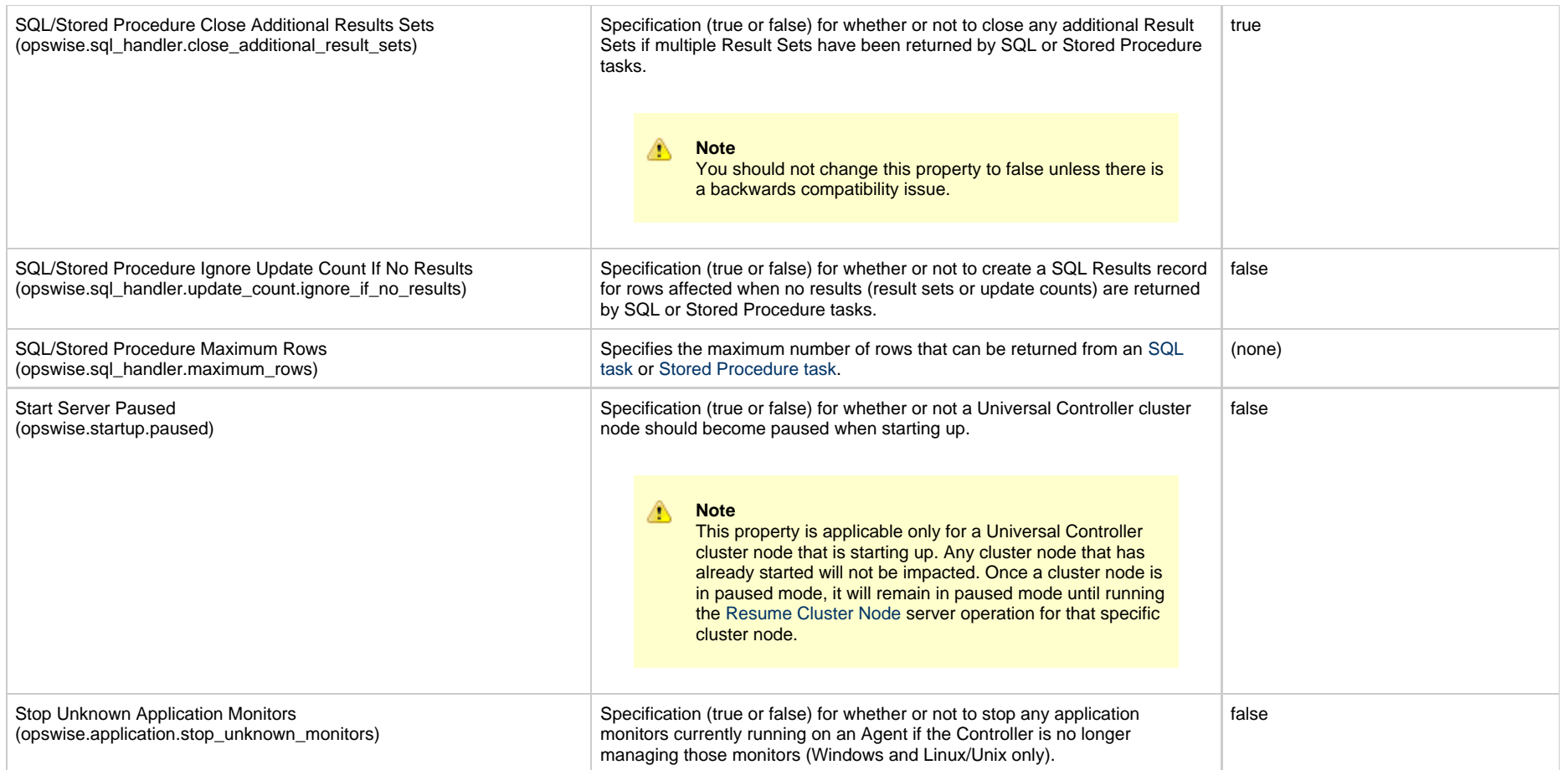

<span id="page-39-0"></span>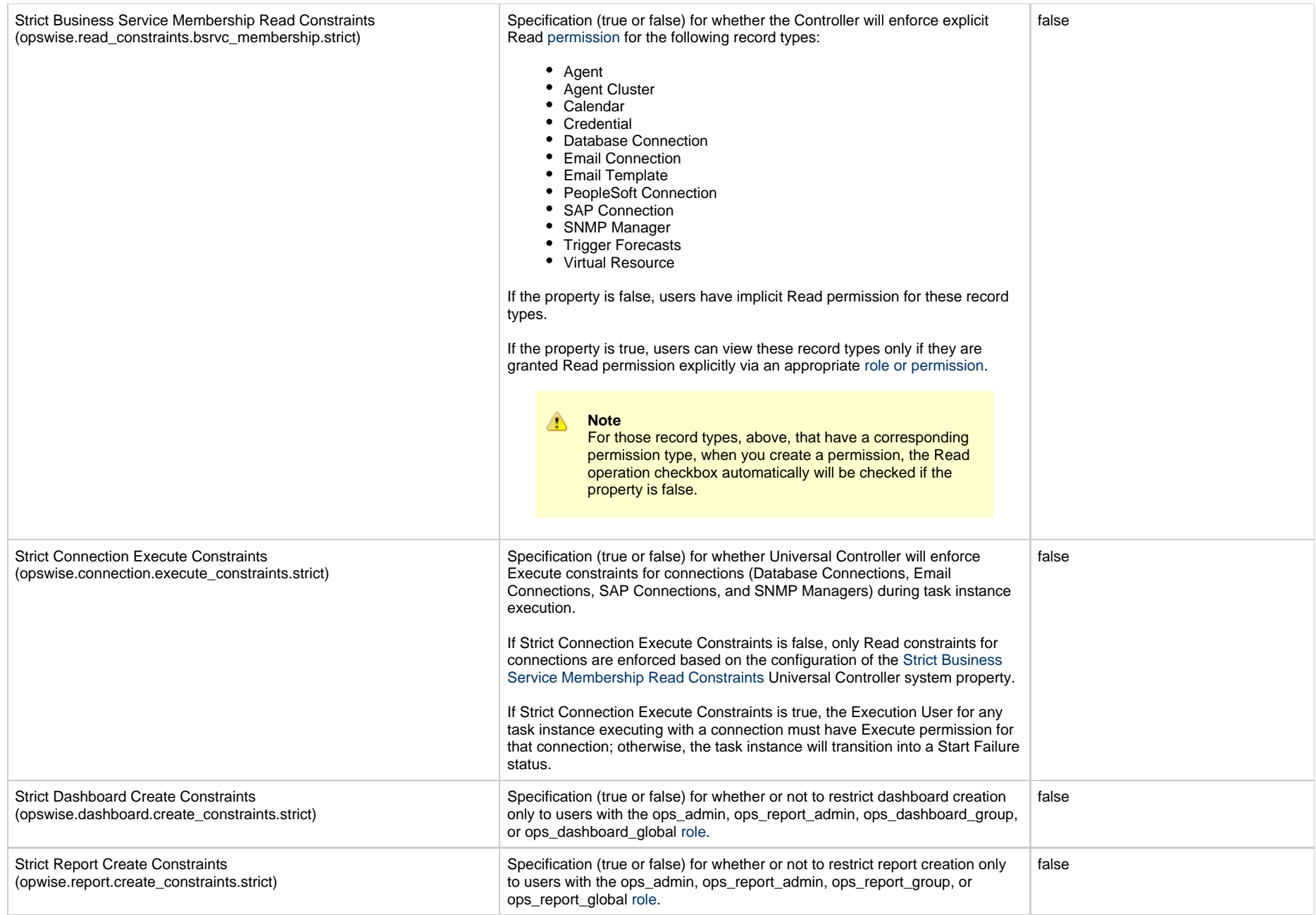

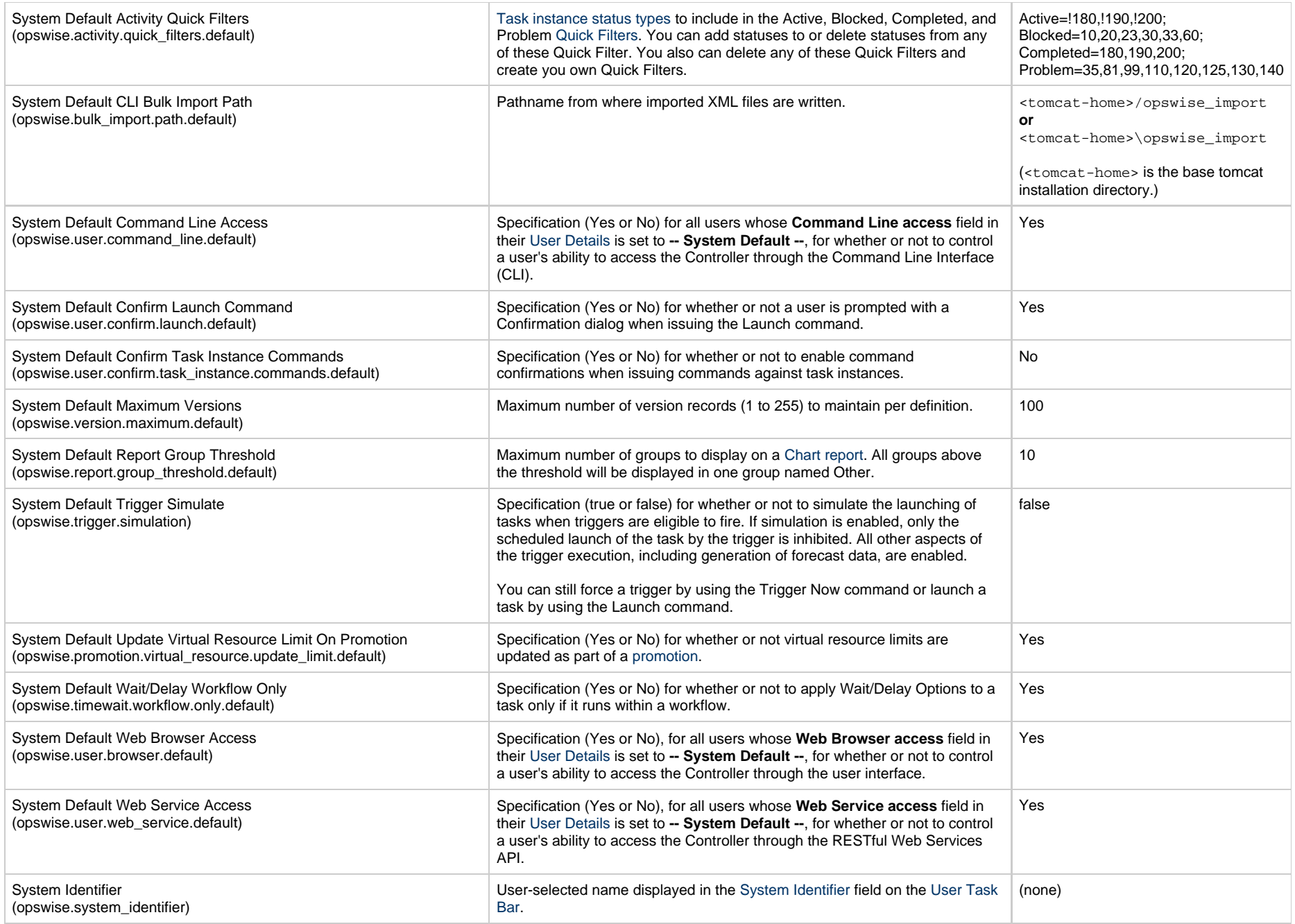

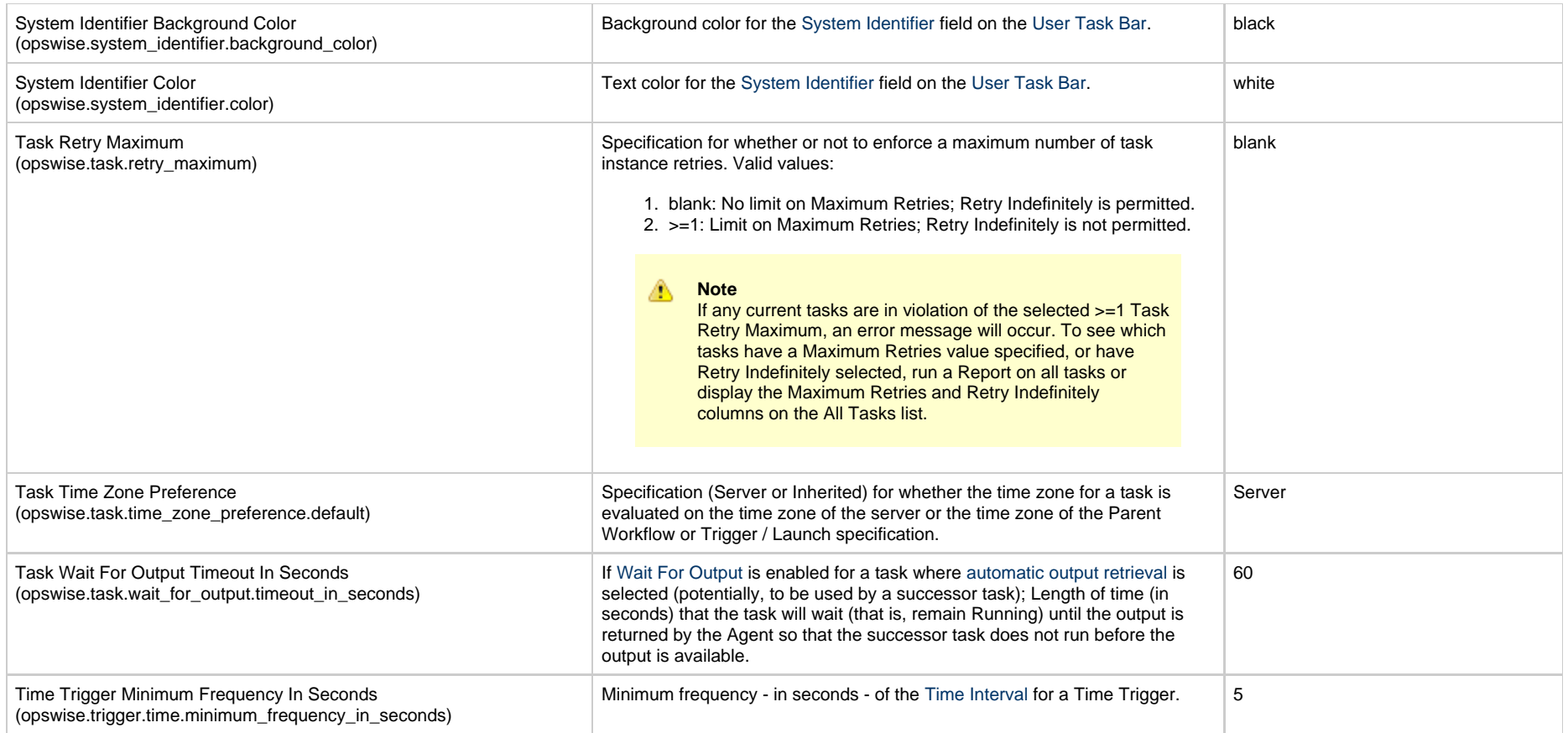

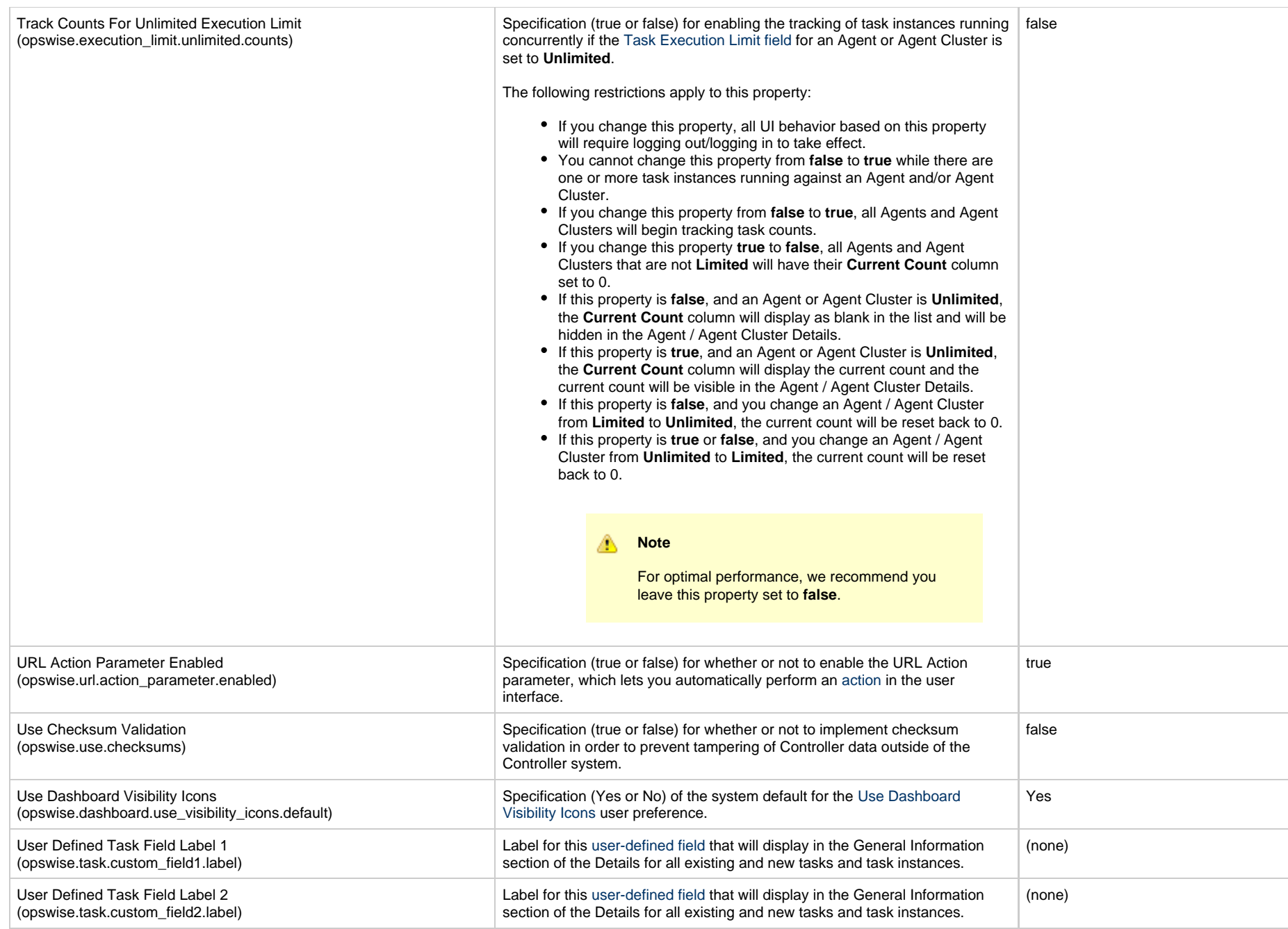

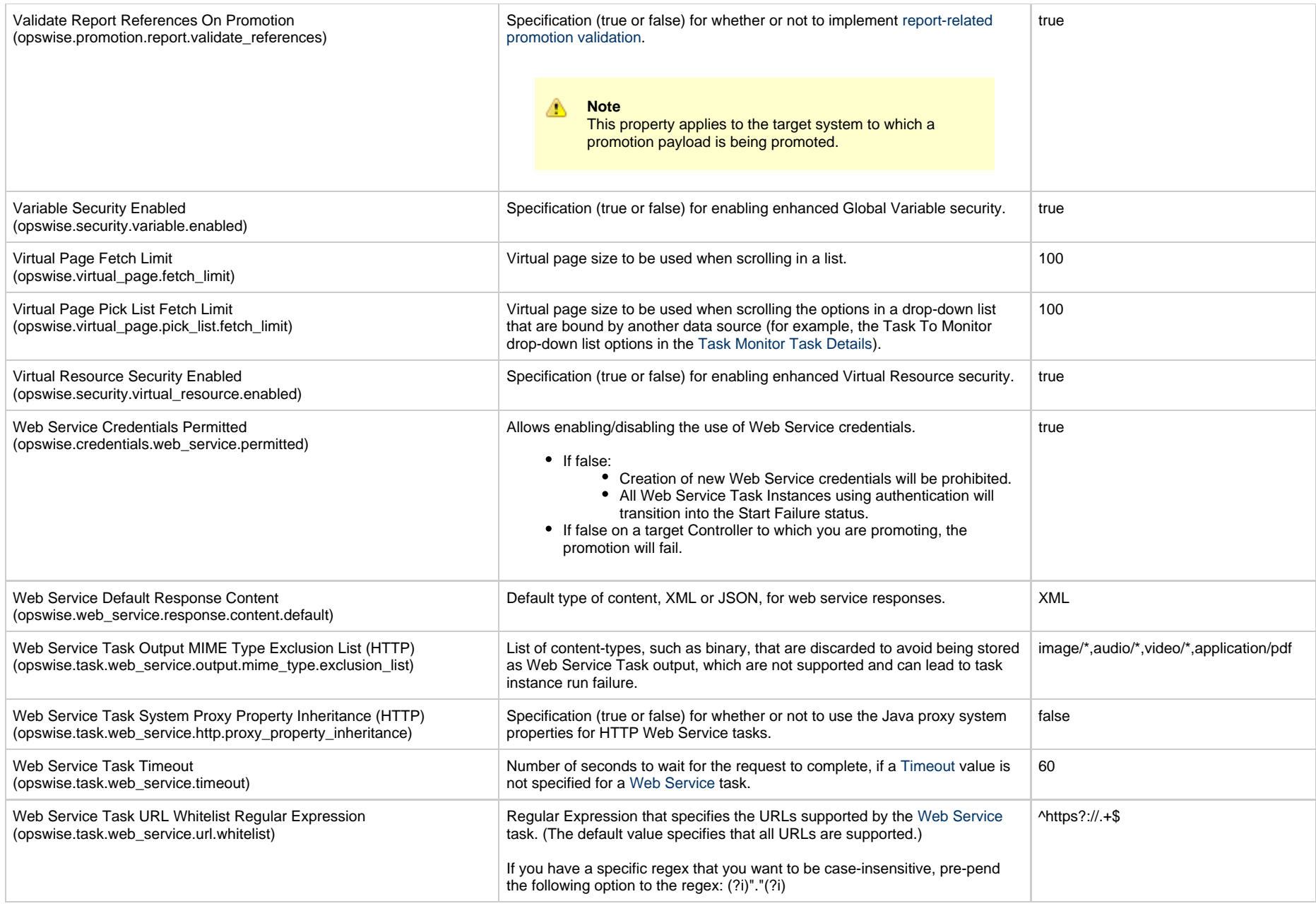

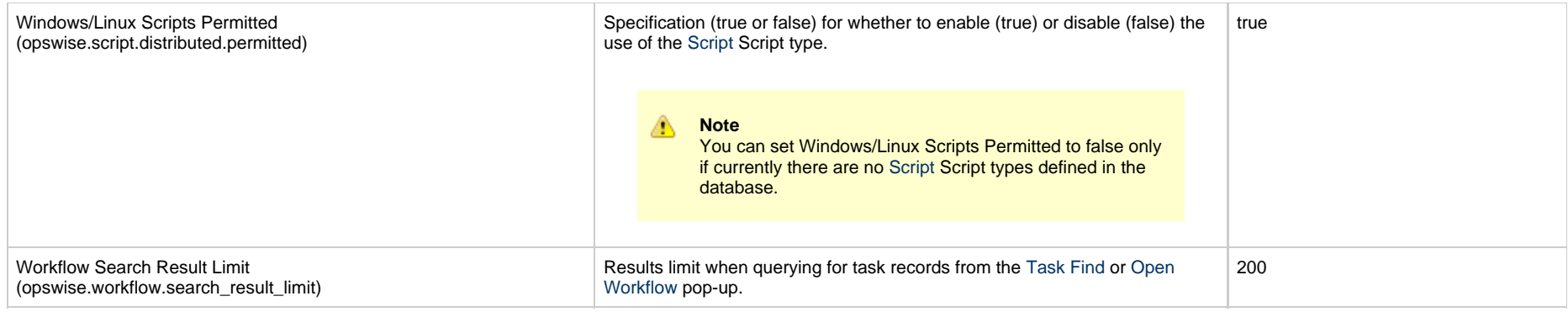

### **Overriding Universal Controller System Properties**

You can override any Universal Controller system property by adding it to the [Universal Controller Start-up Properties \(opswise.properties\)](#page-15-0) file and [restarting the Controller.](https://www.stonebranch.com/confluence/display/UC66/Starting+and+Stopping+Universal+Controller)

Any Universal Controller system property added to **opswise.properties** must be in the same format as the **opswise.properties** properties: **<Property Name>=<value>**. For example: **opswise.startup.paused=true**

When the restarted Controller reads the opswise.properties file, it updates the database with the value of any Universal Controller system property included in the file. It then removes that property from the file.

# **Command Line Interface (CLI) Properties**

A sample Command Line Interface (CLI) configuration file, **cmdtools.props**, is provided for your use to pass CLI [Global parameters](https://www.stonebranch.com/confluence/display/UC66/Command+Line+Interface+%28CLI%29#CommandLineInterface%28CLI%29-GlobalParameters) to a CLI function.

The file is created during installation of Universal Agent if the Command Line Interface (CLI) has been selected to be installed.

network.provider= network.omsservers= network.omsnft= network.transports= network.core=HUB01 security.userid= security.password= config.timeout=

However, you can create a configuration file with any name; it must exist in the directory from where you are issuing the functions (see [Command Line Interface \(CLI\)\)](https://www.stonebranch.com/confluence/display/UC66/Command+Line+Interface+%28CLI%29).

Universal Controller 6.6.x Administration

# **Truststore**

- [Overview](#page-46-0)
- [Configuring Universal Controller](#page-46-1)
- [Importing Server Certificates](#page-46-2)

## <span id="page-46-0"></span>**Overview**

Universal Controller requires a truststore (keystore) in order to support SSL validation and encryption for LDAPS and HTTPS communications. The truststore will contain the server certificates or the root certificate (Certificate Authority) that issued the server certificate.

Universal Controller truststore uses the Oracle Java keystore format (JKS). By default, and without further configuration, the Java keystore will be used. The Java keystore (cacerts) is located in the /lib/security sub-directory of the JRE home directory.

Server certificates can be imported using the Oracle Java keytool utility, which can be found in the bin sub-directory of the JRE home directory.

JRE version-specific documentation for the keytool utility can be found at docs.oracle.com. For JRE 8, the documentation is available at [http://docs.oracle.com/javase/8/docs/technotes/tools/windows/keytool.html.](http://docs.oracle.com/javase/8/docs/technotes/tools/windows/keytool.html)

# <span id="page-46-1"></span>**Configuring Universal Controller**

If you choose not to use the JRE keystore, you must configure the following properties in the [Universal Controller Start-up Properties \(opswise.properties\)](#page-15-0) file:

- [opswise.trustmanager.truststore](#page-23-0)
- [opswise.trustmanager.truststore.password](#page-23-1)

These properties will take effect only after you restart Tomcat.

## <span id="page-46-2"></span>**Importing Server Certificates**

After you have obtained the certificate, you will need to import the certificate into the truststore. This can be done with the following example keytool command, which will create the keystore if it does not already exist:

keytool -keystore \$JAVA\_HOME/lib/security/cacerts -importcert -trustcacerts -file server\_ca\_certificate.pem -alias serverca

# **LDAP Settings**

- [Overview](#page-47-0)
- [Credentials for Running Tasks Authentication](#page-47-1)
- [User Login Authentication](#page-48-0)
- [LDAP Settings Field Descriptions](#page-49-0)
- [Mappings Tab](#page-51-0)
	- [Mappings Tab Column Descriptions](#page-51-1)
	- [Mapping Details](#page-52-0)
- [Best Practices](#page-52-1)
	- [Determining your User OUs and Group OUs](#page-52-2)
	- [Customizing Users and Groups Lists to see DN of LDAP Synchronized Users and Groups](#page-53-0)
	- [LDAP Server Operations](#page-53-1)
	- [LDAP Settings Fields](#page-54-0)
- [SSL Secured LDAP \(LDAPS\)](#page-56-0)

### <span id="page-47-0"></span>**Overview**

**Note** The information provided on this page assumes you have a working knowledge of LDAP authentication.

LDAP Settings, which allow you to enable the LDAP bridge for both UNIX and Windows operating systems, are available through the user interface.

You can set up Universal Controller to use LDAP authentication for:

- [Credentials for running tasks](#page-47-1)
- [User logins](#page-48-0)

## <span id="page-47-1"></span>**Credentials for Running Tasks Authentication**

To use LDAP authentication for Universal Controller [user credentials](https://www.stonebranch.com/confluence/display/UC66/Credentials):

UNIX | If you want the credentials for Universal Agent to go through LDAP authentication, the UNIX machine on which the Agents reside require PAM. The Agents must be configured to use PAM, and PAM must be configured to use LDAP. The UNIX systems that support PAM authentication are AIX, HP-UX, Linux, and Solaris. Refer to [Security of Universal Agent Components](https://www.stonebranch.com/confluence/display/UA66/Security+of+Universal+Agent+Components) to see which Agent Server components can use PAM authentication on these systems. Set up your PAM configuration to use the PAM LDAP module. Depending on your LDAP version, some other configuration steps may be required. Once PAM is configured, tasks specifying credentials will authenticate over LDAP transparently. Windows While no set-up steps are required to specifically enable Domain/Active Directory credential authentication, the target system does need to belong to a Domain or Active Directory Forest. When you specify credentials for a task, use DOMAIN\user as the user name.

# <span id="page-48-0"></span>**User Login Authentication**

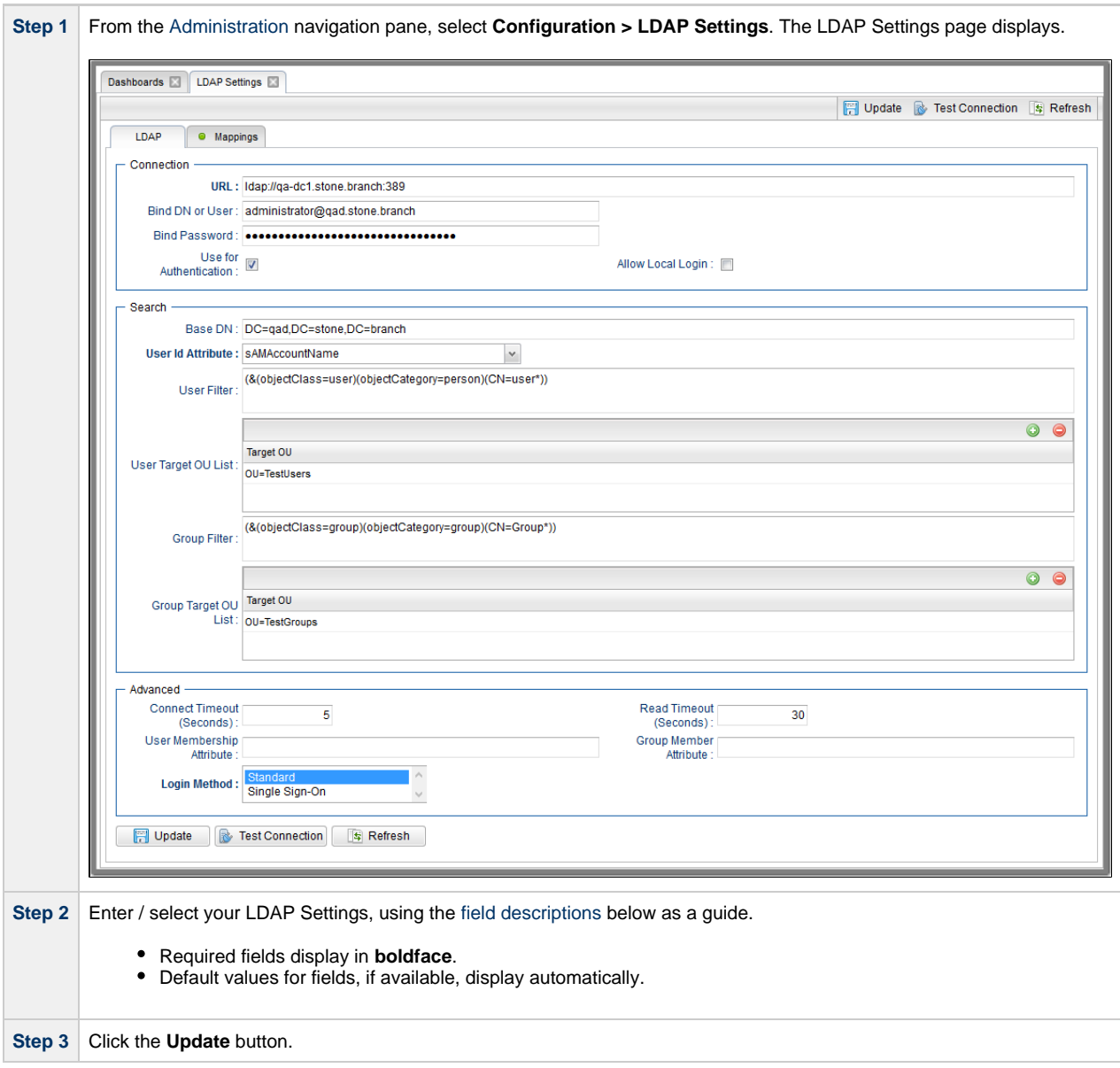

For information on how to access additional details - such as [Metadata](https://www.stonebranch.com/confluence/display/UC66/Records#Records-RecordDetailsMetadata) and complete [database Details](https://www.stonebranch.com/confluence/display/UC66/Records#Records-CompleteDatabaseDetails) - for LDAP Settings (or any type of record), see [Records.](https://www.stonebranch.com/confluence/display/UC66/Records)

⚠ **Note**

In order to log in to the Controller using LDAP, you must set the [LDAP Synchronization Enabled](#page-33-0) Universal Controller System property (**Administration > Configuration > Properties** in the Controller user interface) to **true**.

# <span id="page-49-0"></span>**LDAP Settings Field Descriptions**

The following table describes the fields and buttons that display in the LDAP Settings.

<span id="page-49-1"></span>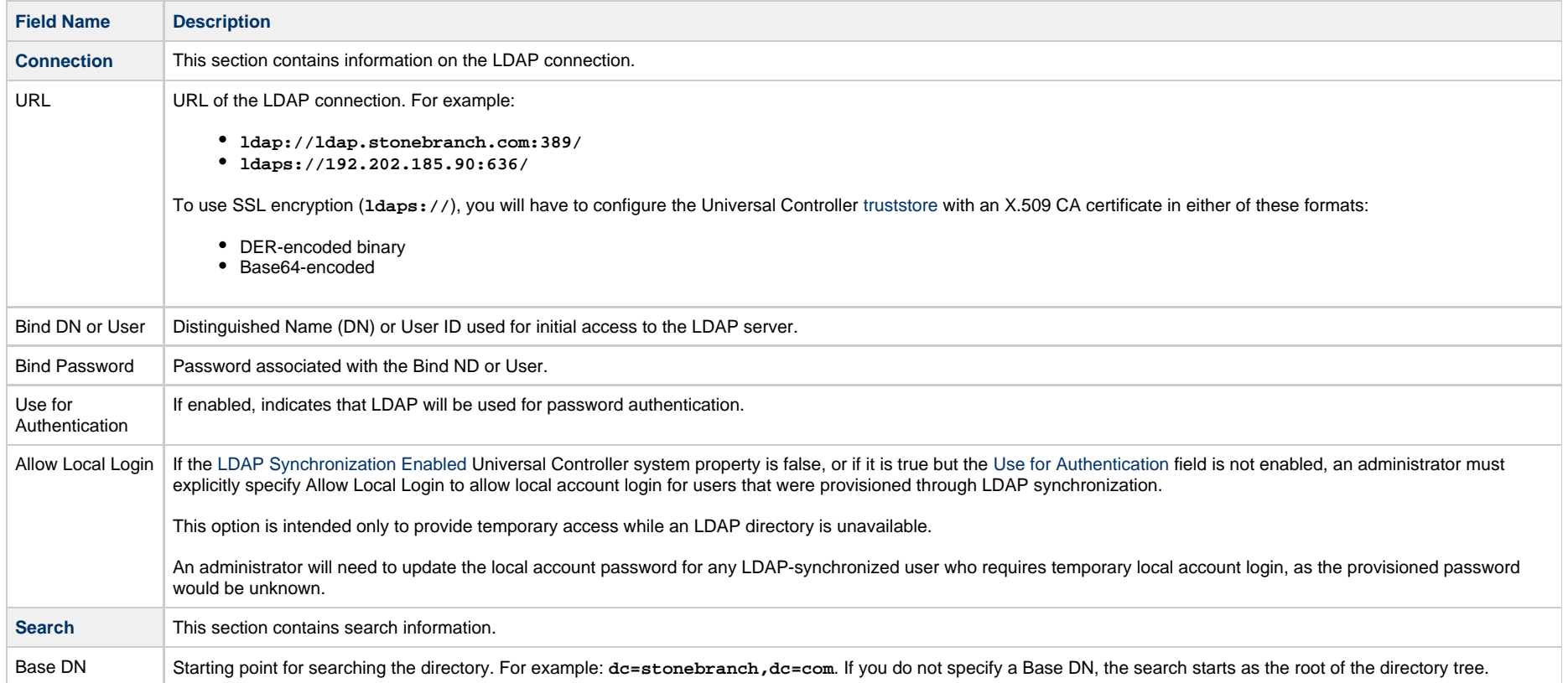

<span id="page-50-1"></span><span id="page-50-0"></span>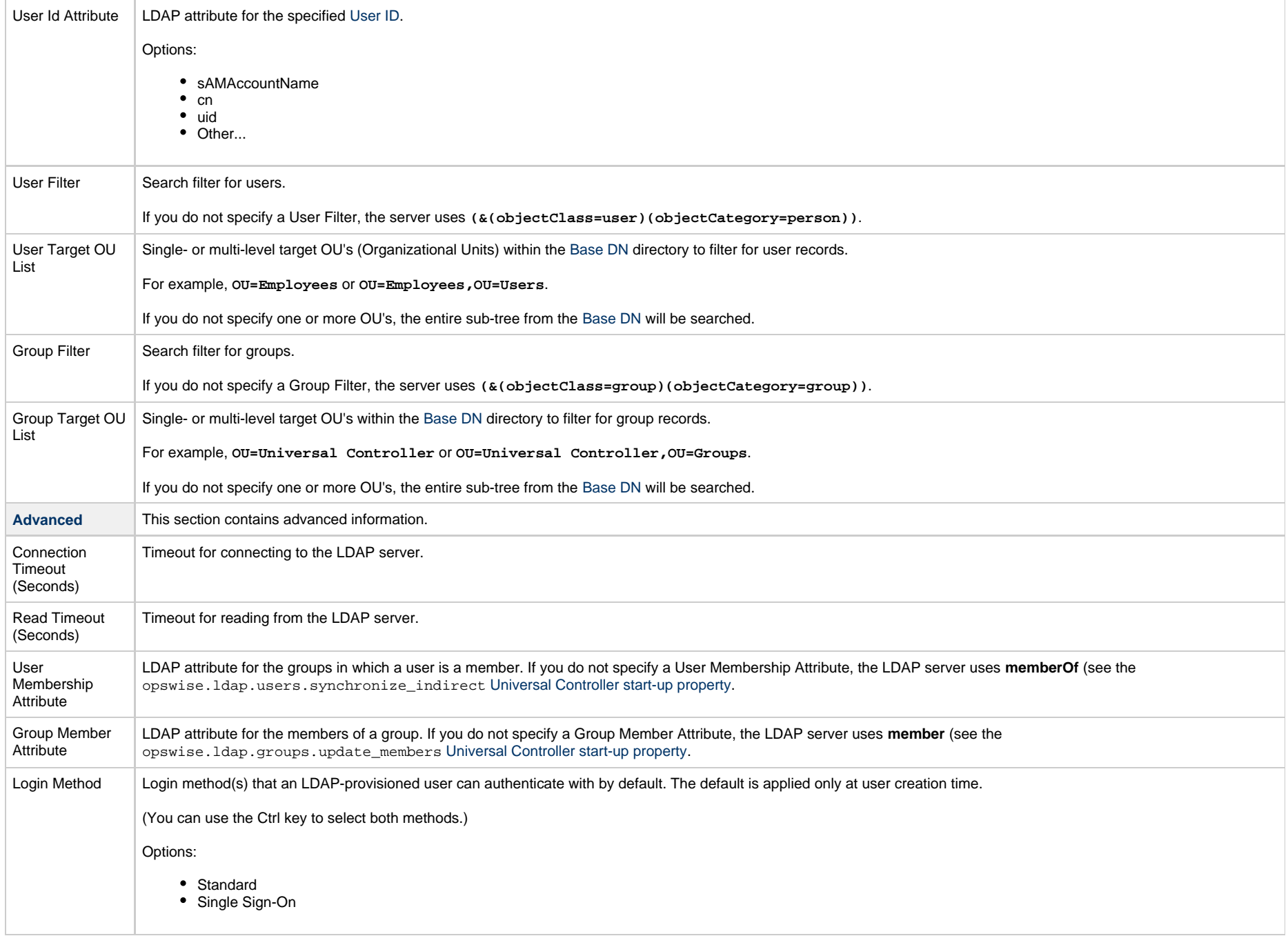

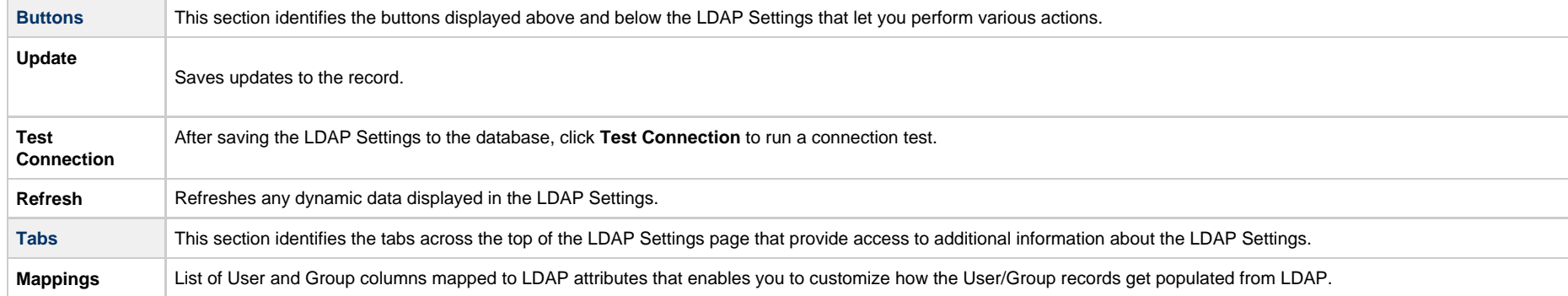

# <span id="page-51-0"></span>**Mappings Tab**

The Mappings tab of the LDAP Settings page displays a list of Controller columns mapped to LDAP attributes.

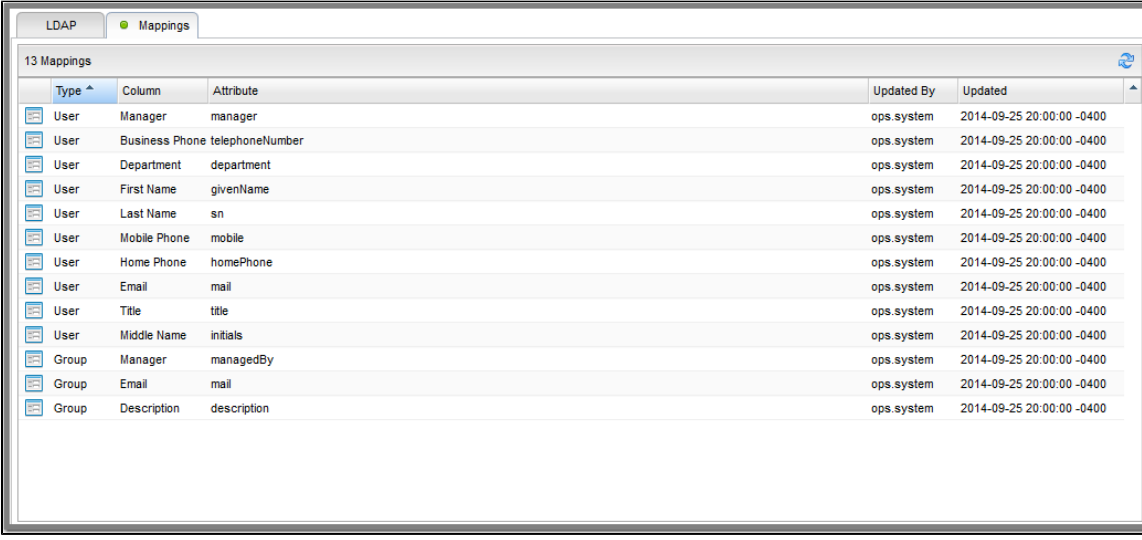

## <span id="page-51-1"></span>**Mappings Tab Column Descriptions**

The following table describes the default columns displayed on the Mappings tab:

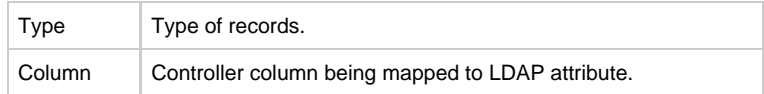

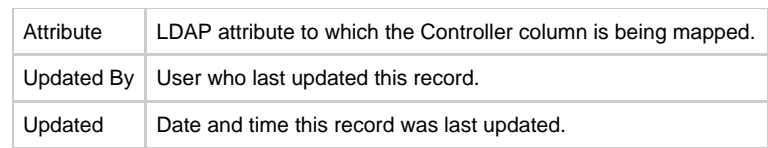

### <span id="page-52-0"></span>**Mapping Details**

To view the Mapping Details for a mapping on the list, click the Details icon next to that mapping.

For example:

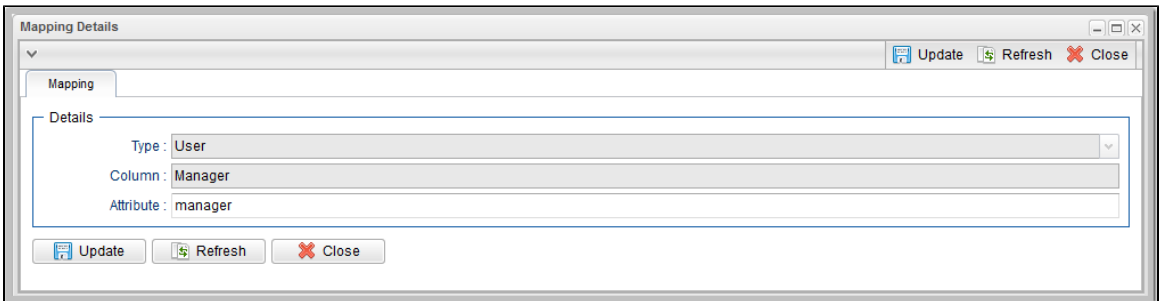

## <span id="page-52-1"></span>**Best Practices**

The following best practices are provided to assist you in configuring LDAP.

### <span id="page-52-2"></span>**Determining your User OUs and Group OUs**

1. Determine which users/groups need to have access to Universal Controller.

2. Determine which Organizational Units (OUs) those users/groups belong to.

3. Build your list of user and group OUs.

Consider the following organizational units for required Users and Groups.

#### **Users**

OU=NorthAmerica,OU=CorporateUsers,**OU=Corporate,DC=stonebranch,DC=com**

OU=Students,**OU=Corporate,DC=stonebranch,DC=com**

#### **Groups**

OU=AtlantaGroup,OU=CorporateGroups,**OU=Corporate,DC=stonebranch,DC=com**

OU=OntarioGroup,OU=CorporateGroups,**OU=Corporate,DC=stonebranch,DC=com**

OU=OtherGroups,**OU=Corporate,DC=stonebranch,DC=com**

You specify the User and Group Target OUs relative from the [Base DN](#page-54-1). In this case, the Base DN would be **OU=Corporate,DC=stonebranch,DC=com**.

For the [User Target OU List](#page-50-0) LDAP Settings field, you would have the following entries:

OU=NorthAmerica,OU=CorporateUsers OU=Students

For the [Group Target OU List](#page-50-1) LDAP Settings field, you would have the following entries:

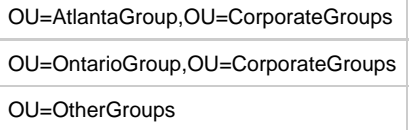

#### <span id="page-53-0"></span>**Customizing Users and Groups Lists to see DN of LDAP Synchronized Users and Groups**

For each User and Group object in the LDAP directory that matches the configured search and OU configuration in Universal Controller, a User and Group record are created in the Controller to represent those objects.

For each User and Group record in the Controller that represents a synchronized LDAP User or Group, the Source column on the [Users list](https://www.stonebranch.com/confluence/display/UC66/Users+and+Groups#UsersandGroups-AddingaUser) or [Groups List,](https://www.stonebranch.com/confluence/display/UC66/Users+and+Groups#UsersandGroups-AddingaGroup) respectively, contains the Distinguished Name of that User or Group in LDAP. (For Users and Groups created locally in the Controller, the **Source** column is blank.)

For example:

Δ

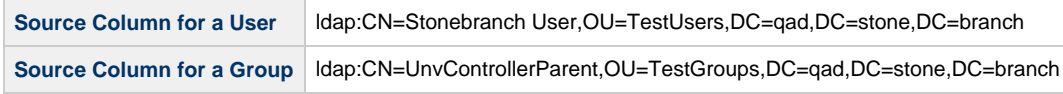

**Note** By default, the **Source** column is not shown on either lists. For instructions on how to add the **Source** column, see [Selecting Columns / Column Locations for a List](https://www.stonebranch.com/confluence/display/UC66/Record+Lists#RecordLists-SelectingColumns%2FColumnLocationsforaList).

### <span id="page-53-1"></span>**LDAP Server Operations**

If LDAP is configured for Universal Controller, it refreshes every 24 hours.

Additionally, the Controller provides two [Server Operations](#page-80-0) that let you force an LDAP refresh:

- **LDAP Refresh (Asynchronous)**
- This server operation performs an LDAP refresh in the background and sends entries to the Universal Controller log.
- **LDAP Refresh**

This server operation perform an LDAP refresh that writes all log entries to the user interface as well as to the log, and prevents all other user activity while the process is running. If you estimate the refresh could take a considerable amount of time, we recommend you use the **LDAP Refresh (Asynchronous)** server operation.

### <span id="page-54-0"></span>**LDAP Settings Fields**

The following Best Practices should be followed for specific fields in the LDAP Settings.

#### **URL**

To avoid an inadvertent synchronization of LDAP using an incomplete LDAP configuration, refrain from providing a value for this setting until LDAP configuration has been completed.

Once LDAP configuration has been completed, you can utilize the [LDAP Refresh server operation](#page-53-1) to verify your configuration.

#### <span id="page-54-1"></span>**Base DN**

All directory searches are relative from the base object defined by the specified DN. The Base DN (or search entry point) should be the lowest base object in the directory for which both the User and Group OUs can be searched from.

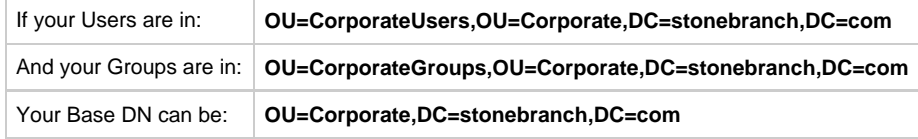

#### **User Filter**

This setting defines which objects the Controller considers as Users when it queries objects in the configured User OUs (see pointers on configuring User OUs).

#### By default, the server will use filter **(&(objectClass=user)(objectCategory=person))**.

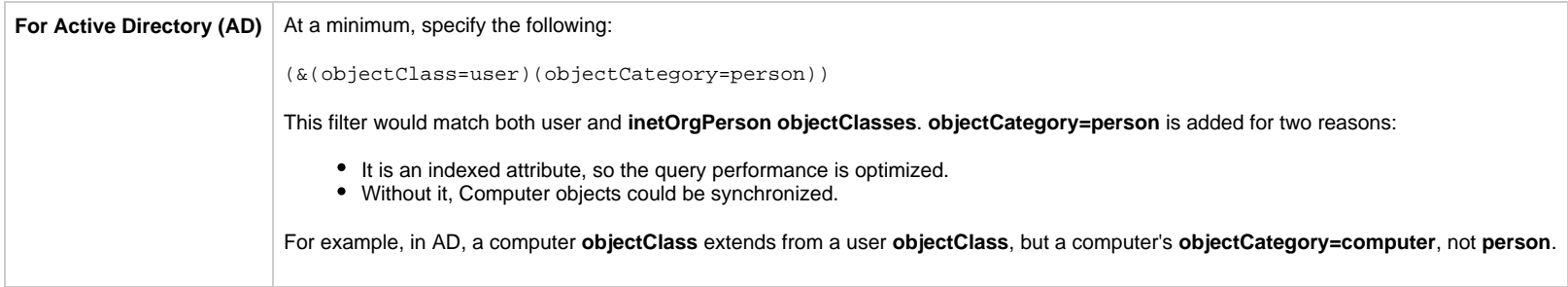

**Note**

Once an object (User or Group) is synchronized into the Controller, it will not be deleted if search filter/OU criteria are narrowed. However, broadening your search filter/OU scope will pull in new objects. After modifying your LDAP configuration to narrow the search scope, a Controller administrator will need to delete any Users and Groups that are no longer desired/match the LDAP configuration.

You can synchronize Users that belong only to a specific Group, such as one created for Unversal Controller.

For example:

CN=UnvControllerGroup,OU=CorporateGroups,OU=Corporate,DC=stonebranch,DC=com

To ensure that only Users belonging to **UnvControllerGroup** are synchronized, modify the recommended minimum user search filter:

(&(objectClass=user)(objectCategory=person)(memberOf=CN=UnvControllerGroup,OU=CorporateGroups,OU=Corporate,DC=stonebranch,DC=com))

You can synchronize Users that belong any Group that is a descendant of **UnvControllerGroup**.

For example:

- **UnvControllerGroupA** is a member of **UnvControllerGroup**.
- **UnvControllerGroupB** is a member of **UnvControllerGroupA**.
- **UnvControllerGroupC** is a member of **UnvControllerGroupB**.

To achieve this in AD, modify the search filter used to synchronize users that belong only to a specific Group:

(&(objectClass=user)(objectCategory=person)(memberOf:1.2.840.113556.1.4.1941:=CN=UnvControllerGroup,OU=CorporateGroups,OU=Corporate,DC=stonebranch

Essentially, replacing **memberOf** with **memberOf:1.2.840.113556.1.4.1941:** will ensure that nested groups are considered.

**1.2.840.113556.1.4.1941** (Matching rule OID) is a special "extended match operator" that walks the chain of ancestry in objects all the way to the root until it finds a match (see [http://msdn.microsoft.com/en-us/library/windows/desktop/aa746475\(v=vs.85\).aspx\)](http://msdn.microsoft.com/en-us/library/windows/desktop/aa746475(v=vs.85).aspx).

#### **Group Filter**

This setting defines which objects the Controller considers as Groups when it queries objects in the configured Group OUs (see pointers on configuring Group OUs).

By default, the server will use filter **(&(objectClass=group)(objectCategory=group))**.

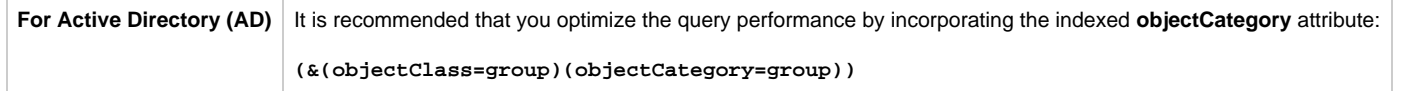

To limit the Groups synchronized from LDAP to a few specific Groups or Groups by name, adjust the Group search filter to include a query on the CN (common name) attribute.

For example, to synchronize a single group named CN=UnvControllerGroup,OU=CorporateGroups,OU=Corporate,DC=stonebranch,DC=com, modify the recommended minimum group

#### search filter:

(&(objectClass=group)(objectCategory=group)(cn=UnvControllerGroup))

To synchronize only **UnvControllerGroupA**, **UnvControllerGroupB**, and **UnvControllerGroupC**, use the following filter:

(&(objectClass=group)(objectCategory=group)(|(cn=UnvControllerGroupA)(cn=UnvControllerGroupB)(cn=UnvControllerGroupC)))

To synchronize any Group that is a (direct) member of **UnvControllerGroup**, use the following search filter:

(&(objectClass=group)(objectCategory=group)(|(cn=UnvControllerGroup)(memberOf=CN=UnvControllerGroup,OU=CorporateGroups,OU=Corporate,DC=stonebranch

To synchronize any Group that is a descendant of **UnvControllerGroup** (multi-nested groups), use the following search filter:

(&(objectClass=group)(objectCategory=group)(|(cn=UnvControllerGroup)(memberOf:1.2.840.113556.1.4.1941:=CN=UnvControllerGroup,OU=CorporateGroups,OU=Corporate,DC=stonebranch,DC=com)))

Essentially, replacing **memberOf** with **memberOf:1.2.840.113556.1.4.1941:** will ensure that nested groups are considered.

**1.2.840.113556.1.4.1941** (matching rule OID) is a special "extended match operator" that walks the chain of ancestry in objects all the way to the root until it finds a match (see [http://msdn.microsoft.com/en-us/library/windows/desktop/aa746475\(v=vs.85\).aspx\)](http://msdn.microsoft.com/en-us/library/windows/desktop/aa746475(v=vs.85).aspx).

If you do not want to synchronize Groups:

1 Do not explicitly specify a value for the Group search filter. **2** Do not specify any target Group OUs (organizational units).

**3** Ensure that the [Universal Controller Start-up Properties](#page-15-0) file (opswise.properties) contains the following property configuration: **opswise.Idap.groups.filter indirect=true** 

(If **opswise.ldap.groups.filter\_indirect=true**, any Groups synchronized indirectly - that is, through a User's **memberOf** attribute - will honor the Group Filter and Group Target OU List.)

#### **Note**

The **opswise.ldap.groups.single\_parent\_per\_child** start-up property should be set to **true** only if your Groups being synchronized from AD have at most one parent Group. When synchronizing Groups, the default Controller behavior is to copy the members of a Sub Group into the Parent Group. If this property is set to **true**, the Controller assumes that each Group has, at most, a single Parent Group and will use the Parent field on the Group definition to maintain the hierarchy instead of copying members.

# <span id="page-56-0"></span>**SSL Secured LDAP (LDAPS)**

Universal Controller supports the use of LDAPS instead of the non-encrypted LDAP connection offered in the Controller.

It requires setting up a truststore (keystore) and setting the following properties in the [Universal Controller Start-up Properties \(opswise.properties\)](#page-15-0) file:

- [opswise.trustmanager.truststore](#page-23-0)
- [opswise.trustmanager.truststore.password](#page-23-1)

You must make sure that the LDAP server's certificate exists in the truststore that is referenced by these two properties.

When these configurations have been made, use **ldaps://** for the URL prefix in the [LDAP Settings](#page-49-0).

# **Single Sign-On Settings**

- [Overview](#page-58-0)
- [Terminology](#page-59-0)
- [Single Sign-On Login](#page-59-1)
	- [Service Provider-Initiated Login](#page-59-2)
	- [Identity Provider-Initiated Login](#page-59-3)
	- [Action URLs](#page-59-4)
	- [Session Expired](#page-60-0)
	- [Administrator Account](#page-62-0)
- [Single Logout](#page-62-1)
	- [User Sessions](#page-63-0)
- [User Provisioning](#page-69-0)
	- [User Attribute Mapping](#page-64-0)
	- [User Field Defaults](#page-64-1)
	- [Group Membership Attribute Mapping](#page-65-0)
- [SAML Configuration](#page-65-1)
	- **[Service Provider Metadata](#page-65-2)**
	- [SAML Endpoints](#page-65-3)
	- [Identity Provider Metadata](#page-66-0)
	- [SAML KeyStore](#page-66-1)
	- [Java Cryptography Extension \(JCE\)](#page-67-0)
	- [Debugging](#page-67-1)
- [Single Sign-On Settings](#page-67-2)
	- [Single Sign-On Settings Field Descriptions](#page-68-0)
	- [Default Configuration](#page-70-0)
	- [Security](#page-70-1)
	- [Bulk Import/Export](#page-70-2)
- [Troubleshooting](#page-70-3)
	- [NameID](#page-70-4)
	- [Login Errors](#page-70-5)

### <span id="page-58-0"></span>**Overview**

**Note** The information provided on this page assumes you have a working knowledge of SAML Single Sign-On.

Universal Controller enables Web Browser Single Sign-On (SSO) through Security Assertion Markup Language 2.0 (SAML 2.0).

SAML 2.0 is an XML-based protocol for exchanging security information between a SAML Identity Provider and a SAML Service Provider.

As a SAML Service Provider, Universal Controller accepts authentication assertions from a configured SAML Identity Provider compliant with the SAML 2.0 Web Browser Single Sign-On profile.

SAML Single Sign-On eliminates the need for application-specific passwords. Universal Controller issues an authentication request to the configured Identity Provider, through the web browser, for

any unauthenticated user accessing the Universal Controller web application through the SAML Login URL.

Universal Controller uses SAML Single Sign-On for authentication and [User Provisioning](#page-69-0). All user and group authorization must be configured within Universal Controller through [Permission](https://www.stonebranch.com/confluence/display/UC66/Roles+and+Permissions#RolesandPermissions-AssigningPermissionstoUsersorGroups) and [Role](https://www.stonebranch.com/confluence/display/UC66/Roles+and+Permissions#RolesandPermissions-AssigningRolestoUsersorGroups) assignment.

# <span id="page-59-0"></span>**Terminology**

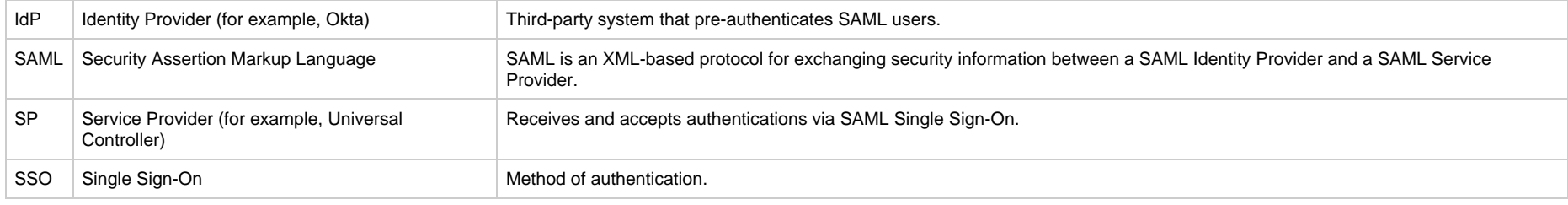

# <span id="page-59-1"></span>**Single Sign-On Login**

SAML Single Sign-On can be initiated by either Universal Controller, as the Service Provider, or the Identity Provider.

Only users designated with **Single Sign-On** as a [Login Method](https://www.stonebranch.com/confluence/display/UC66/Users+and+Groups#UsersandGroups-LoginMethod) can authenticate using SAML Single Sign-On. However, users designated with both **Standard** and **Single Sign-On** as a Login Method can continue to log into the Universal Controller using the standard application URL (see [Logging In\)](https://www.stonebranch.com/confluence/display/UC66/Logging+In).

### <span id="page-59-2"></span>**Service Provider-Initiated Login**

Universal Controller, as a Service Provider, will initiate the SAML Single Sign-On login flow when an unauthenticated user accesses the web application through the following URL.

http(s)://<server:port>/opswise/saml

### <span id="page-59-3"></span>**Identity Provider-Initiated Login**

Identity Provider-initiated SAML Single Sign-On begins at the Identity Provider, typically by accessing an application-specific Identity Provider URL. Once authenticated, the user will be taken to the Universal Controller web application.

### <span id="page-59-4"></span>**Action URLs**

Any [Action URL](https://www.stonebranch.com/confluence/display/UC66/Action+URLs) parameters on the URL used by the SAML-authenticated user to access the Universal Controller web application are restored when the Service Provider-initiated SAML SSO authentication flow has completed successfully and the user has been redirected back to the Universal Controller web application.

**Note:** This is not applicable for an Identity Provider-initiated login.

### <span id="page-60-0"></span>**Session Expired**

Universal Controller allows you to restore an HTTP session without leaving the application (or losing data) by prompting you to re-enter your login credentials in a Session Expired pop-up:

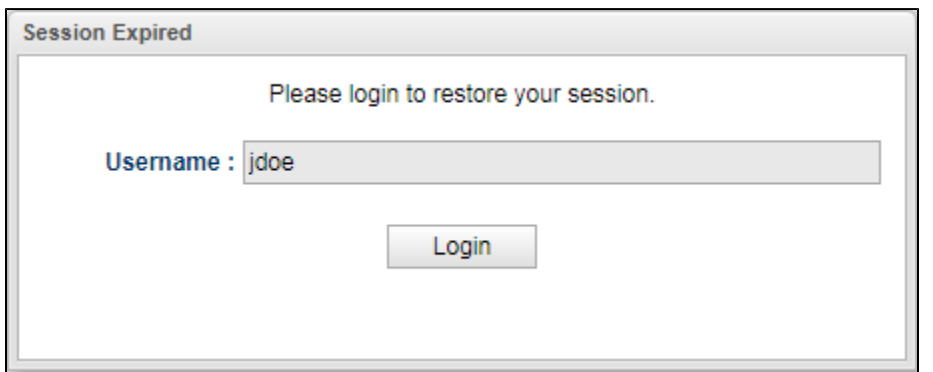

If you are a SAML-enabled user, the Controller allows you to initiate the SAML Single Sign-On authentication flow without leaving the application. On the Session Expired pop-up, instead of entering your login credentials, simply click the Login button to initiate the SAML SSO authentication flow..

If only your Universal Controller session has expired, and not your session with the Identity Provider, you are logged in without being prompted for your credentials. Click Continue on the original dialog to proceed, which closes the SAML SSO authentication flow window.

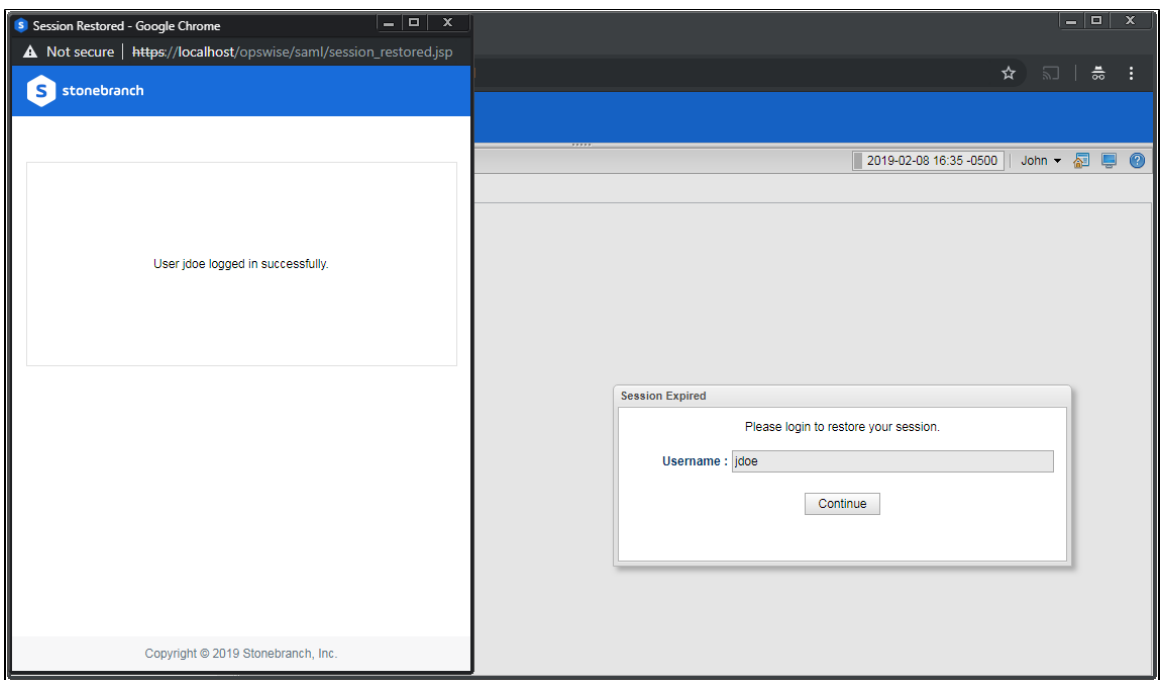

If your session with the Identity Provider has expired, you are prompted for its login credentials.

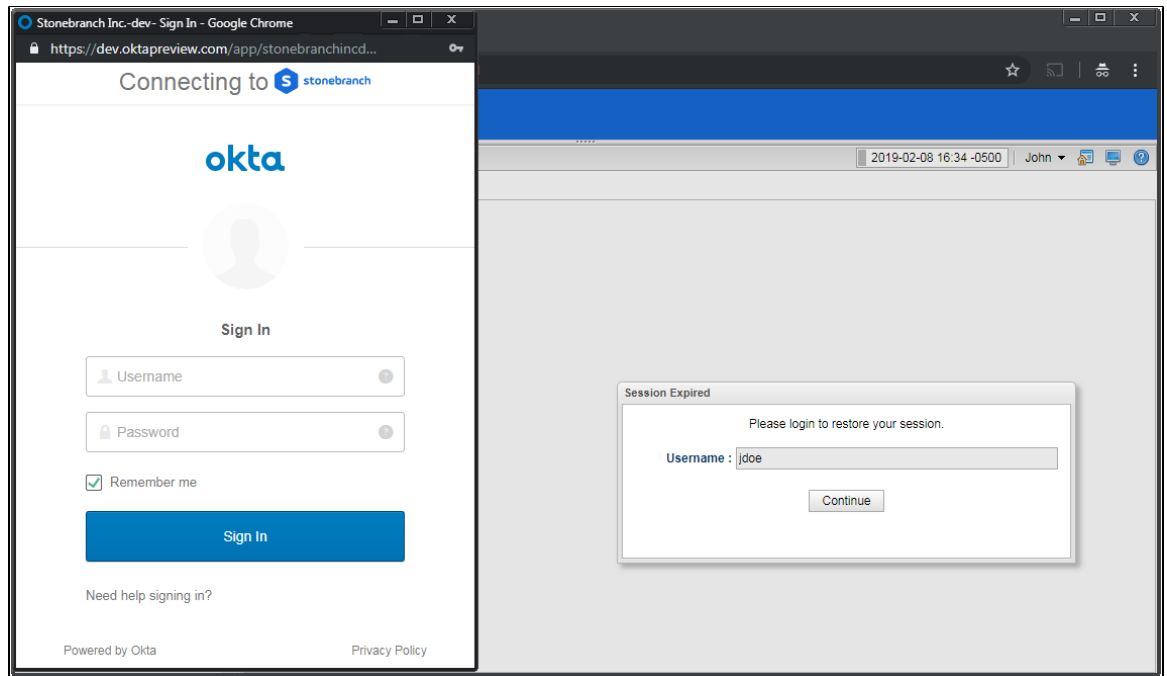

When the Identity Provider has authenticated you and the SAML SSO authentication flow has completed, click Continue on the original dialog to proceed, which closes the SAML SSO authentication flow window.

### <span id="page-62-0"></span>**Administrator Account**

Modification of the ops.admin account Login Method is not permitted; therefore, the account will always be accessible for cases where, for example, Single Sign-On Settings are incorrectly configured or the Identity Provider is inaccessible.

# <span id="page-62-1"></span>**Single Logout**

Universal Controller supports SAML Single Logout for SAML-authenticated users, in accordance with the SAML 2.0 Single Logout profile.

By initiating the [Logout](https://www.stonebranch.com/confluence/display/UC66/Logging+In#LoggingIn-LoggingOut) menu option, a SAML-authenticated user is initiating Single Logout.

The Single Logout profile terminates the session at the originating Service Provider (Universal Controller), the Identity Provider session, and, potentially, sessions at other Service Providers connected to the same Identity Provider session, depending on the Identity Provider implementation.

**Note** It is required that the configured Identity Provider metadata declares a Single Logout endpoint.

Δ

### <span id="page-63-0"></span>**User Sessions**

The administrative functionality in the user interface that allows for management of [User Sessions](https://www.stonebranch.com/confluence/display/UC66/Logging+In#LoggingIn-UserSessions) is applicable only for local Universal Controller sessions; therefore, expiring a user's session through this interface is only expiring the local Universal Controller session.

# **User Provisioning**

The following diagram illustrates the expectations in Universal Controller for provisioning users from attributes available in the SAML assertion:

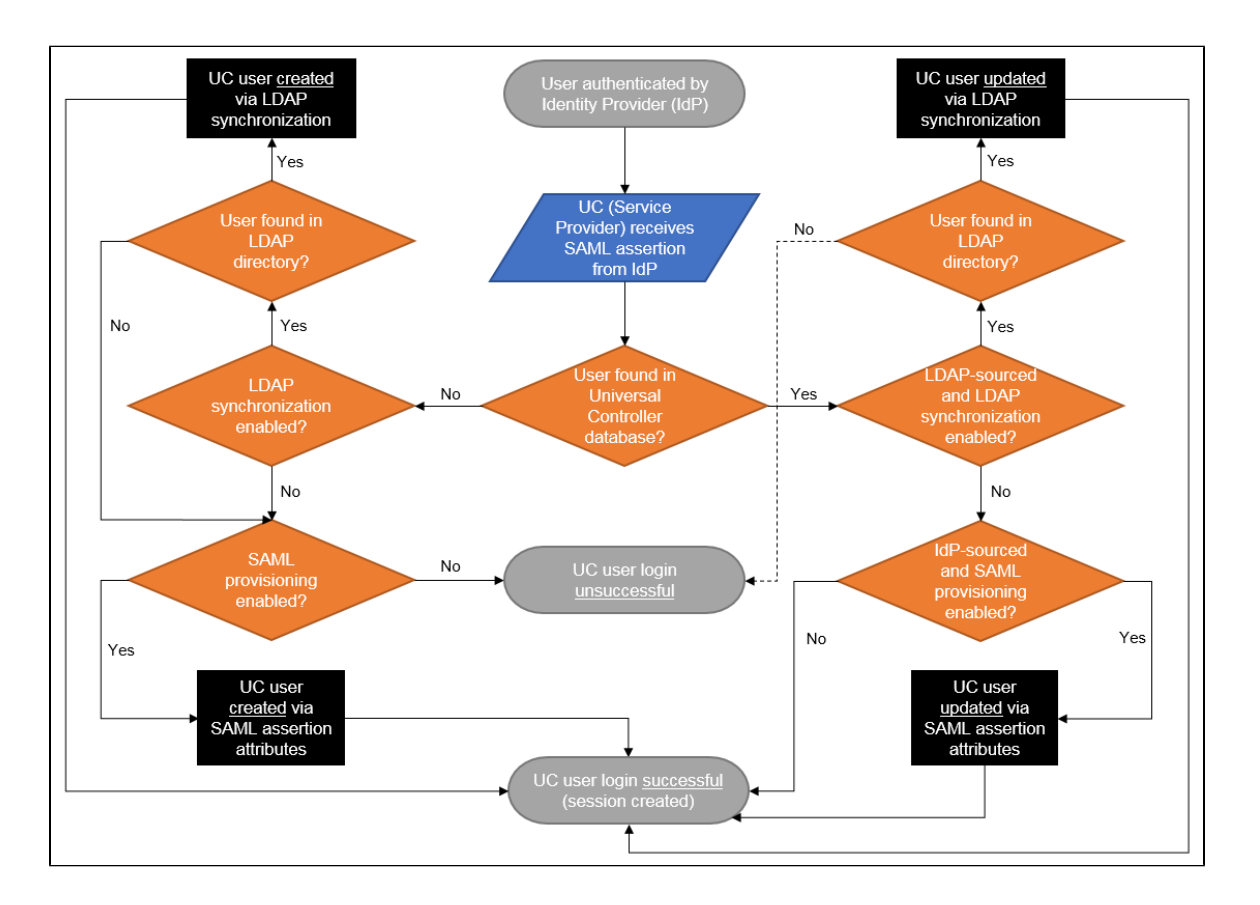

As illustrated, when LDAP synchronization is enabled, provisioning of users through LDAP synchronization takes precedence over provisioning of users through the SAML assertion during the Single Sign-On process.

During the next scheduled LDAP refresh, consistent with locally created users and groups, any Identity Provider-sourced user or group matching a user or group synchronized from the LDAP automatically is converted to an LDAP-sourced user or group.

Once a user has been provisioned (created) in the Universal Controller database, its Source (Idap:dn or idp:remote-entity-id) determines how the user record is refreshed during the next login

through single sign-on.

## <span id="page-64-0"></span>**User Attribute Mapping**

For Universal Controller to correlate SAML assertion attributes with Universal Controller user fields, Universal Controller must provide a way to configure a mapping between Universal Controller User fields and SAML assertion attributes.

The following Universal Controller [user](https://www.stonebranch.com/confluence/display/UC66/Users+and+Groups#UsersandGroups-CreatingaUser) fields are mappable.

User Id (Required)

(This field automatically is mapped to the SAML Subject NameID from the SAML assertion and cannot be changed.)

- First Name (Required)
- Middle Name
- Last Name
- Email
- Title
- Department
- Manager

(This field is a reference to another user and is mapped only if the attribute value contains the [Name](https://www.stonebranch.com/confluence/display/UC66/Users+and+Groups#UsersandGroups-Name) of a valid Universal Controller user.)

- Business Phone
- Mobile Phone
- Home Phone
- Active

Any user created by SAML assertion attributes, during the single sign-on process, is considered an Identity Provider-sourced user. See [Attribute Mappings](#page-69-1) in [Single Sign-On Settings](#page-67-2).

### <span id="page-64-1"></span>**User Field Defaults**

Single Sign-On provisioned [users](https://www.stonebranch.com/confluence/display/UC66/Users+and+Groups#UsersandGroups-CreatingaUser) are created with the following default field values:

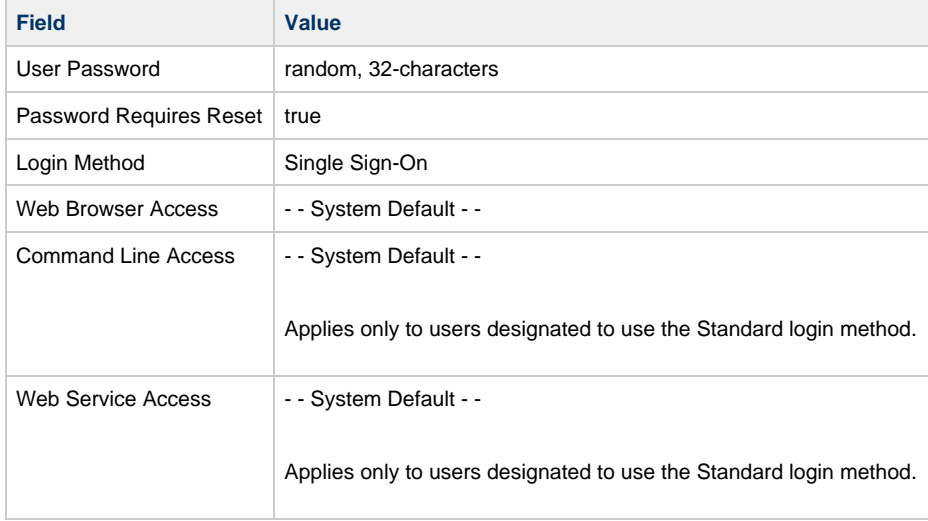

### <span id="page-65-0"></span>**Group Membership Attribute Mapping**

An additional configuration is provided to allow for assigning group membership using the SAML assertion. Universal Controller allows configuring which SAML assertion attribute contains the user's group membership.

To support multiple groups, the attribute is multi-valued, where each attribute value specifies the [Group Name](https://www.stonebranch.com/confluence/display/UC66/Users+and+Groups#UsersandGroups-GroupName) of a Universal Controller group for which the user belongs. If the Universal Controller group is not already provisioned, it is provisioned automatically as an Identity Provider-sourced group.

If a group membership attribute mapping is specified, any time that an Identity Provider-sourced user authenticates using SAML Single Sign-On, its group membership will be updated based on the group attribute value in the accepted SAML assertion. The user will be added to, or removed from, groups accordingly.

# <span id="page-65-1"></span>**SAML Configuration**

### <span id="page-65-2"></span>**Service Provider Metadata**

Universal Controller is configured for automatic generation of Service Provider metadata. By default, the Service Provider Entity ID for a Universal Controller deployment is: [https://uc.stonebranch.com/sp.](https://uc.stonebranch.com/sp)

However, Universal Controller allows an administrator to customize the Service Provider Entity ID by specifying a Service Provider Entity ID Subdomain in the [Single Sign-On Settings](#page-67-2) in the user interface.

For example, an Service Provider Entity ID Subdomain value of dev would allow for a Service Provider Entity ID of <https://dev.uc.stonebranch.com/sp>.

### <span id="page-65-3"></span>**SAML Endpoints**

To generate the SAML endpoints for the Service Provider metadata, an SP Entity Base URL for Universal Controller must be determined. By default, Universal Controller uses information from first request after the Controller has been initiated to automatically generate a Service Provider Entity Base URL in the format scheme://server:port/contextPath.

#### For example: <https://example.stone.branch:443/opswise>

To configure the SP Entity Base URL to a specific value, an administrator can specify the Service Provider Entity Base URL from the [Single Sign-On Settings](#page-67-2) in the user interface.

The following table documents the SAML endpoints, and their supported bindings, contained within the Universal Controller Service Provider metadata.

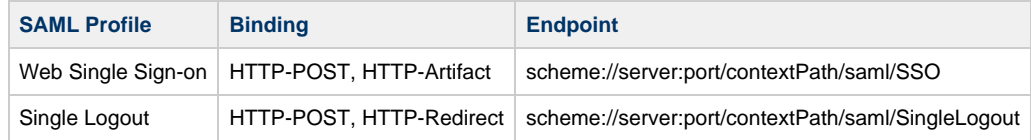

Universal Controller provides a [Service Provider Metadata](#page-69-2) link, from the Single Sign-On Settings, for downloading the Universal Controller Service Provider metadata file.

Alternatively, you can download the metadata file directly using the following URL:

http(s)://<server:port>/opswise/saml/metadata

### <span id="page-66-0"></span>**Identity Provider Metadata**

Universal Controller requires the Identity Provider configuration provided in the form of an IdP metadata XML file.

You can download the Identity Provider metadata file from the Identity Provider and save it under the Tomcat conf / directory, in a saml / subdirectory.

You can specify the location of the Identity Provider metadata file in the [Single Sign-On Settings](#page-67-2) Details of the user interface. By default, on initial start-up, the Controller automatically populates the Identity Provider metadata file setting with a value of \${catalina.base}/conf/saml/idp.xml.

For example, if  $\frac{2}{\pi}$  catalina.base} resolves to /opt/tomcat, the Identity Provider metadata file setting would be populated with /opt/tomcat/conf/saml/idp.xml.

### <span id="page-66-1"></span>**SAML KeyStore**

SAML message exchanges required for the Web Browser SSO profile and the Single Logout profile involve usage of cryptography for the signing and encryption of data.

The Universal Controller requires a single JKS keystore that contains all private and public keys. The keystore must have one default private key.

To create the JKS keystore file, with the default private key, assuming your Identity Provider does not require keys be signed by a specific certification authority, you can use the Java utility keytool command to generate a self-signed key, entering the distinguished name information when prompted.

keytool -genkeypair -keyalg RSA -sigalg SHA256withRSA -alias ucsaml -keypass ucsaml -keystore samlKeystore.jks -storepass ucsaml -storetype **JKS** 

To import a key signed by a certification authority, which are typically provided in .p12/.pfx format (or can be converted to .p12/.pfx format using OpenSSL), you can use the following keytool command.

keytool -importkeystore -srckeystore key.p12 -srcstoretype PKCS12 -srcstorepass password -alias alias -destkeystore samlKeystore.jks -destalias ucsaml -destkeypass ucsaml

To determine the alias available in the p12 file, you can use the following command.

keytool -list -keystore key.p12 -storetype pkcs12

If your Identity Provider metadata is signed, to verify trust of the signature, Universal Controller will use all keys found in the configured keystore. To import the public certificate of the metadata signature, you can use the following keytool command.

keytool -importcert -alias alias -keystore samlKeystore.jks -file signature.cer

The location of the KeyStore File can be specified from the Single Sign-On Settings in the user interface. However, by default, Universal Controller automatically populates the KeyStore File setting with a value of  $\S$ {catalina.base}/conf/saml/samlKeystore.jks on initial start-up.

For example, if  $\frac{s}{\cosh n}$ , hase  $\cosh n$  resolves to /opt/tomcat, the KeyStore File setting would be populated with /opt/tomcat/conf/saml/samlKeystore.jks.

The JKS keystore password, the default private key alias, and the default private key password can also be specified from the Single Sign-On Settings in the user interface. Each of these settings are populated with a default value of ucsaml on initial start-up.

If your Identity Provider requires that you upload the public key certificate for the SAML Single Logout profile, you can export the certificate from the JKS keystore as follows.

keytool -exportcert -alias ucsaml -file ucsaml.cer -keystore samlKeystore.jks -storepass ucsaml -storetype JKS

### <span id="page-67-0"></span>**Java Cryptography Extension (JCE)**

Universal Controller is configured to use signature algorithm SHA256withRSA and digest method algorithm SHA-256.

Use of SAML Single Sign-On requires installation of the Java Cryptography Extension (JCE) [Unlimited Strength Jurisdiction Policy Files](http://www.oracle.com/technetwork/java/javase/downloads/jce8-download-2133166.html) for JDK/JRE 8 to remove limitations on cryptography capabilities.

### <span id="page-67-1"></span>**Debugging**

The [saml.log.level](#page-21-0) property can be configured in the opswise.properties to enable debug logging for the SAML framework. However, as a best practice, saml.log.level should remain at INFO under normal operation.

# <span id="page-67-2"></span>**Single Sign-On Settings**

An administrator can turn on/off and configure SAML Single Sign-On through the user interface.

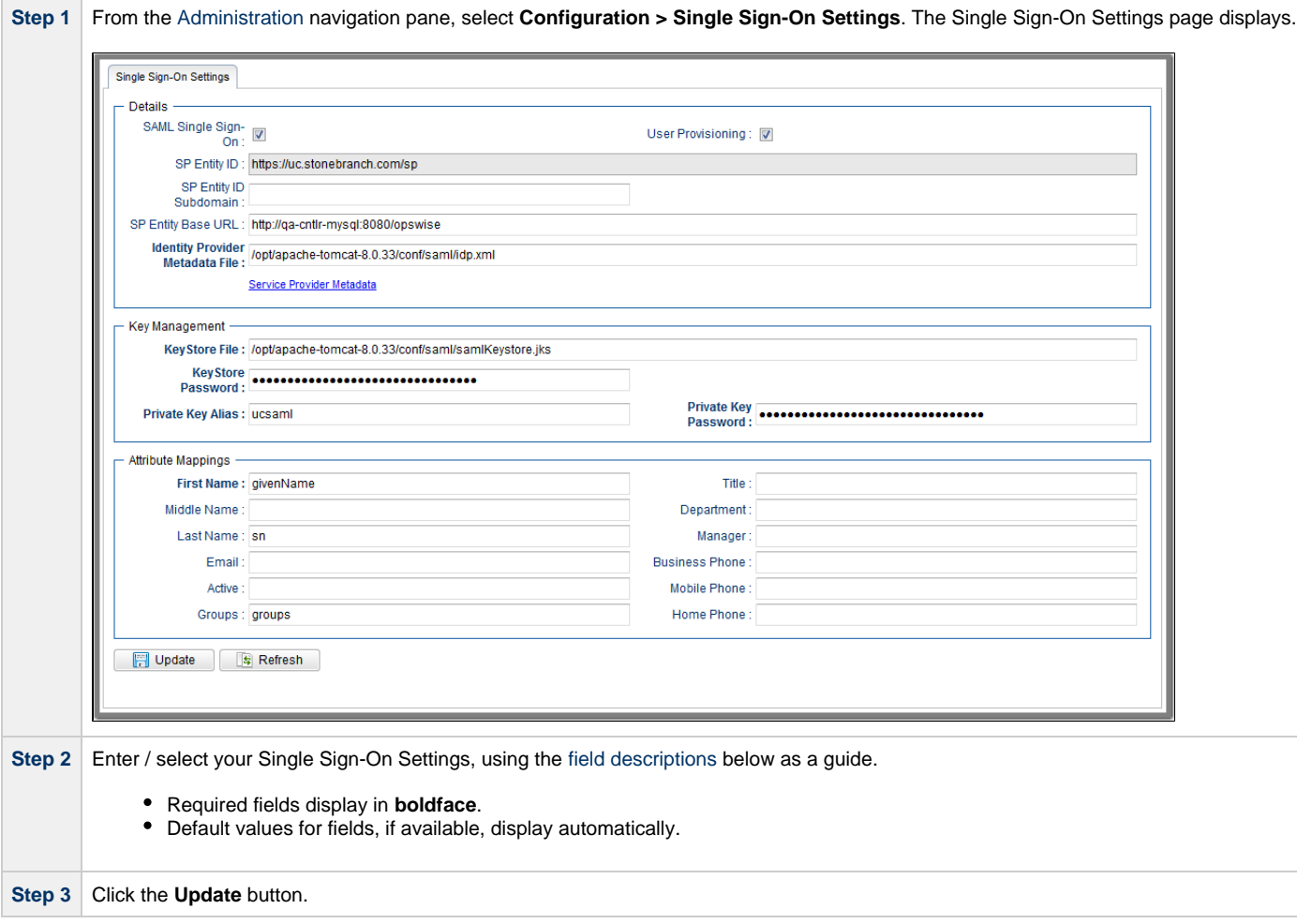

For information on how to access additional details - such as [Metadata](https://www.stonebranch.com/confluence/display/UC66/Records#Records-RecordDetailsMetadata) and complete [database Details](https://www.stonebranch.com/confluence/display/UC66/Records#Records-CompleteDatabaseDetails) - for Single Sign-On Settings (or any type of record), see [Records](https://www.stonebranch.com/confluence/display/UC66/Records).

## <span id="page-68-0"></span>**Single Sign-On Settings Field Descriptions**

The following table describes the fields and buttons that display in the Single Sign-On Settings.

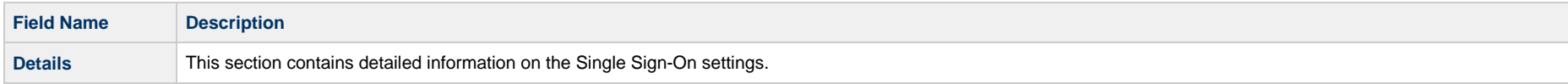

<span id="page-69-2"></span><span id="page-69-1"></span><span id="page-69-0"></span>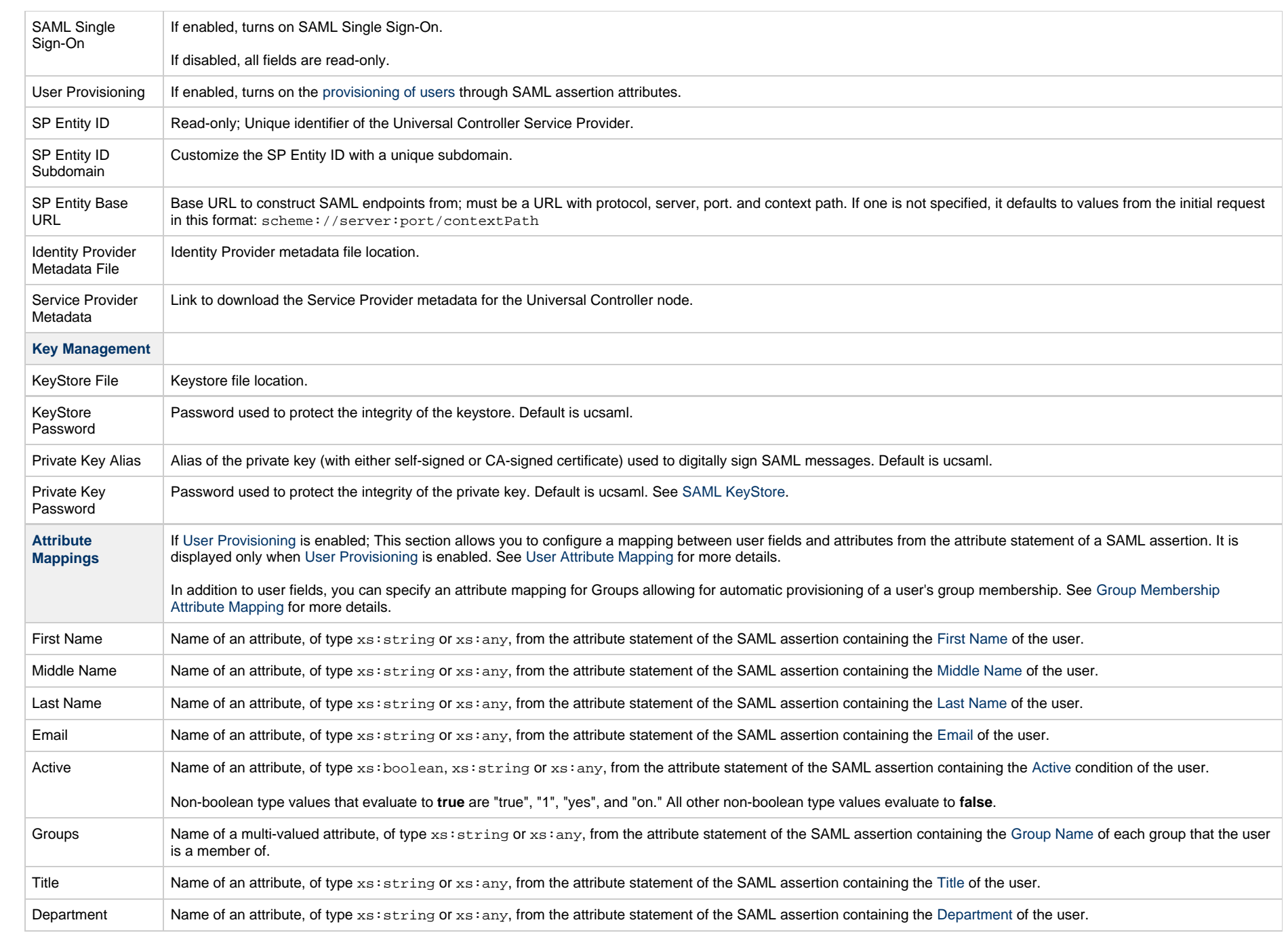

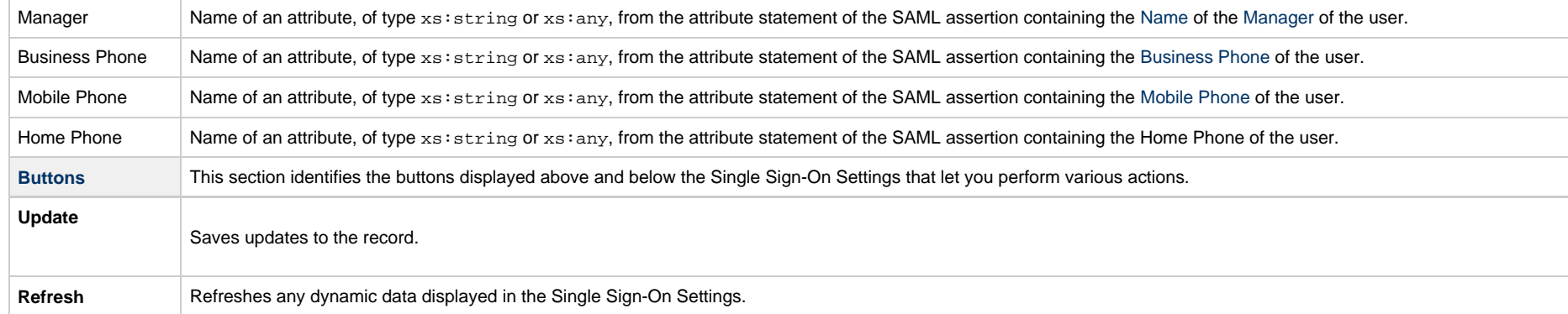

## <span id="page-70-0"></span>**Default Configuration**

Upon initial start-up of Universal Controller, a default Single Sign-On Settings record is created and associated with the Universal Controller node by node id. The settings are specific to the Universal Controller node, as the SP Entity ID, Base URL, and File paths may differ between each Universal Controller node. See [Single Sign-On Settings Field Descriptions](#page-68-0), above, for the default configuration.

## <span id="page-70-1"></span>**Security**

Single Sign-On Settings can be viewed only by users with the [ops\\_admin](https://www.stonebranch.com/confluence/display/UC66/Roles+and+Permissions#RolesandPermissions-opsadmin) role, regardless of Navigation Visibility; therefore, only users with the ops\_admin role can update Single Sign-On Settings.

## <span id="page-70-2"></span>**Bulk Import/Export**

Any Single Sign-On Settings record in the database that has a corresponding Universal Controller node is exported to ops\_single\_sign\_on.xml during the [Bulk Export](#page-82-0) server operation.

Single Sign-On Settings being updated through the [Bulk Import](#page-83-0) server operation are applied immediately; however, you can update the Single Sign-On Settings only for the node you are performing the Bulk Import on.

# <span id="page-70-3"></span>**Troubleshooting**

### <span id="page-70-4"></span>**NameID**

The SAML Subject NameID from the SAML assertion received from the Identity Provider correlates directly to the User ID field of a user record in the Universal Controller database.

- If User Provisioning is off, the NameID must match with the User ID field of an existing user record in the Universal Controller database.
- If User Provisioning is on, any provisioned user record will be assigned a User ID equivalent to the NameID.

### <span id="page-70-5"></span>**Login Errors**

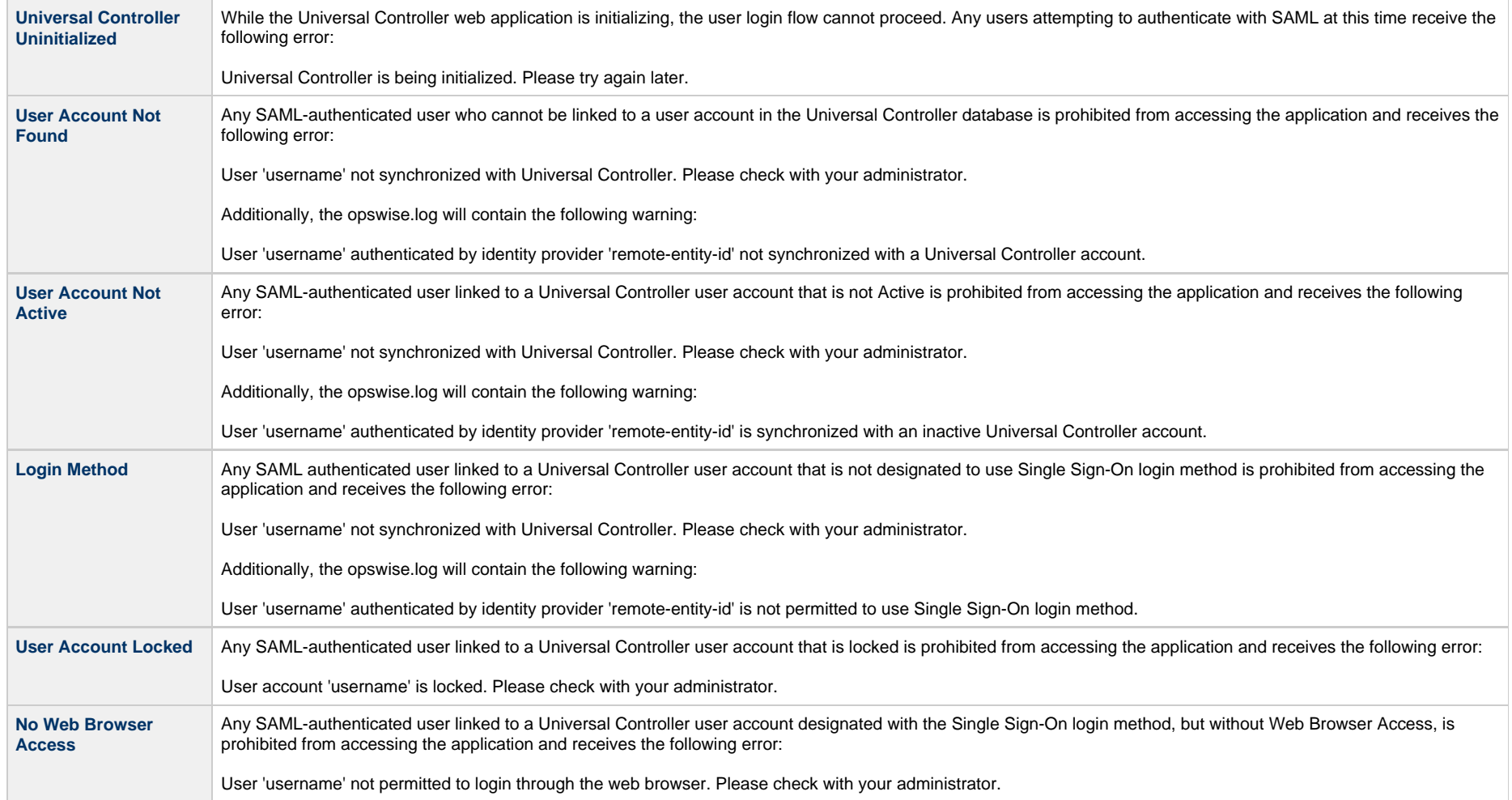
## <span id="page-72-3"></span>**Data Backup - Purge**

- [Overview](#page-72-0)
- [Purge Rules for Task Instances](#page-72-1)
	- [Task Instance Status](#page-72-2)
	- [Purging by Retention Duration](#page-73-0)
- [Creating a Data Backup / Purge Record](#page-73-1)
	- [Data Backup / Purge Details](#page-75-0)
	- [Data Backup / Purge Details Field Descriptions](#page-75-1)
- [Running a Data Backup / Purge Manually](#page-78-0)
- [Importing Backed Up / Purged Data into the Controller](#page-78-1)
- [Returning Virtual Resources for Purged Task Instances in Failure Status](#page-78-2)

#### <span id="page-72-0"></span>**Overview**

Universal Controller maintains a record of all system activity, including:

- [Audits](https://www.stonebranch.com/confluence/display/UC66/Audits)
- [Activity](https://www.stonebranch.com/confluence/display/UC66/Monitoring+Activity+from+the+Activity+Monitor)
- [History](https://www.stonebranch.com/confluence/display/UC66/Monitoring+Activity+History)

Δ

The Data Backup / Purge feature allows you to configure automatic backups and/or purges of some or all of the Controller activity data. Depending on your organization's needs, you should schedule regular data backups. Depending on the volume of your installation, the amount of data in your Controller database could become unwieldy if you do not schedule regular purges of old data.

The data is written to XML files in the directory you specify.

**Note** For instructions on how to purge user-created Controller records, see [Purging Old Versions of Records.](https://www.stonebranch.com/confluence/display/UC66/Records#Records-PurgingOldVersionsofRecords)

## <span id="page-72-1"></span>**Purge Rules for Task Instances**

The following rules apply for the purging of task instances.

#### <span id="page-72-2"></span>**Task Instance Status**

A task instance (including a workflow task instance) can be purged only if it is in a [status](https://www.stonebranch.com/confluence/display/UC66/Displaying+Task+Instance+Status#DisplayingTaskInstanceStatus-TaskInstanceStatusTypes) greater than 99:

- $\bullet$  110 (In Doubt)
- 120 (Start Failure)
- 125 (Confirmation Required)
- 130 (Cancelled)
- $140$  (Failed)
- 180 (Skipped)
- 190 (Finished)
- 200 (Success)

A task instance within a workflow cannot be purged until its workflow task instance has been purged.

A workflow task instance cannot be purged if one or more of its task instances is in a status other than Skipped, Finished, or Success, because that will cause the workflow to be in a status which will not qualify it to be purged (for example: Running, Running/Problems), and therefore none of the task instances within the workflow will qualify for purge.

#### <span id="page-73-0"></span>**Purging by Retention Duration**

If Purge By Retention Duration has been specified for a trigger, and the Purge By Retention Duration checkbox has been selected in the [Data Backup / Purge Details,](#page-75-0) all task instances launched by the trigger are eligible to be purged from the database as soon as the retention duration time specified in the trigger has been met.

When a purge is run, any task instances eligible to be purged by retention duration will be purged at that time, regardless of the [Days Older Than](#page-76-0) value specified in the Purge Details.

## <span id="page-73-1"></span>**Creating a Data Backup / Purge Record**

**Step 1** From the [Administration](https://www.stonebranch.com/confluence/display/UC66/Navigator) navigation pane, select **Configuration > Data Backup / Purge**. The Data Backup / Purge list displays.

Below the list, Details for a new Data Backup / Purge record displays.

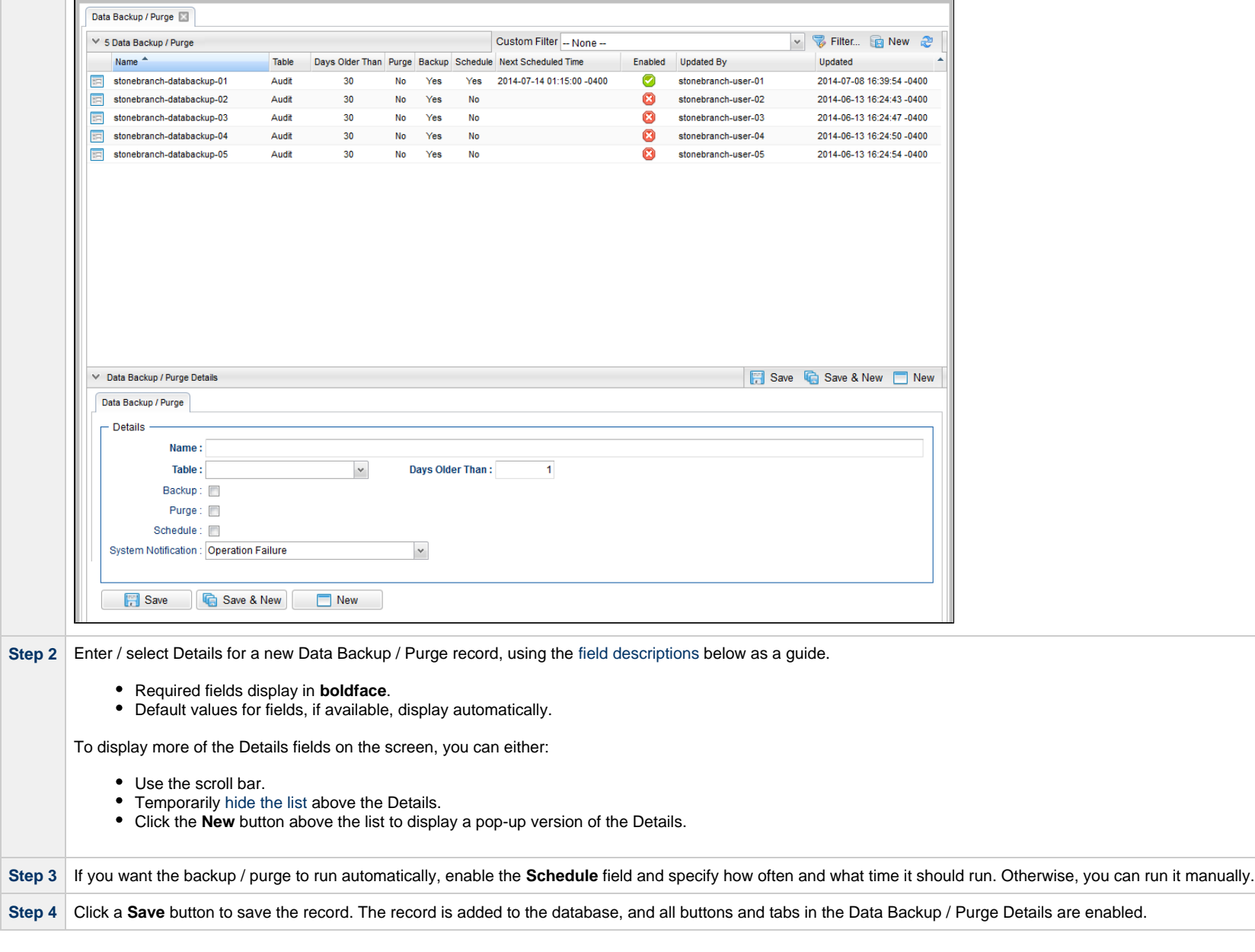

#### **Note** Æ

To [open](https://www.stonebranch.com/confluence/display/UC66/Records#Records-OpeningaRecord) an existing record on the list, either:

- Click a record in the list to display its record Details below the list. (To clear record Details below the list, click the **New** button that displays above and below the Details.)
- Clicking the Details icon next to a record name in the list, or right-click a record in the list and then click **Open** in the [Action menu](https://www.stonebranch.com/confluence/display/UC66/Action+Menus) that displays, to display a pop-up version of the record Details.
- Right-click a record in the a list, or open a record and right-click in the record Details, and then click **Open In Tab** in the [Action menu](https://www.stonebranch.com/confluence/display/UC66/Action+Menus) that displays, to display the record Details under a new tab on the record list page (see [Record Details as Tabs](https://www.stonebranch.com/confluence/display/UC66/User+Interface#UserInterface-RecordDetailsasTabs)).

#### <span id="page-75-0"></span>**Data Backup / Purge Details**

The following Data Backup / Purge Details is for an existing Data Backup / Purge record.

Depending on the values that you enter / select for these fields, more (or less) fields may display. See the [field descriptions](#page-75-1), below, for a description of all fields that may display in the Data Backup / Purge Details.

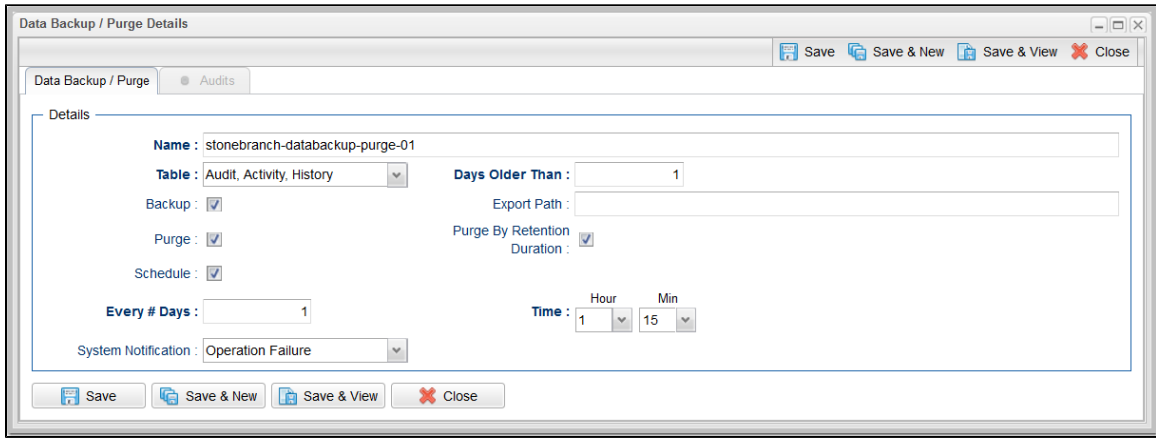

For information on how to access additional details - such as [Metadata](https://www.stonebranch.com/confluence/display/UC66/Records#Records-RecordDetailsMetadata) and complete [database Details](https://www.stonebranch.com/confluence/display/UC66/Records#Records-CompleteDatabaseDetails) - for Data Backup / Purge records (or any type of record), see [Records](https://www.stonebranch.com/confluence/display/UC66/Records).

#### <span id="page-75-1"></span>**Data Backup / Purge Details Field Descriptions**

The following table describes the fields, buttons, and tabs that display in the Data Backup / Purge Details.

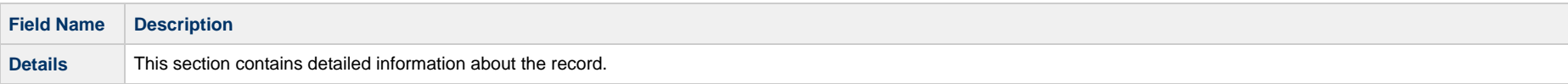

<span id="page-76-1"></span><span id="page-76-0"></span>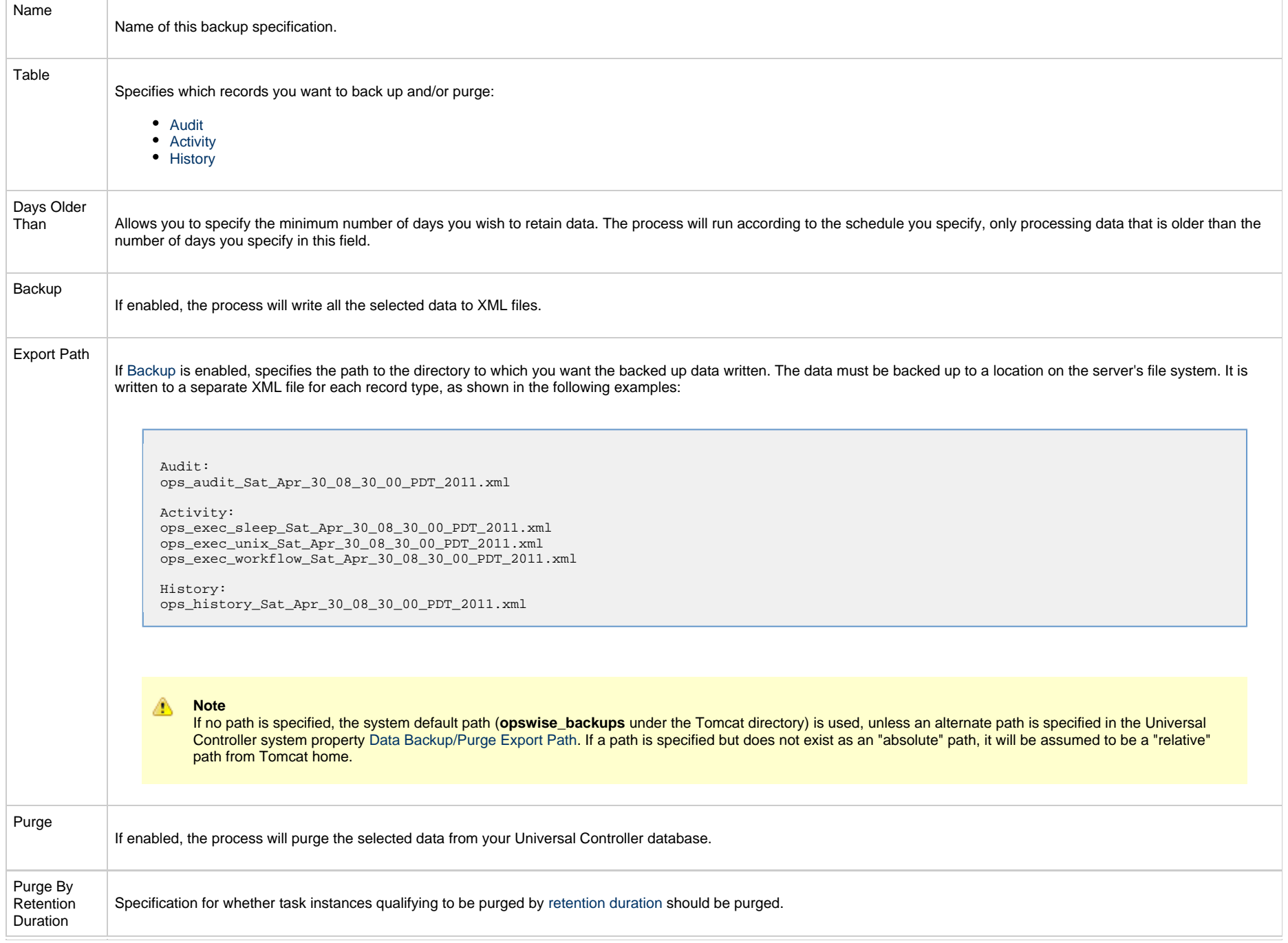

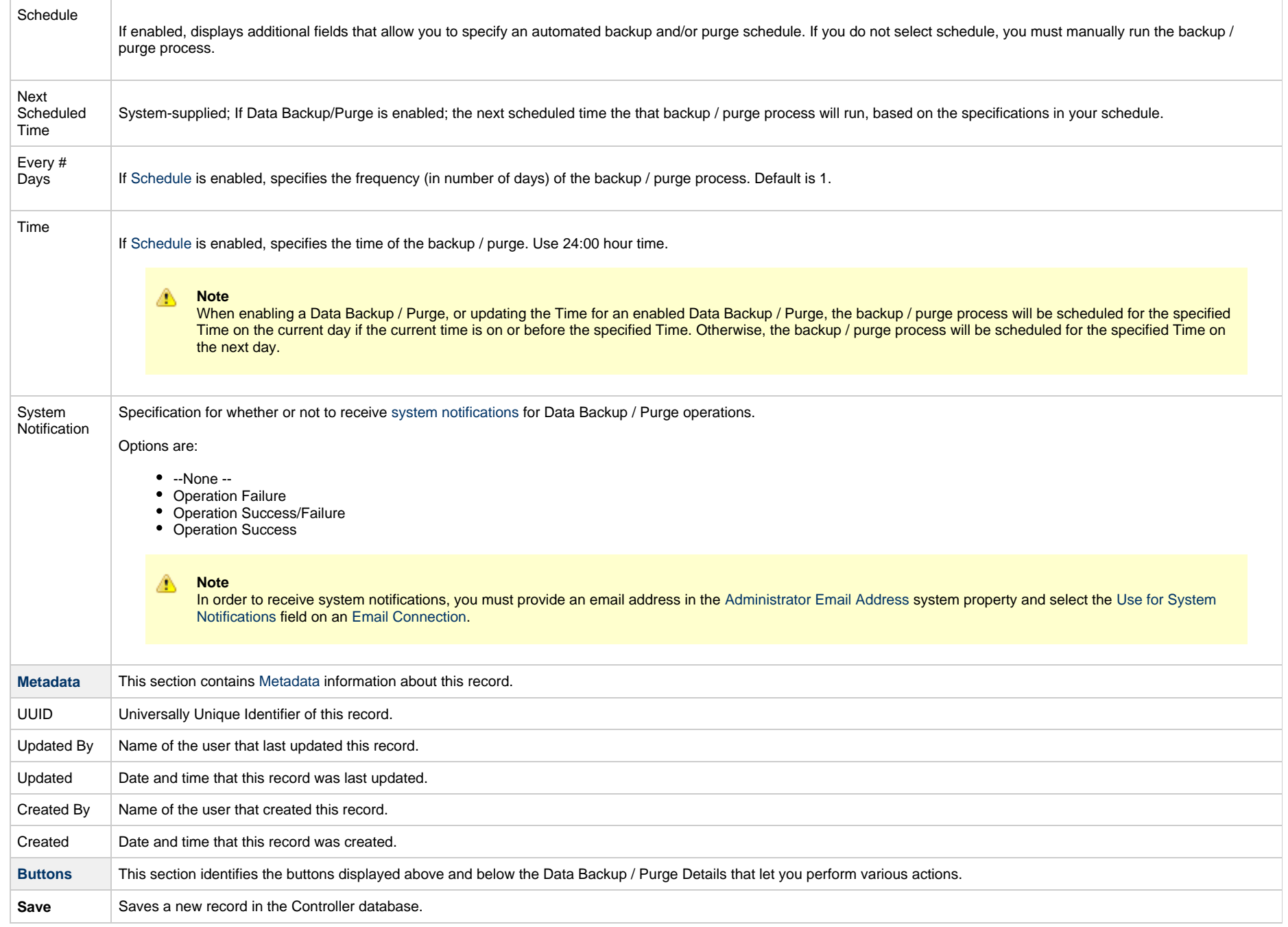

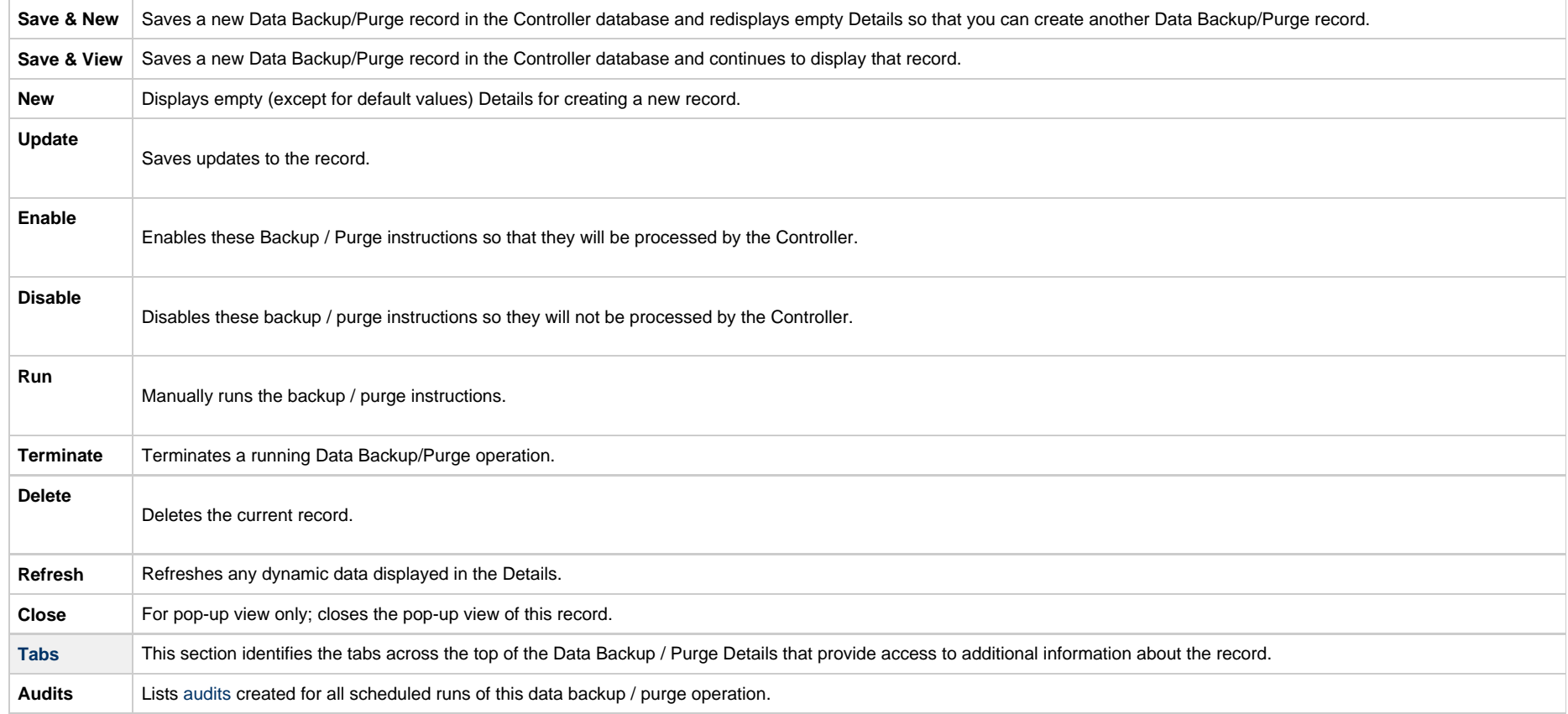

## <span id="page-78-0"></span>**Running a Data Backup / Purge Manually**

If you want to manually run a data backup or purge, either:

- On the Backups list, right-click the **Name** of the Data Backup / Purge that you want to run and click **Run**.
- Display the Details of the Data Backup / Purge that you want to run and click the **Run** button.

## <span id="page-78-1"></span>**Importing Backed Up / Purged Data into the Controller**

If you want to import any of the XML files created by a Data Backup / Purge, you can copy the XML file(s) into the bulk export output path and run bulk import. See [Running an Import](https://www.stonebranch.com/confluence/display/UC66/Upgrading+Universal+Controller+from+5.2.0#UpgradingUniversalControllerfrom5.2.0-RunanImportontheActiveController).

#### <span id="page-78-2"></span>**Returning Virtual Resources for Purged Task Instances in Failure Status**

Task instances that have their **Hold Resources on Failure** field enabled will hold their renewable [virtual resources](https://www.stonebranch.com/confluence/display/UC66/Virtual+Resources) if the task instance is in [Failed](https://www.stonebranch.com/confluence/display/UC66/Displaying+Task+Instance+Status#DisplayingTaskInstanceStatus-TaskInstanceStatusTypes) status.

However, when these task instances are purged, the virtual resources are returned.

## **Server Operations**

- [Overview](#page-80-0)
- [Running a Server Operation](#page-80-1)
- [Server Operation Completion](#page-81-0)
- [Server Operation Status](#page-81-1)
- [Server Operation Timeout](#page-82-0)
- [Server Operations Descriptions](#page-82-1)
- [Universal Controller Database Tables](#page-91-0)

#### <span id="page-80-0"></span>**Overview**

Universal Controller provides a set of server operations that help you maintain and administer your Controller installation. Many of the operations, as noted, should be run only by Technical Support or upon request by Technical Support.

#### <span id="page-80-1"></span>**Running a Server Operation**

**Contract** 

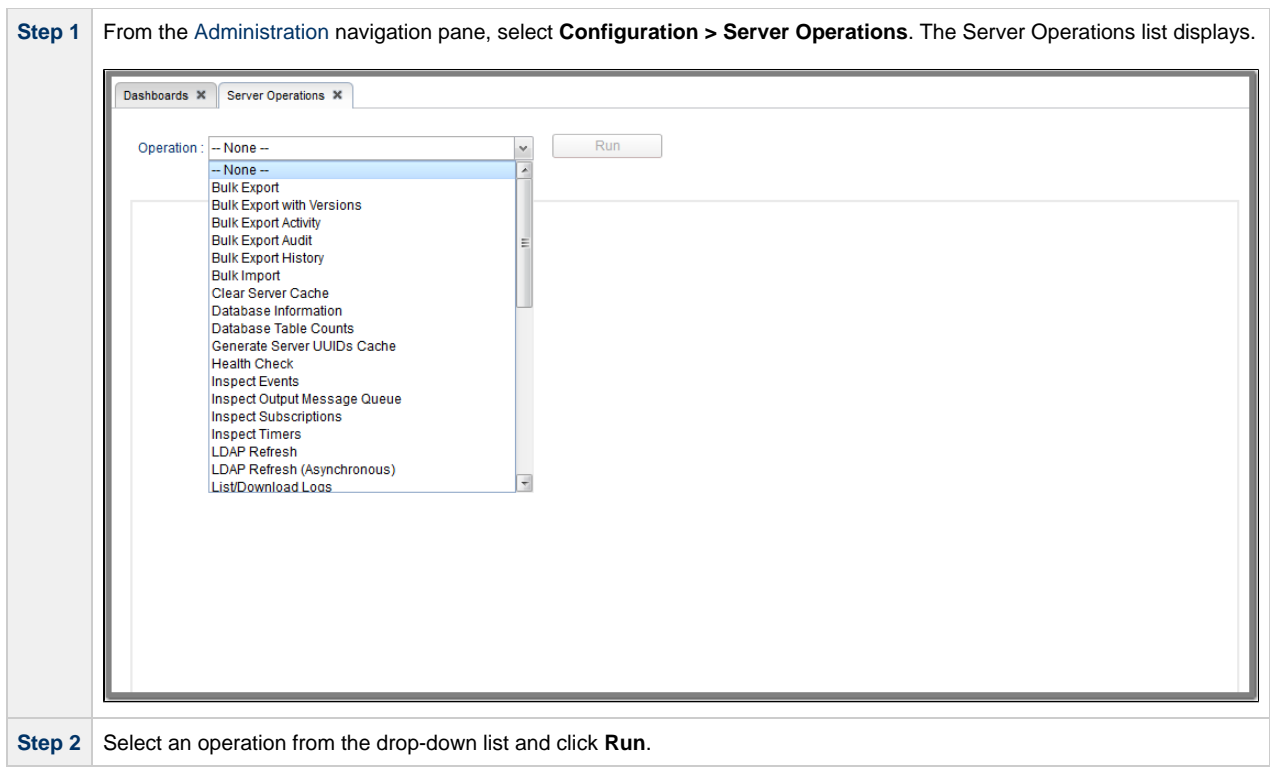

#### <span id="page-81-0"></span>**Server Operation Completion**

When a server operation has been run and completed, the Controller issues an INFO-level log message.

For example:

```
2018-03-31-09:24:58:957 -0400 INFO [http-8080-exec-4] Running Server Operation: Bulk Export
```
2018-03-31-09:25:12:357 -0400 INFO [http-8080-exec-4] Server Operation completed: Bulk Export in 1 Minute 37 Seconds

#### <span id="page-81-1"></span>**Server Operation Status**

The status for a completed Server Operation is either Success or Failed. The [Audit](https://www.stonebranch.com/confluence/display/UC66/Audits) Status field for Server Operations can have one of the following values: Invoked, Failed, or Success.

All Server Operations can fail if the user invoking the Server Operation does not have sufficient permission or if the Server Operation is limited to one execution per node and it is already running.

Most Server Operations will complete successfully; however, if errors occur executing the Server Operation, the [Audit](https://www.stonebranch.com/confluence/display/UC66/Audits) Status field is set to Failed, and error messages may be added to the Additional Information field.

The Server Operation duration message will be added to the [Audit](https://www.stonebranch.com/confluence/display/UC66/Audits) Additional Information field regardless of the Server Operation status. For example:

Server Operation 'LDAP Refresh' completed in 0 Seconds at 2018-06-11 12:46:01 -0400

#### <span id="page-82-0"></span>**Server Operation Timeout**

For potentially long running server operations, such as Bulk Import and Bulk Export, we set a request timeout of 30 minutes.

However, some browsers may timeout earlier, regardless. In the case where a server operation has timed out, you will see an error similar to the following in the [Universal Automation Center](https://www.stonebranch.com/confluence/display/UC66/User+Interface#UserInterface-UniversalAutomationCenterConsole) [Console](https://www.stonebranch.com/confluence/display/UC66/User+Interface#UserInterface-UniversalAutomationCenterConsole):

"No response from 'Bulk Import' server operation; check server log for details."

In the case of a request timeout, the server operation will continue to run on the server. You will have to confirm completion of the server operation from either the server log, **opswise.log**, or from the [Audits](https://www.stonebranch.com/confluence/display/UC66/Audits) list.

View the log for the start and completion of the server operation, as well as any warnings/errors logged in between.

```
2018-03-31-09:24:58:957 -0400 INFO [http-bio-8080-exec-4] Running Server Operation: Bulk Import
...
2018-03-31-09:25:12:357 -0400 INFO [http-bio-8080-exec-4] Server Operation completed: Bulk Import in 11 Minutes 57 Seconds
```
Alternatively, you can view the server operation audit record; however, the log usually provides the most detailed information.

#### <span id="page-82-1"></span>**Server Operations Descriptions**

The following table describes and, where appropriate, provides links for each server operation.

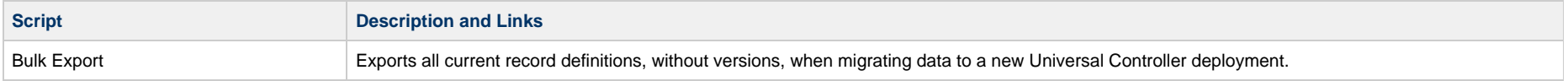

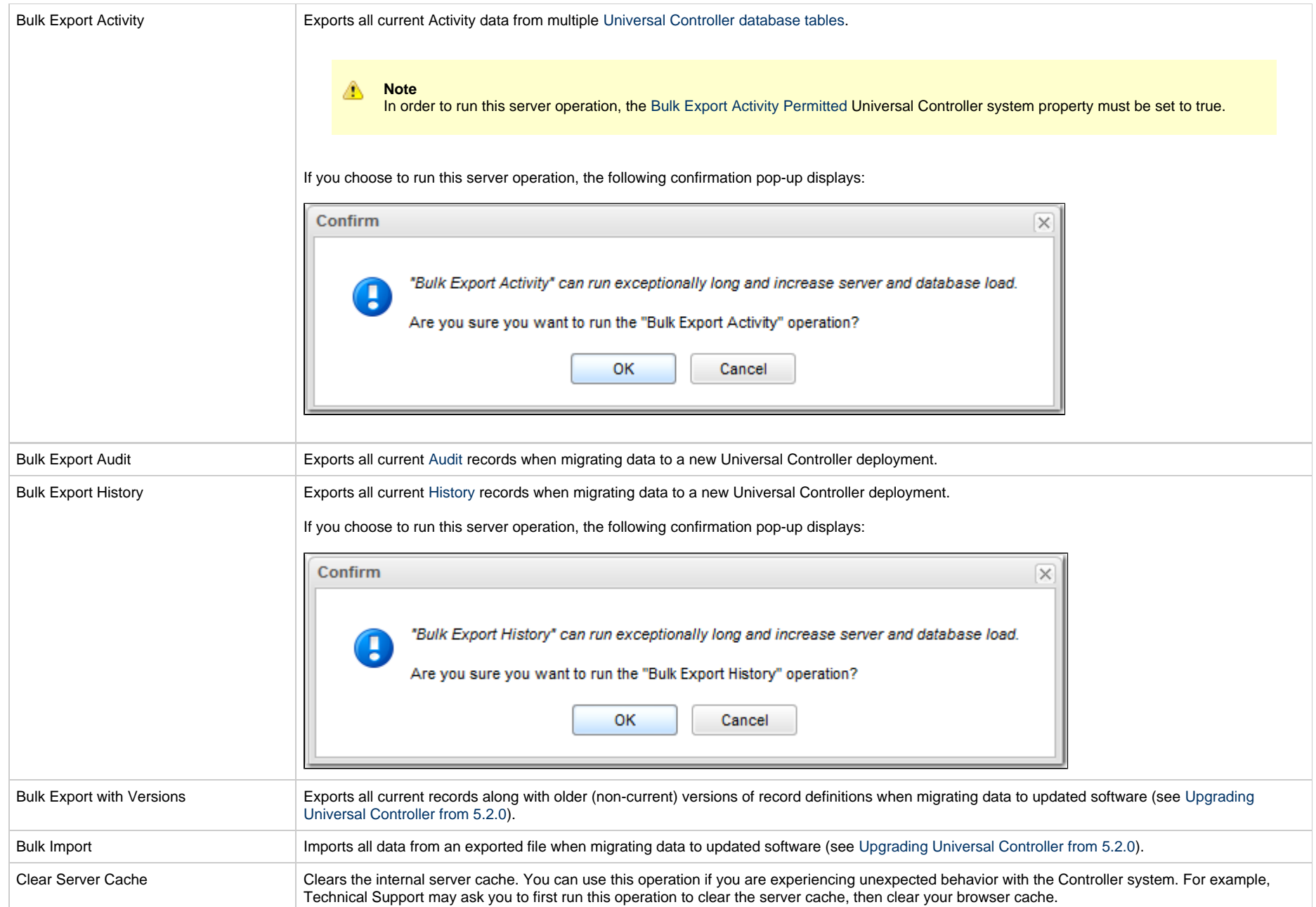

<span id="page-84-0"></span>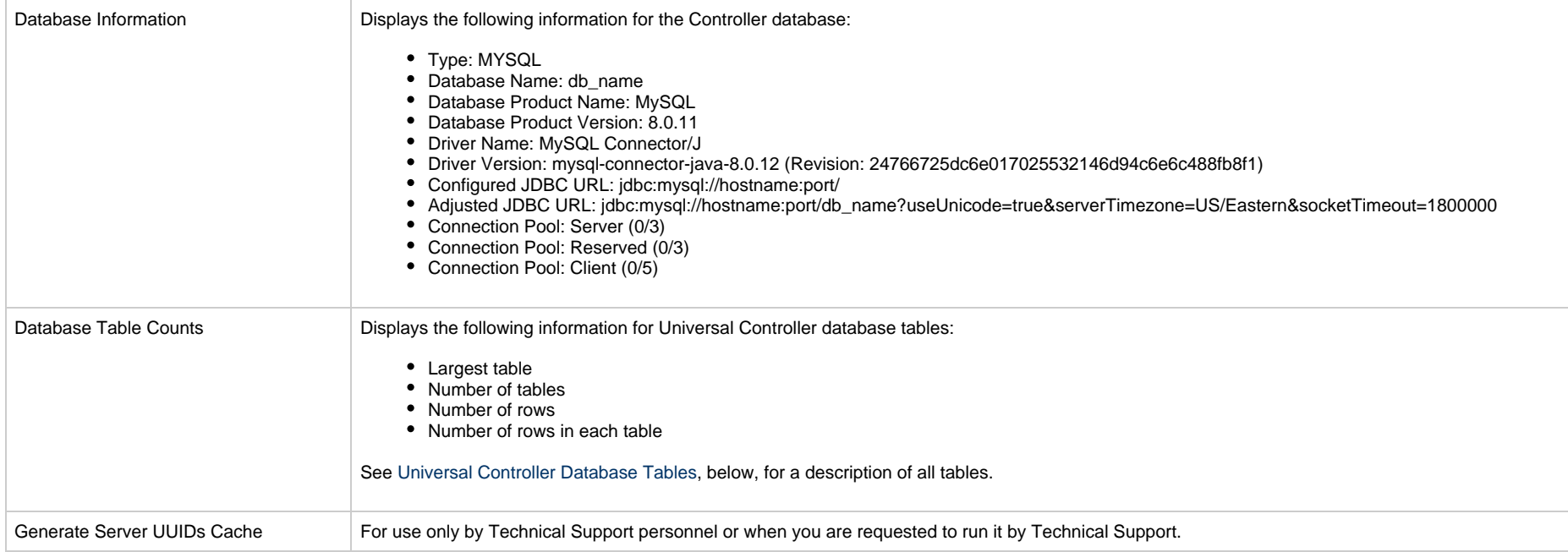

Health Check **Displays information about the current instance of the Controller.** 

<span id="page-85-0"></span>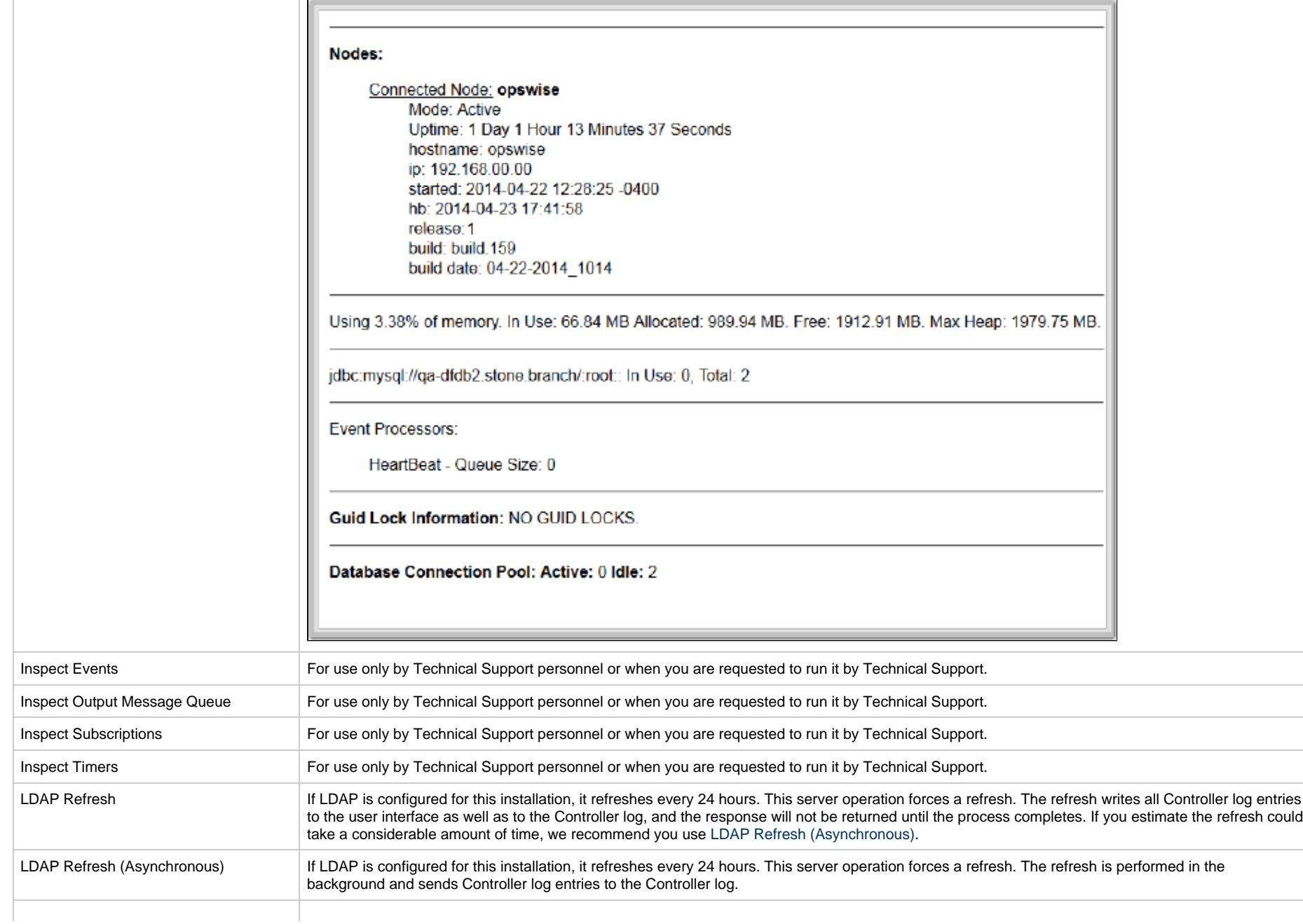

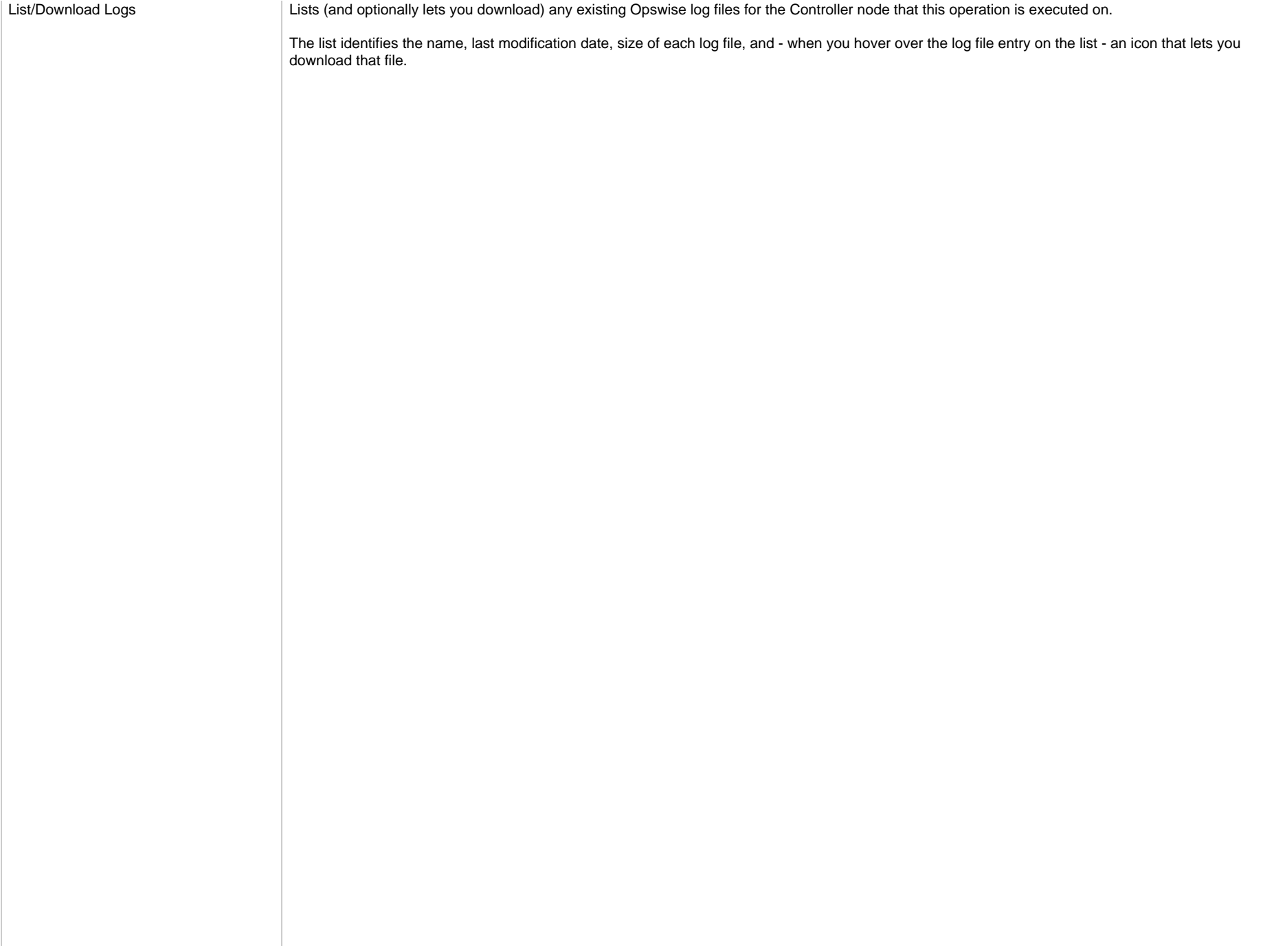

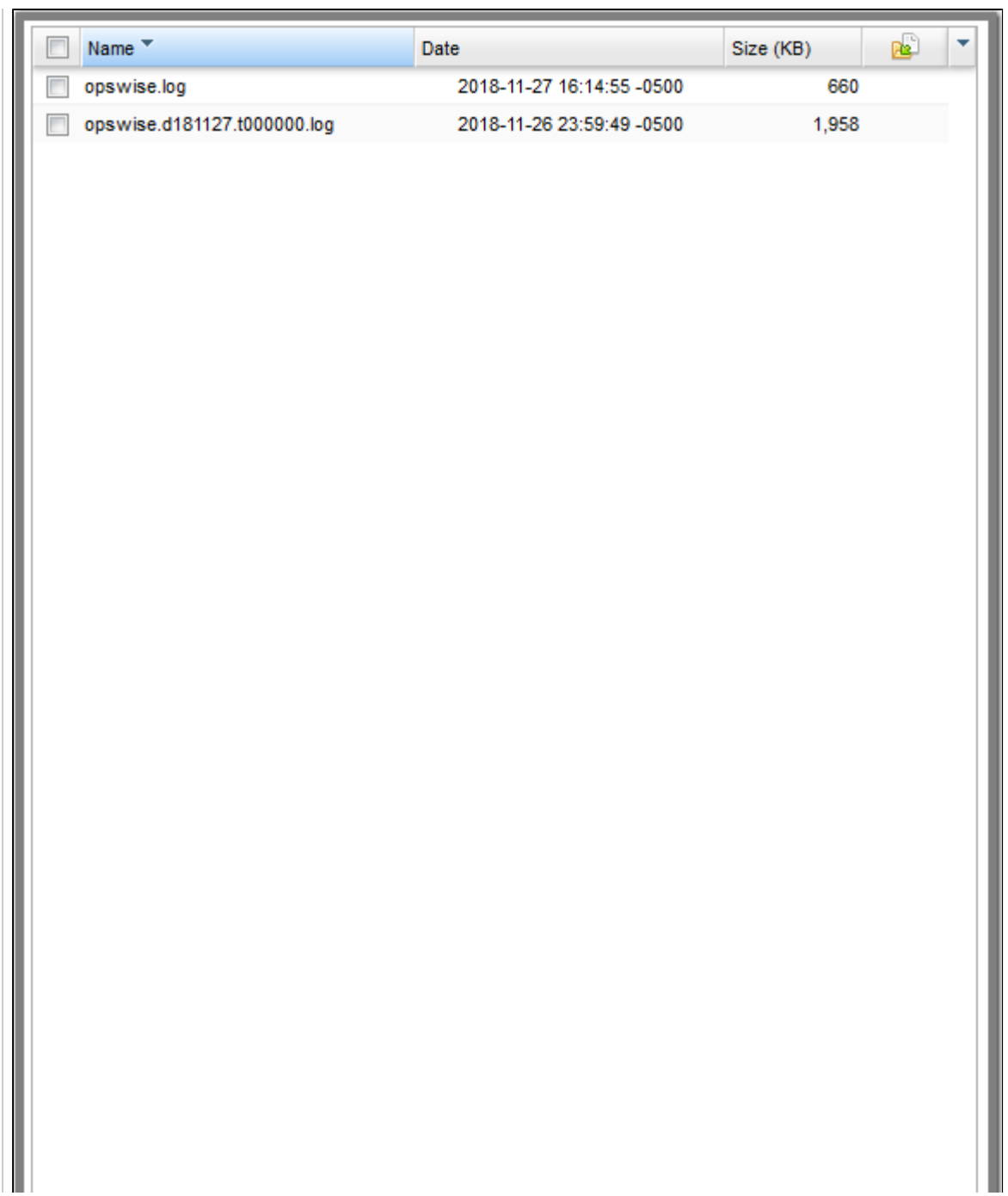

<span id="page-88-1"></span><span id="page-88-0"></span>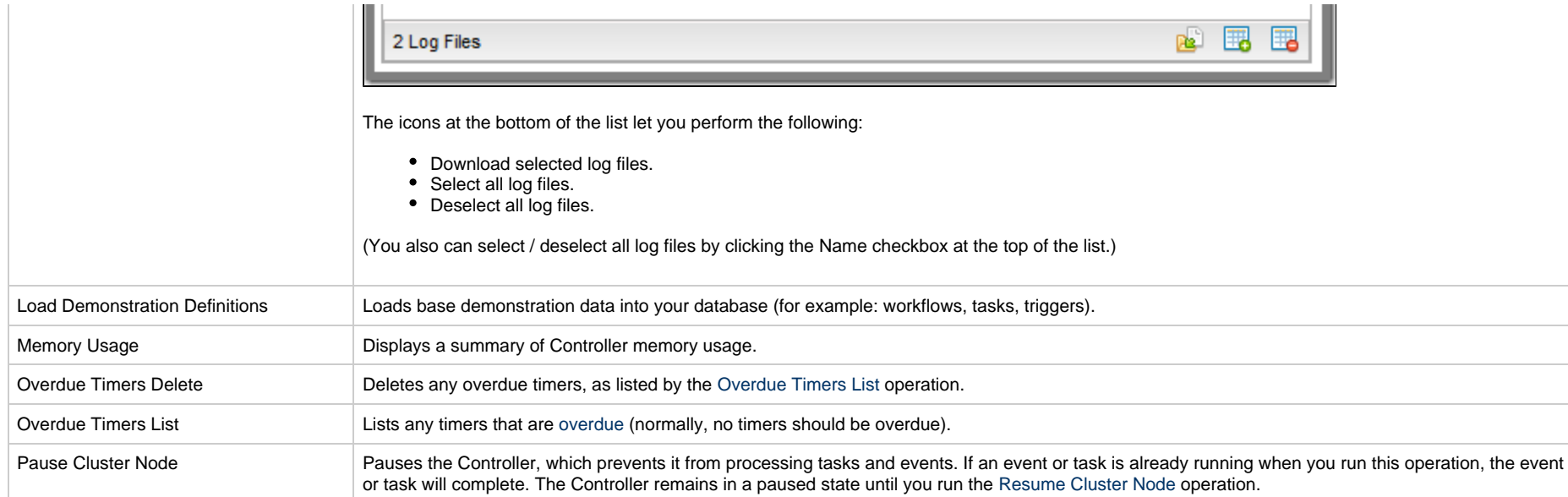

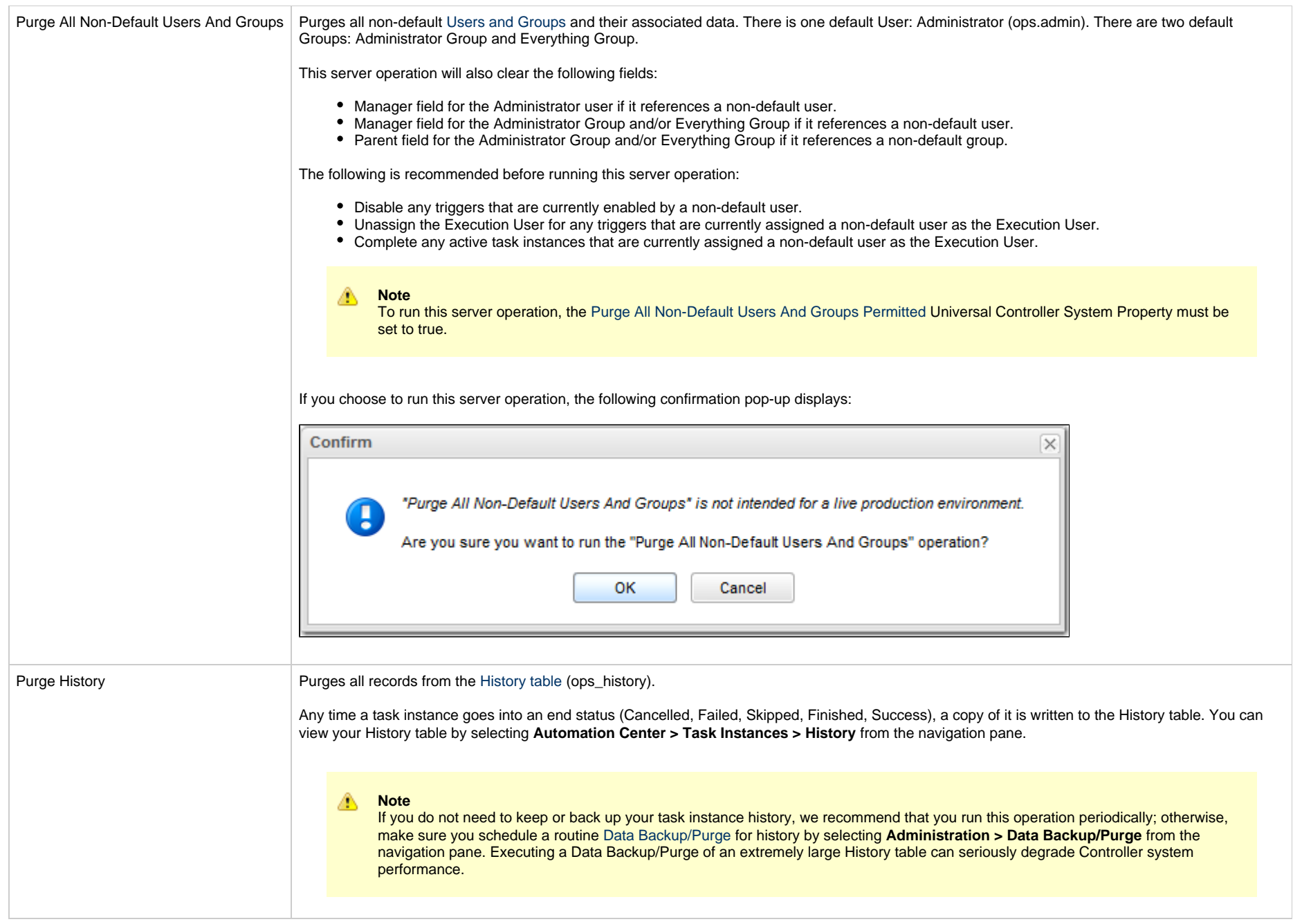

<span id="page-90-0"></span>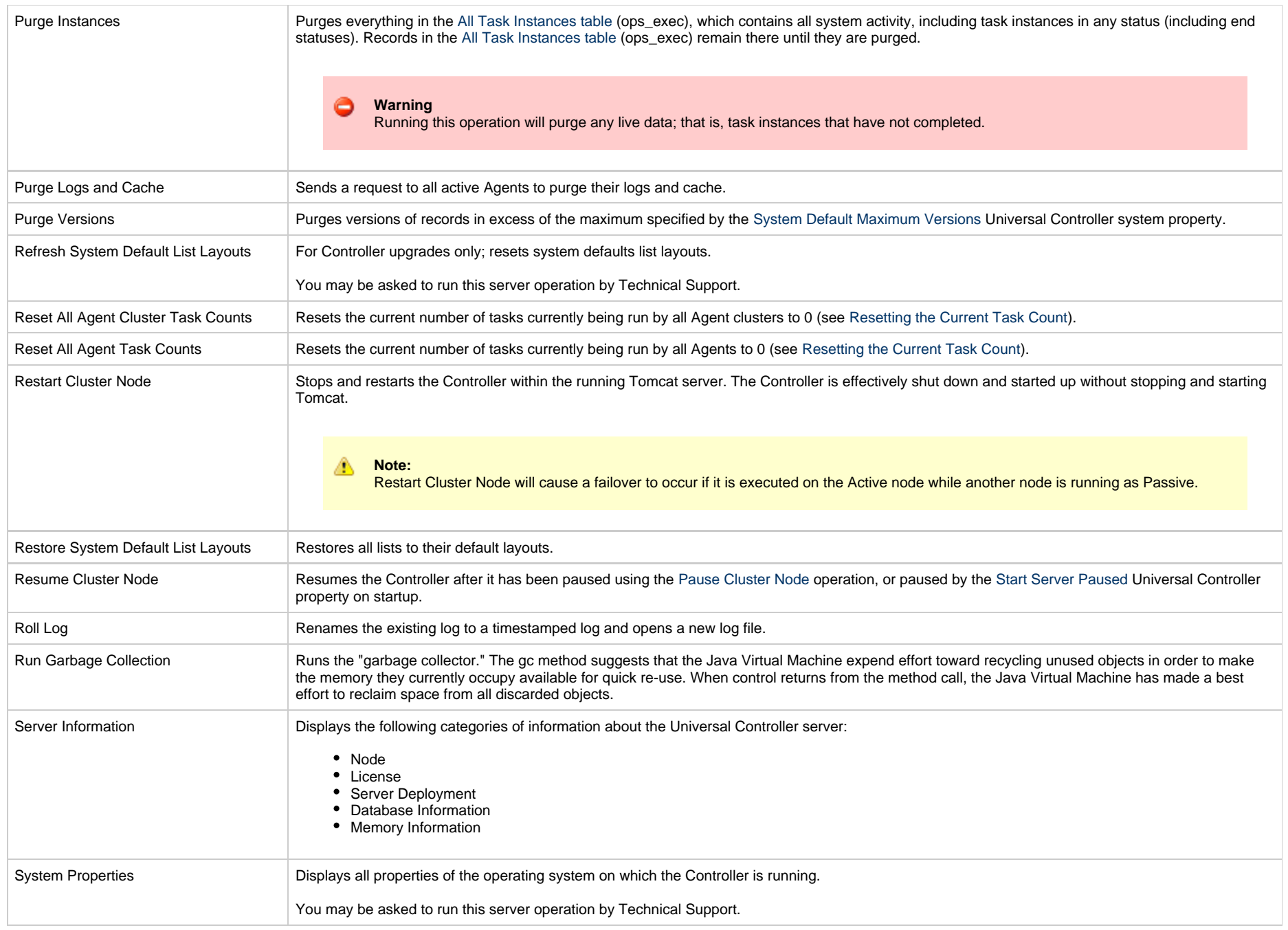

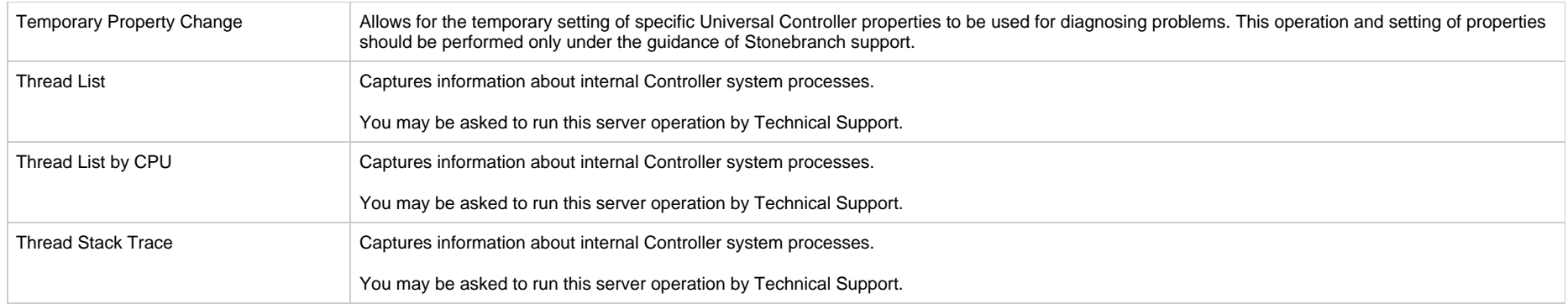

## <span id="page-91-0"></span>**Universal Controller Database Tables**

The following table identifies and describes all Universal Controller database tables, which are listed if you run the [Database Table Counts](#page-84-0) server operation, above.

The tables are in alphabetical order according to **Table Name**.

See [Reportable Tables](https://www.stonebranch.com/confluence/display/UC66/Reports#Reports-ReportableTables) for a list of these database tables that are available for creating [Reports.](https://www.stonebranch.com/confluence/display/UC66/Reports)

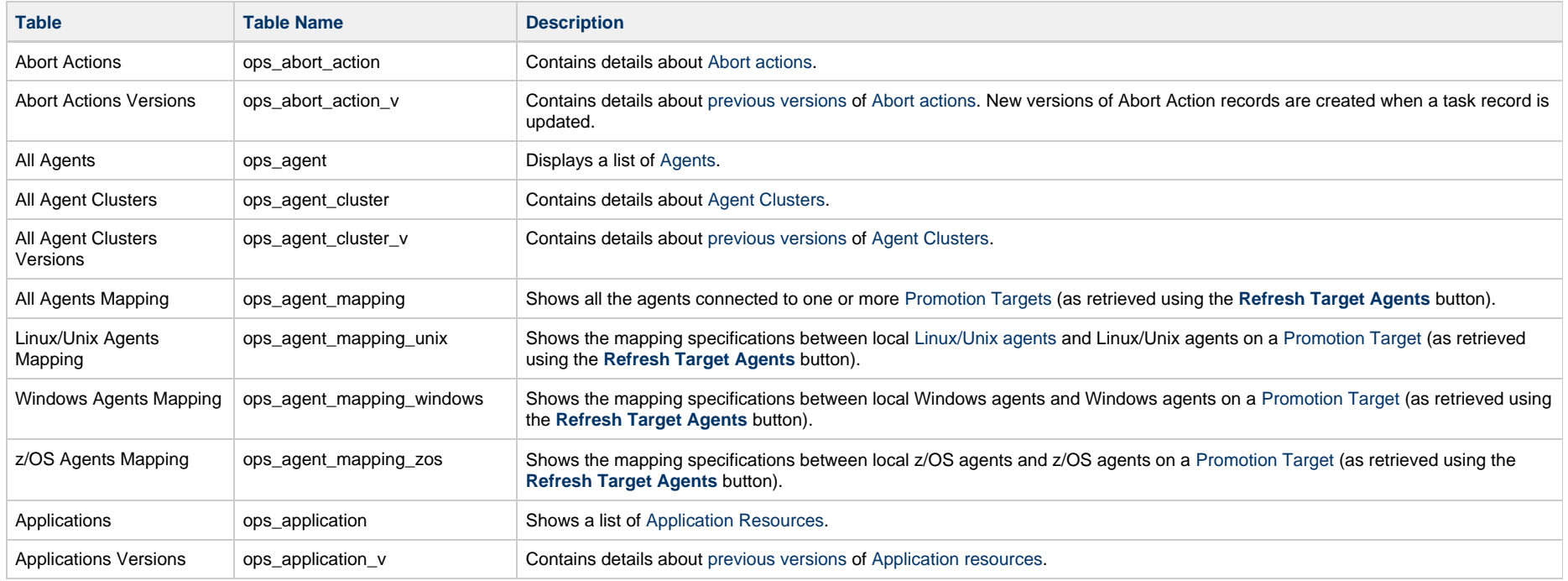

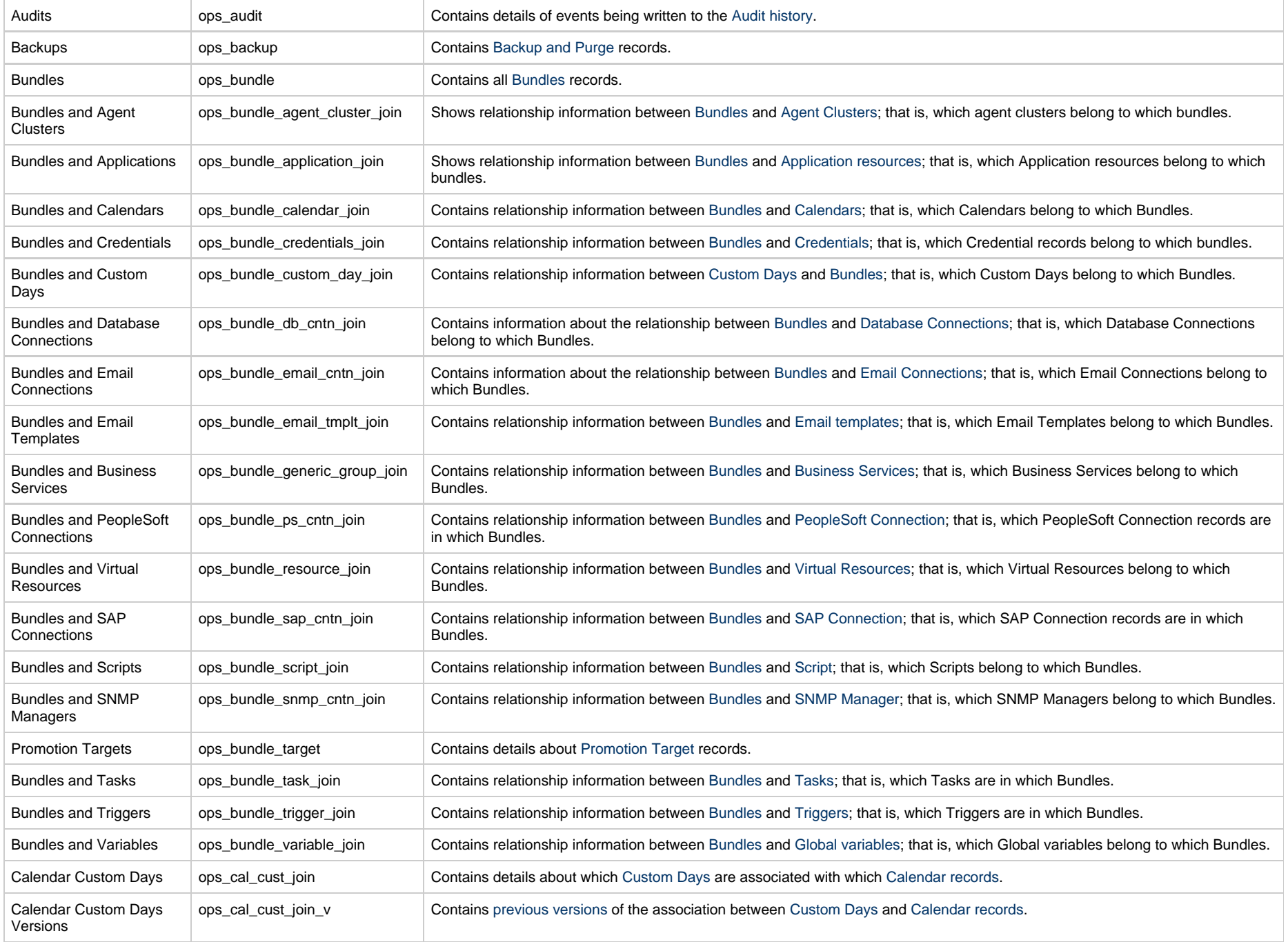

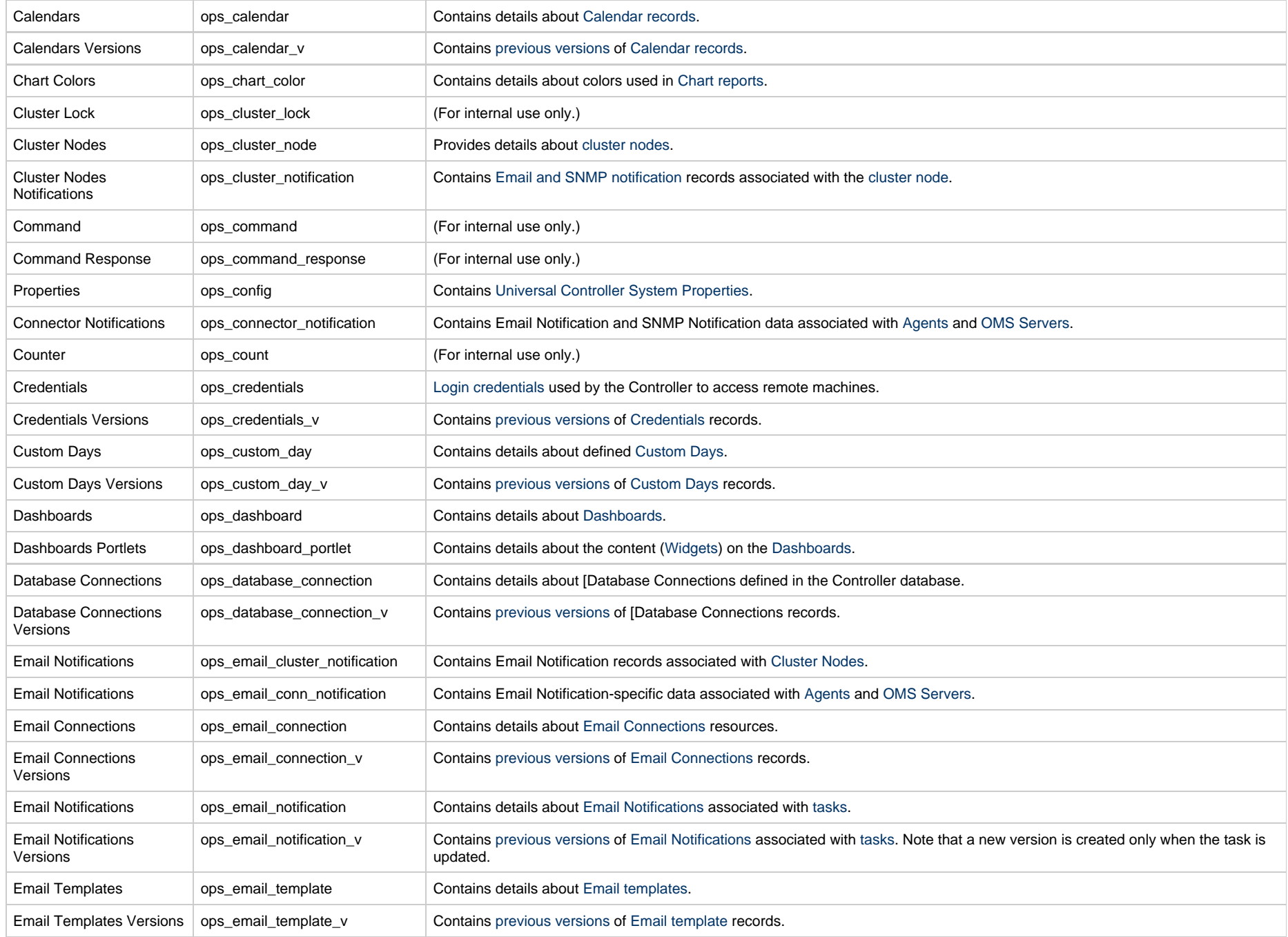

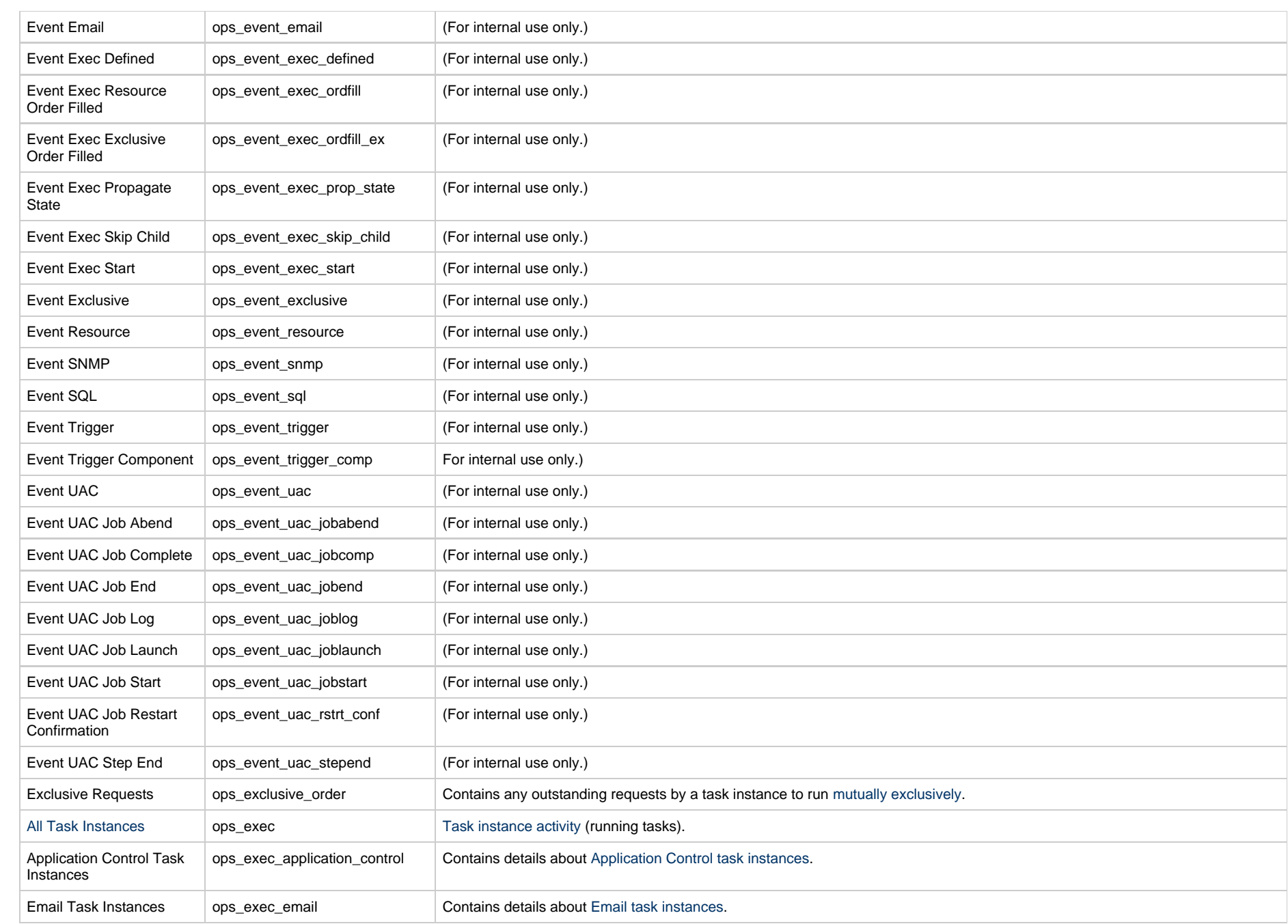

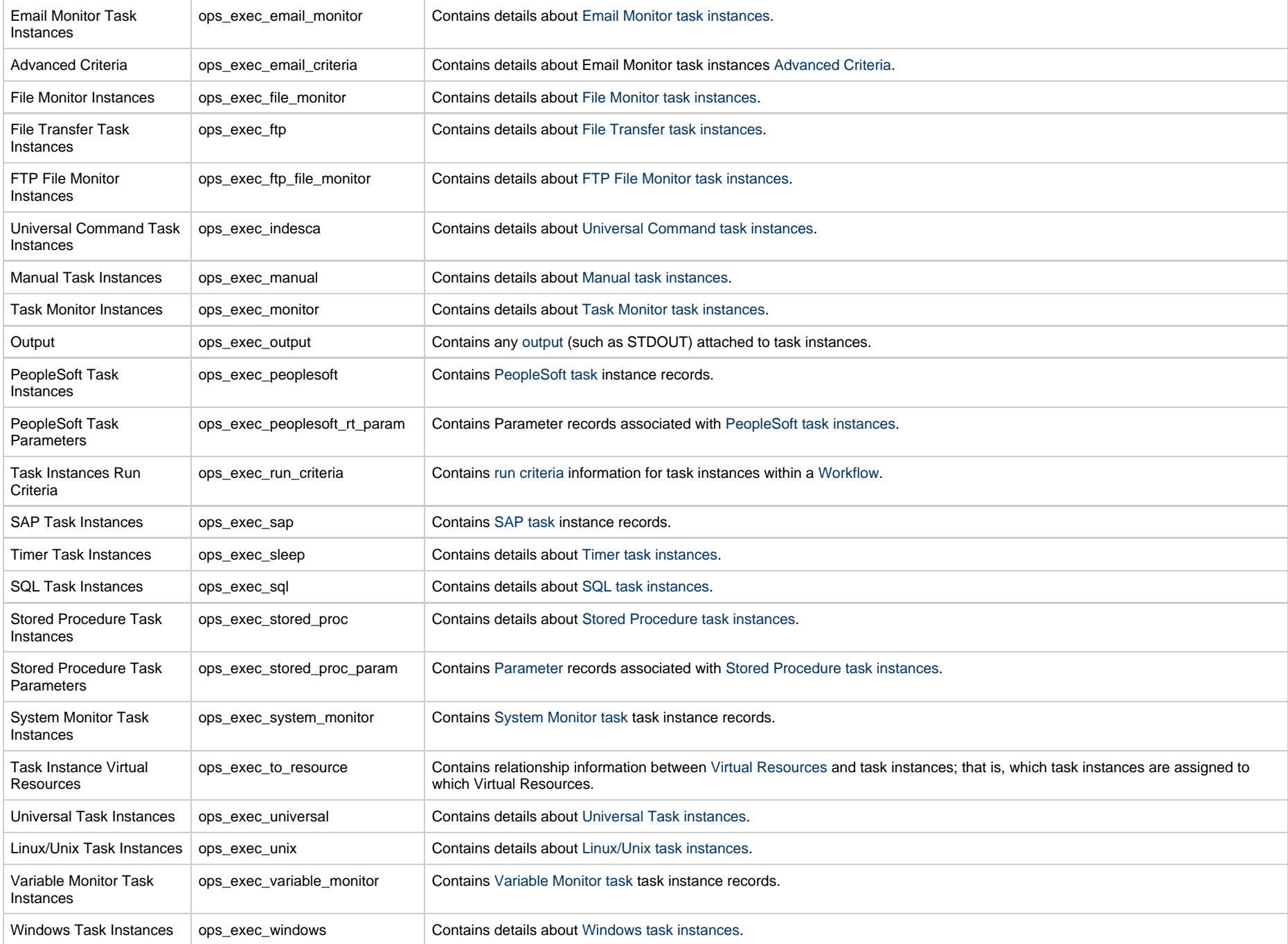

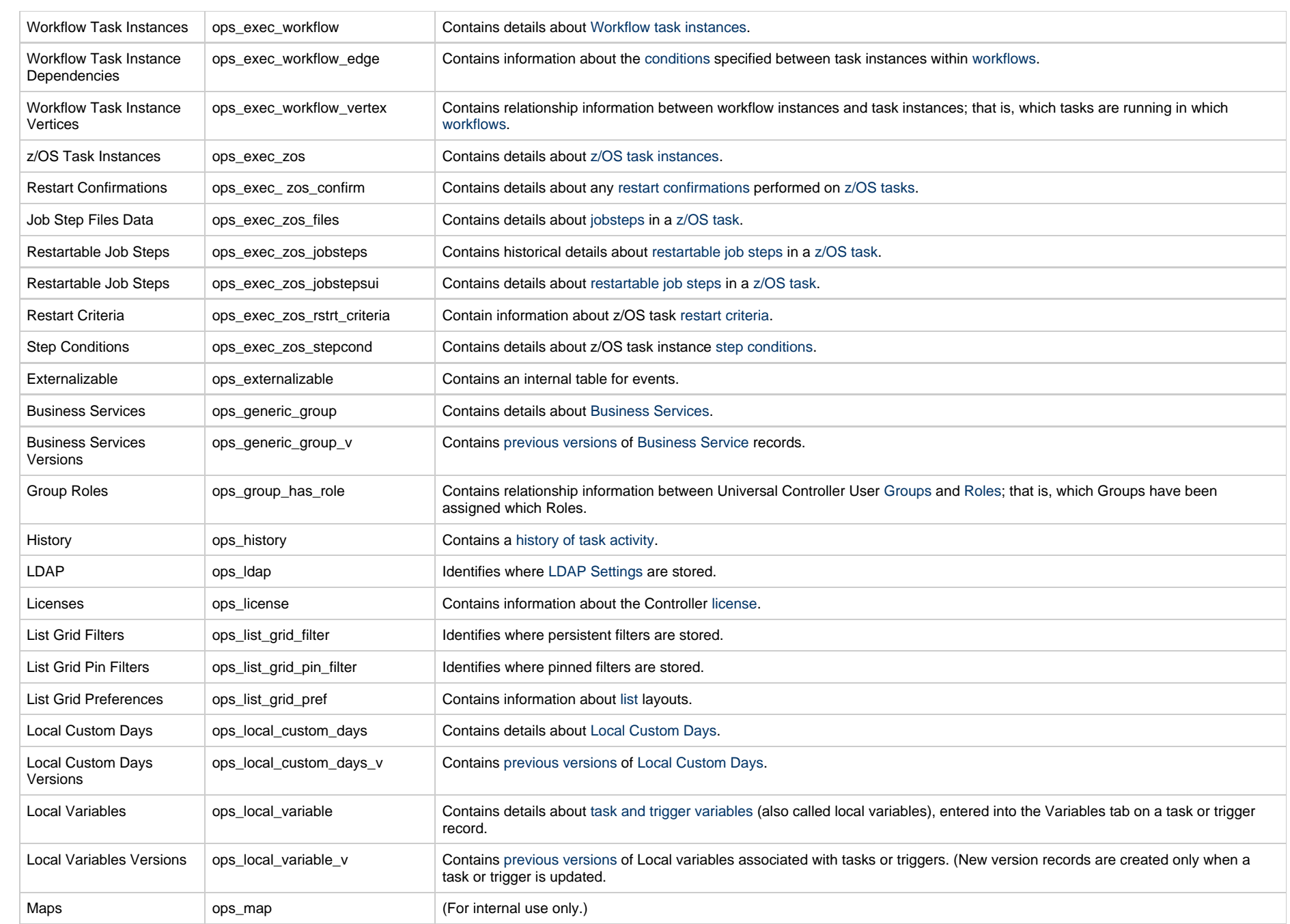

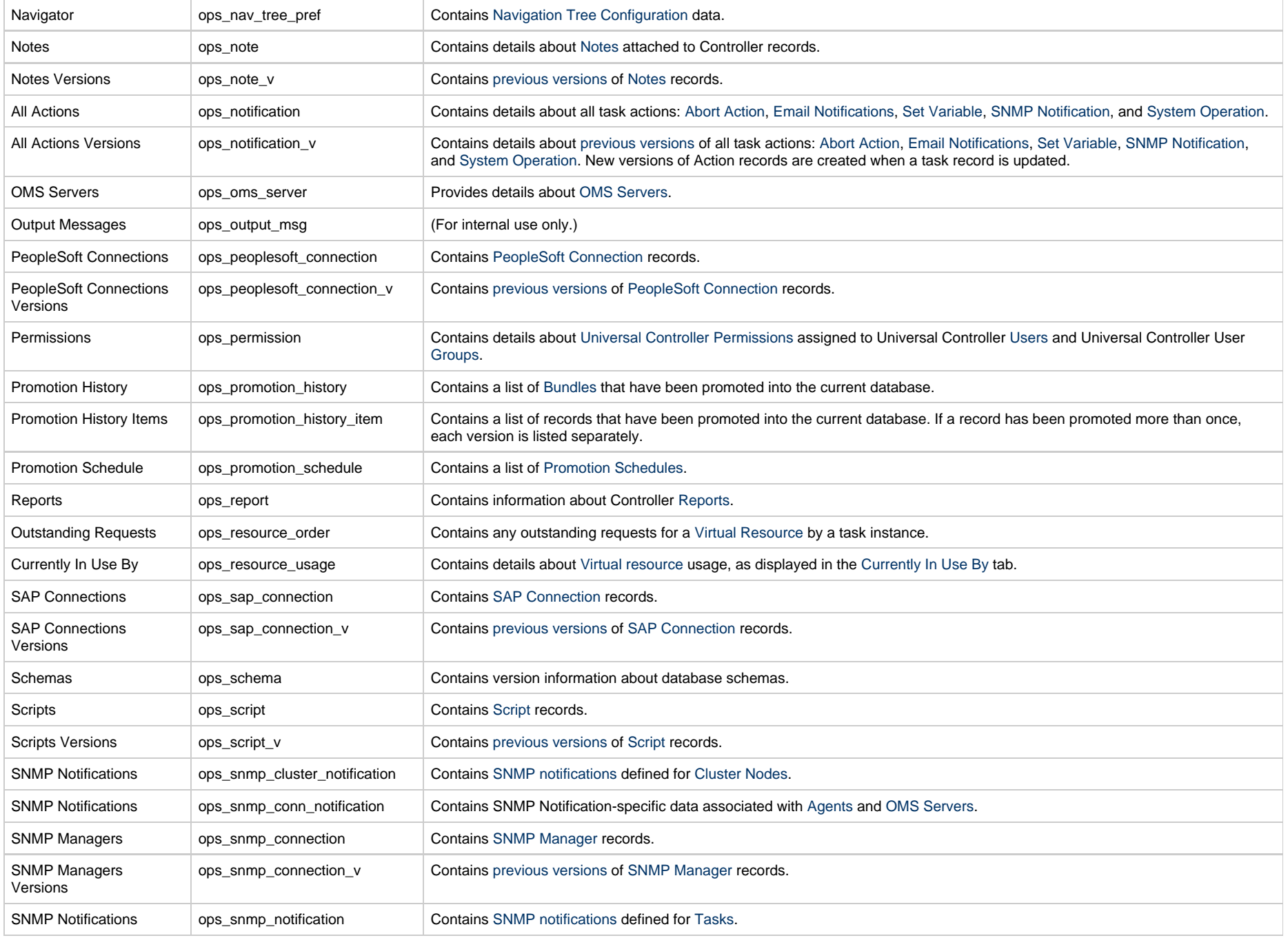

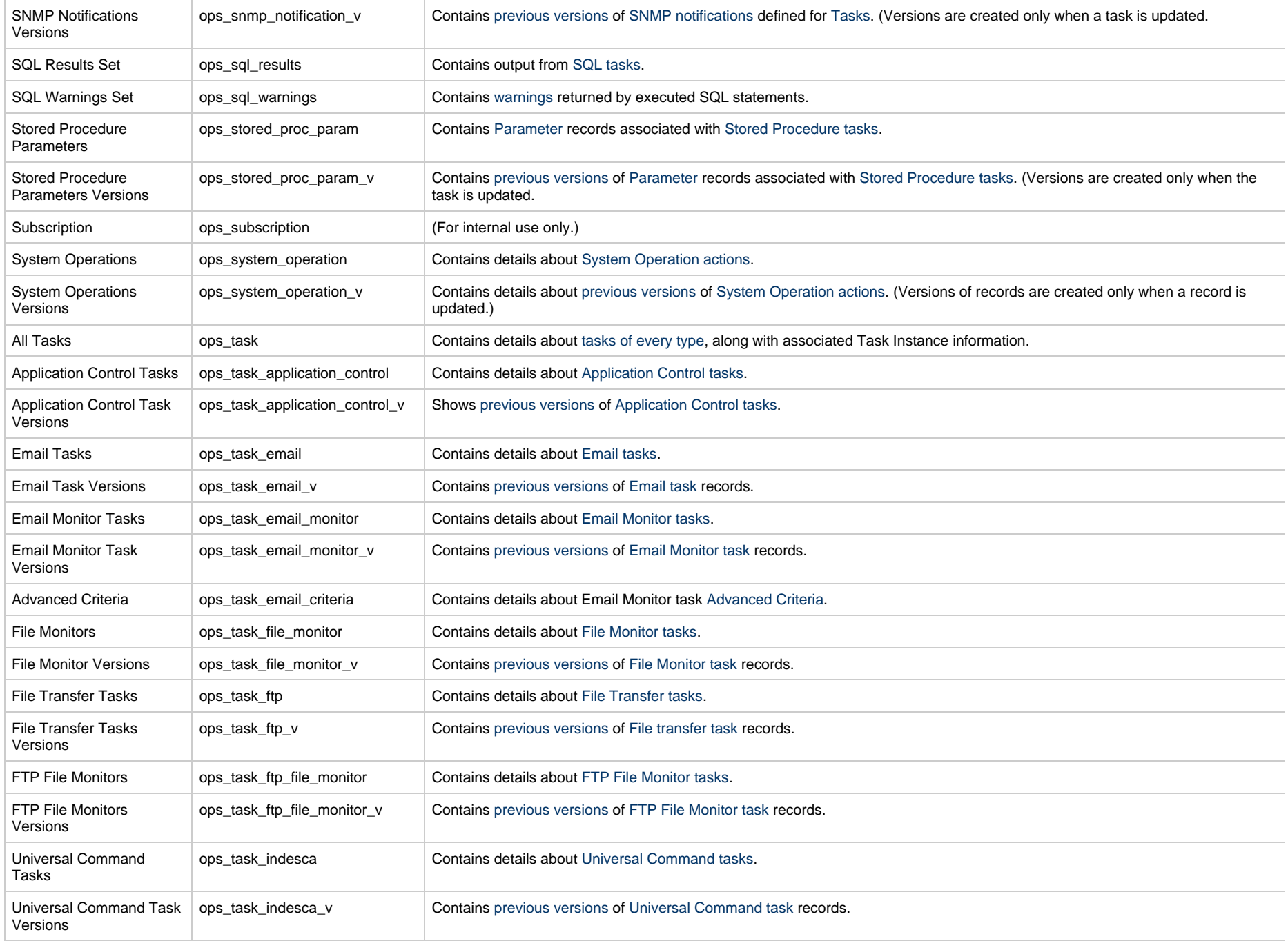

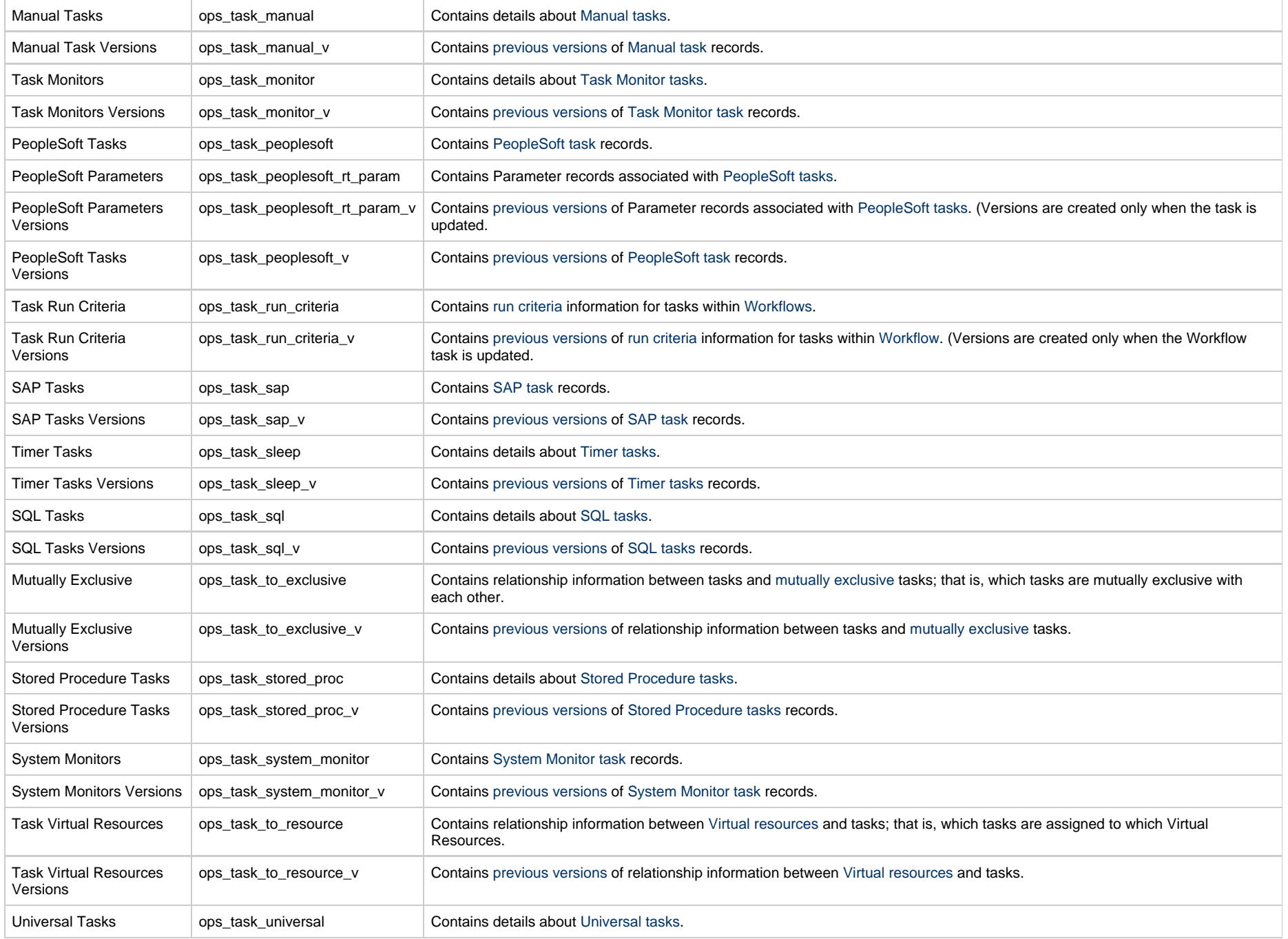

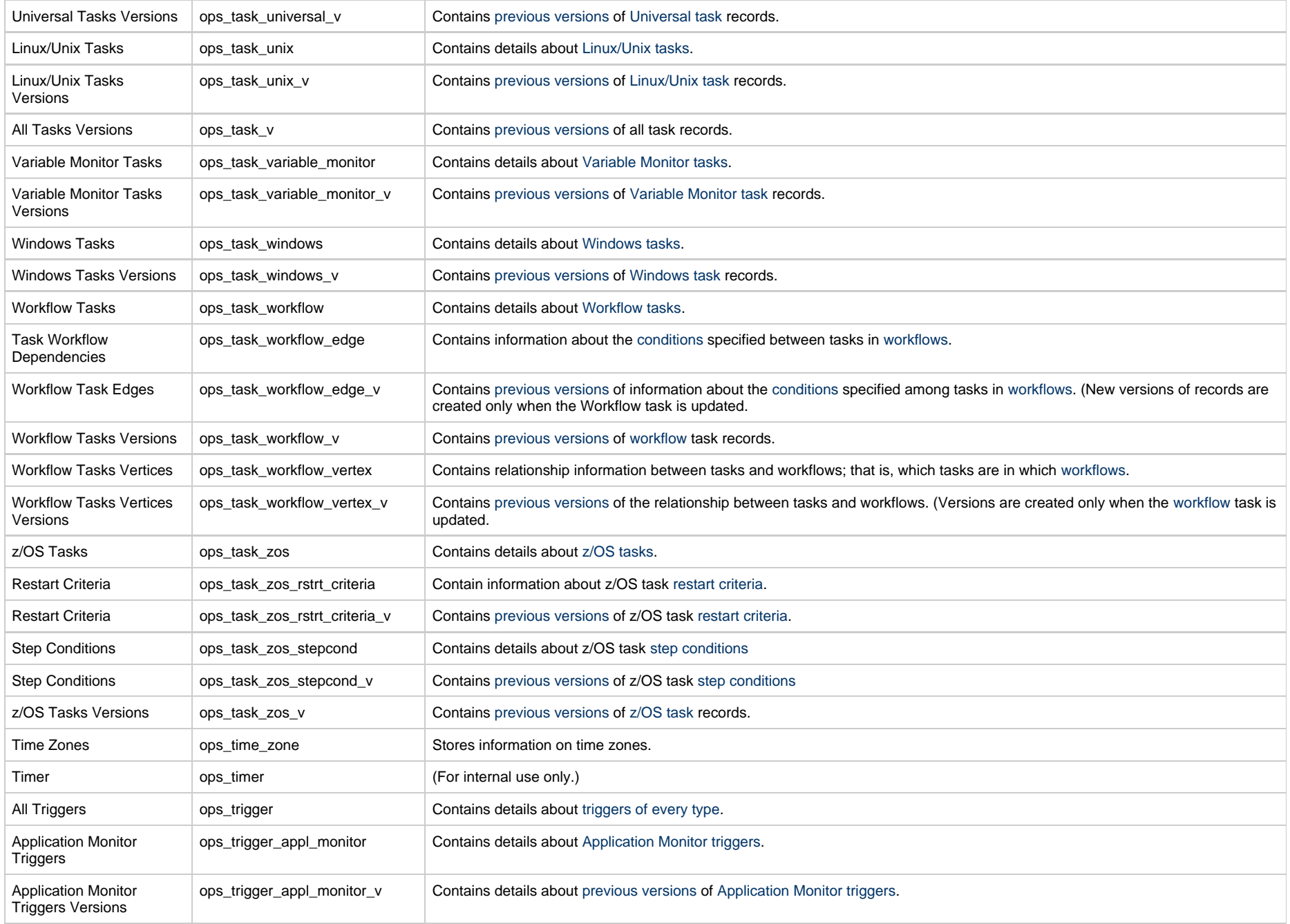

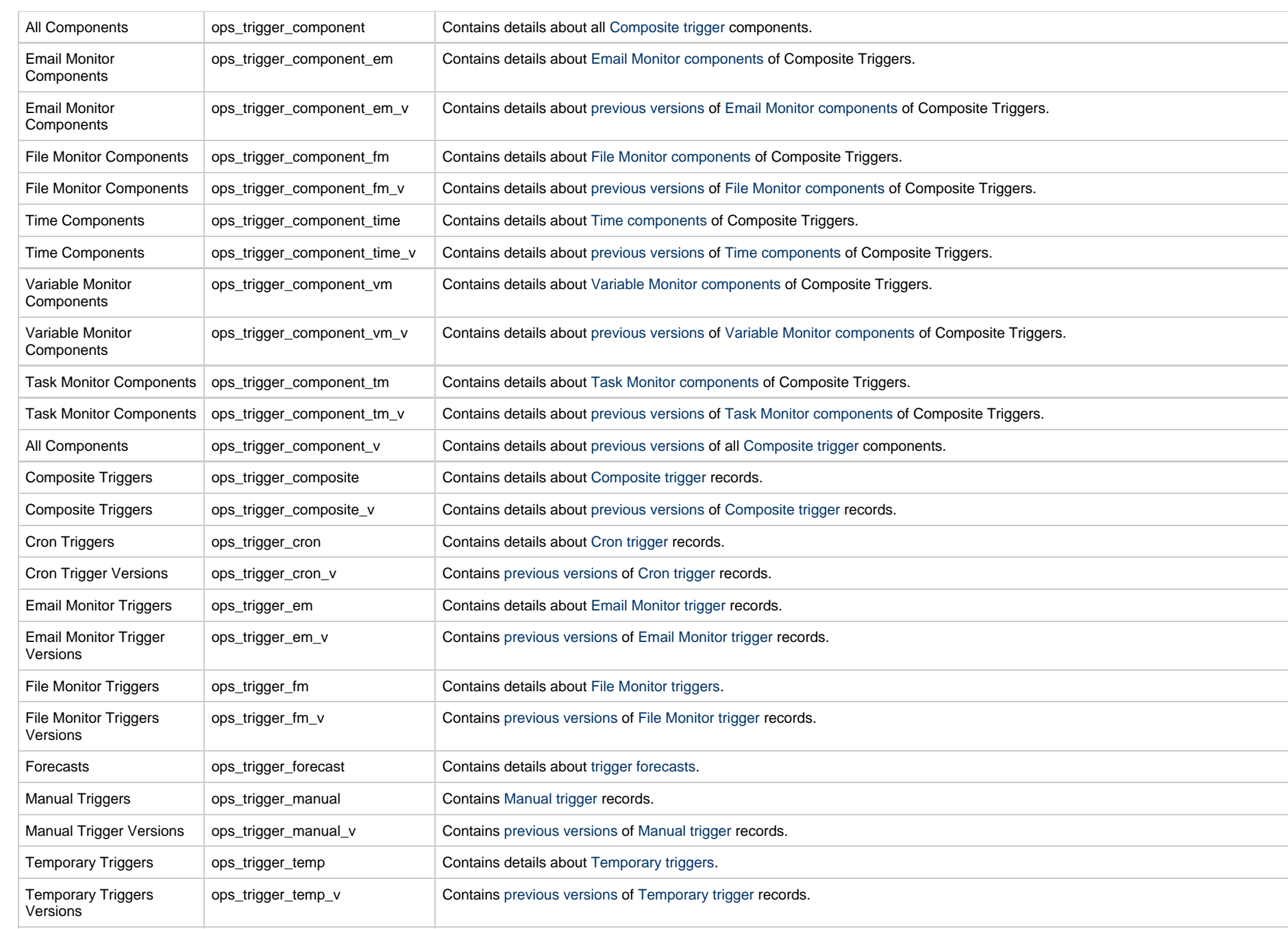

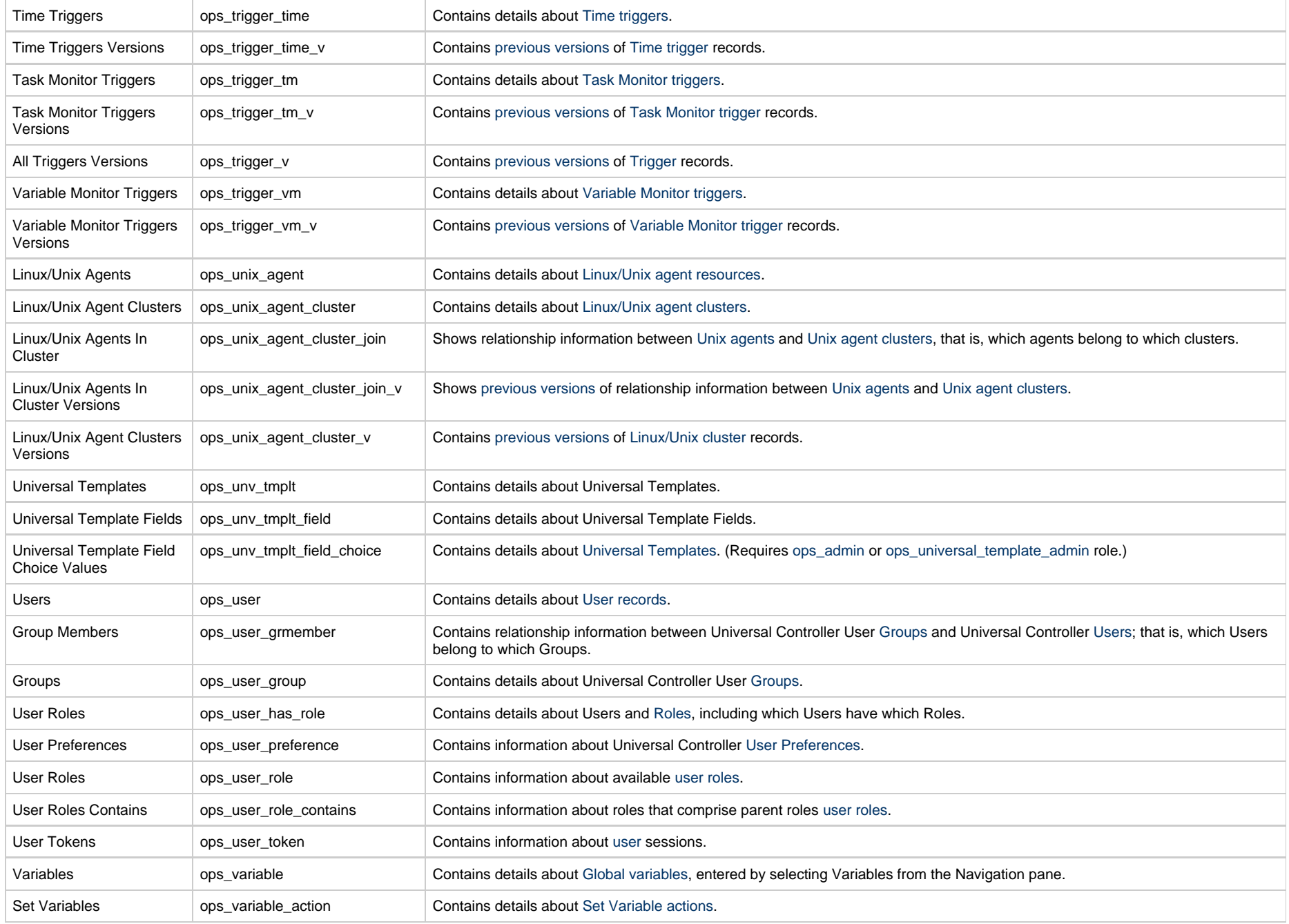

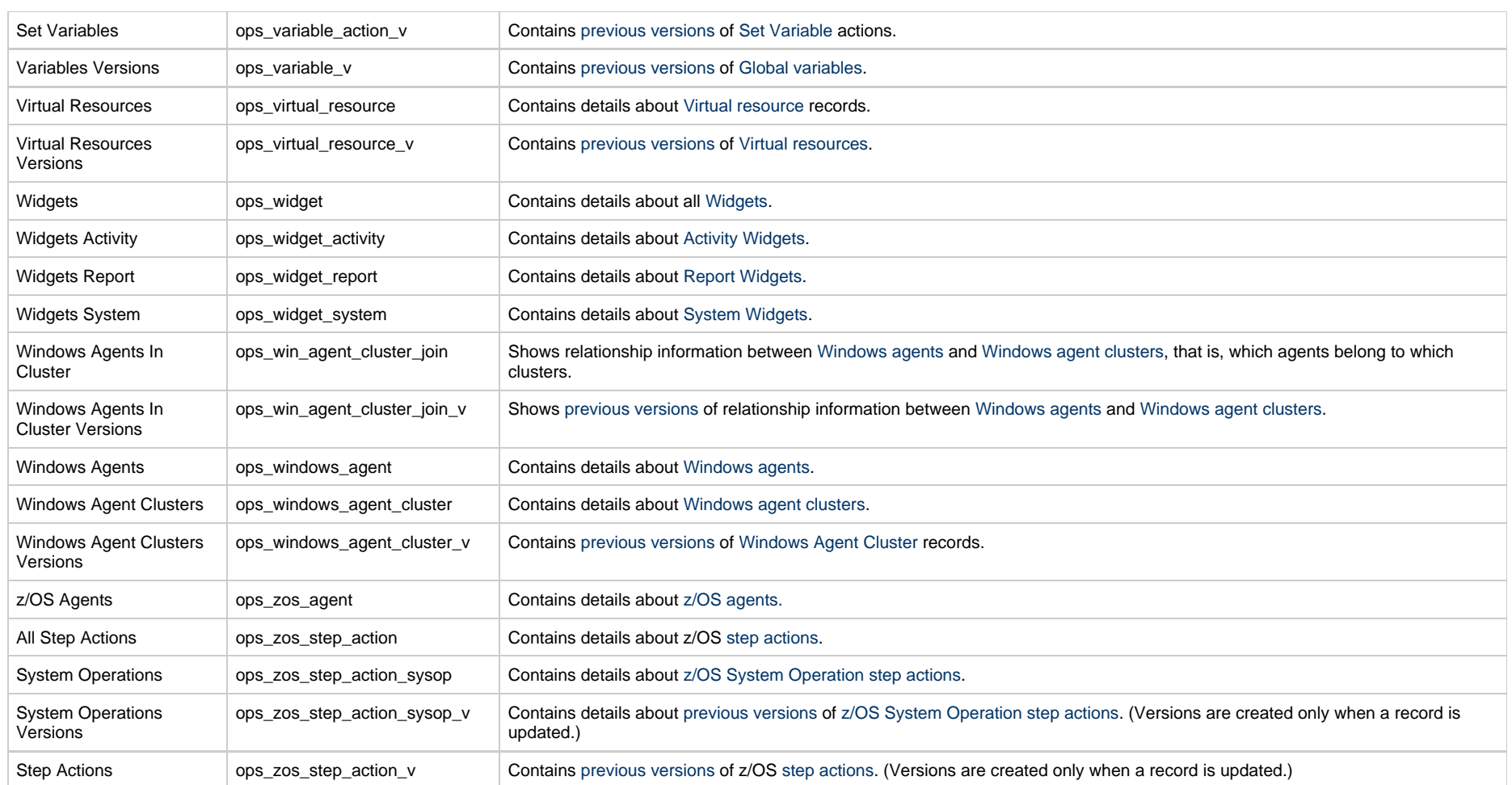

# <span id="page-104-0"></span>**Universal Templates**

#### **Universal Templates**

The following pages are provided for Universal Templates:

- [Universal Templates Overview](#page-105-0)
- [Creating a Universal Template](#page-112-0)

## <span id="page-105-0"></span>**Universal Templates Overview**

- [Introduction](#page-105-1)
- [Universal Template Scripts](#page-105-2)
- [Universal Template Fields](#page-105-3)
- [Universal Template Variables](#page-106-0)
- [Setting Up Universal Templates and Tasks](#page-107-0)
- [Restrictions on Universal Template Changes](#page-107-1)
	- [Restriction Conditions](#page-108-0)
	- [List of Restrictions](#page-108-1)

#### <span id="page-105-1"></span>**Introduction**

Universal Templates allows you to create the templates on which [Universal Tasks](https://www.stonebranch.com/confluence/display/UC66/Universal+Tasks) are based.

Within each Universal Template, you:

- Enter a script that will be executed by any Universal Task based on that Universal Template.
- Create [Fields](#page-105-3) that the Universal Controller:
	- Assigns matching [variables](#page-106-0) for use in the Universal Template [script.](#page-105-2)
	- Adds matching fields to the Details of any Universal Task that you create based on that Universal Template.

When you create a Universal Template, the Controller creates a Universal Task type, under the Universal Tasks folder in the [Automation Center](https://www.stonebranch.com/confluence/display/UC66/Navigator#Navigator-AutomationCenterNavigationPane) navigation pane, based on that Universal Template. When you create a Universal Task for that Universal Task type, its Details display - among other fields - the fields that you created in the Universal Template. When you run the Universal Task, it executes the script in the Universal Template, and the variables in the script are resolved to the user-defined values of their matching fields in the Universal Task instance.

**Note** Administration of Universal Templates requires the [ops\\_universal\\_template\\_admin](https://www.stonebranch.com/confluence/display/UC66/Roles+and+Permissions#RolesandPermissions-opsuniversaltemplateadmin) or [ops\\_admin](https://www.stonebranch.com/confluence/display/UC66/Roles+and+Permissions#RolesandPermissions-opsadmin) role.

#### <span id="page-105-2"></span>**Universal Template Scripts**

A Universal Template can contain any user-defined script. Any script [variables](#page-106-0) to be resolved to Universal Task field values when the task executes the script must be in a specific [format.](#page-106-1)

If you change the script in a Universal Template, the Universal Tasks based on that template execute that changed script when they are run. With Universal Task / Universal Template, you do not have to change the scripts in multiple tasks, just in the template.

#### <span id="page-105-3"></span>**Universal Template Fields**

For each [Field](#page-121-0) that you create for a Universal Template, the Controller:

- Assigns it a matching [variable](#page-106-0) for use in the Universal Template [script.](#page-105-2)
- Adds a matching field to the Details of all [Universal Tasks](https://www.stonebranch.com/confluence/display/UC66/Universal+Tasks) based on that template.

When a Universal Task is run, it executes the script, and the system-assigned script variables are resolved to the user-defined values of their matching fields in the Universal Task instance.

You can enter seven types of Fields in a Universal Template:

- Text
- $\bullet$ Integer
- Boolean
- Choice
- Credential
- Script
- Array

For each Field, you specify information regarding its appearance in the task Details for any Universal Task based on that template, including:

- Value
- Location
- Required or optional

**Note** Æ

You must [refresh the list](https://www.stonebranch.com/confluence/display/UC66/Record+Lists#RecordLists-ListTaskBar) of Universal Tasks that are based on a Universal Template in order for any changes to the Universal Template Fields to be applied to the Universal Task Details.

For detailed information about these Fields, see [Creating Universal Template Fields.](#page-121-0)

#### <span id="page-106-0"></span>**Universal Template Variables**

For each [Field](#page-105-3) that you create for a Universal Template, the Controller assigns it a variable and adds the Field to the Details of all Universal Tasks based on that template.

These system-assigned variables are provided for use in the Universal Template [script](#page-105-2). When a Universal Task based on the template is run, it executes the script in the template, and all system-assigned variables in the script are resolved to the values of their matching fields in the Universal Task.

<span id="page-106-1"></span>The system-assigned variables that are available for use in a Universal Template script must be in this format: ops <Variable Prefix> <Field Name>

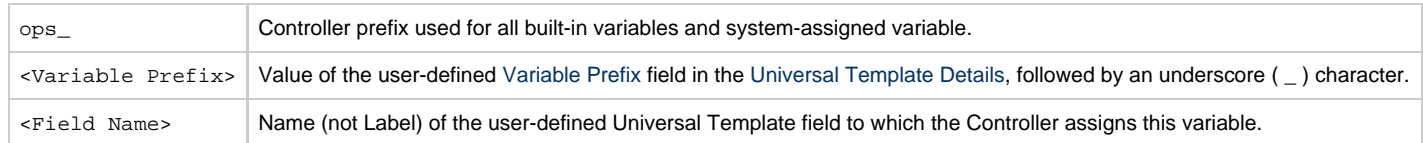

#### **Note**

If a Universal Template Field is required (either directly via the [Required](#page-127-0) field in the Universal Template Field Details or indirectly via the Required If Field field), and its matching field in the Details of a Universal Task Instance is undefined after variable resolution, the Universal Task Instance will transition into the [Start Failure](https://www.stonebranch.com/confluence/display/UC66/Displaying+Task+Instance+Status#DisplayingTaskInstanceStatus-StartFailure) status.

If a Universal Template Field is not Required, and its matching field in Details of a Universal Task Instance is undefined after variable resolution, the system-assigned variable for that Field will resolve to blank.

If a Universal Template Field with [Type](#page-125-0) = Choice has a Choice with a NULL (or blank) [Value](#page-131-0) at run time, a Universal Task Instance will transition into the [Start Failure](https://www.stonebranch.com/confluence/display/UC66/Displaying+Task+Instance+Status#DisplayingTaskInstanceStatus-StartFailure) status.

#### <span id="page-107-0"></span>**Setting Up Universal Templates and Tasks**

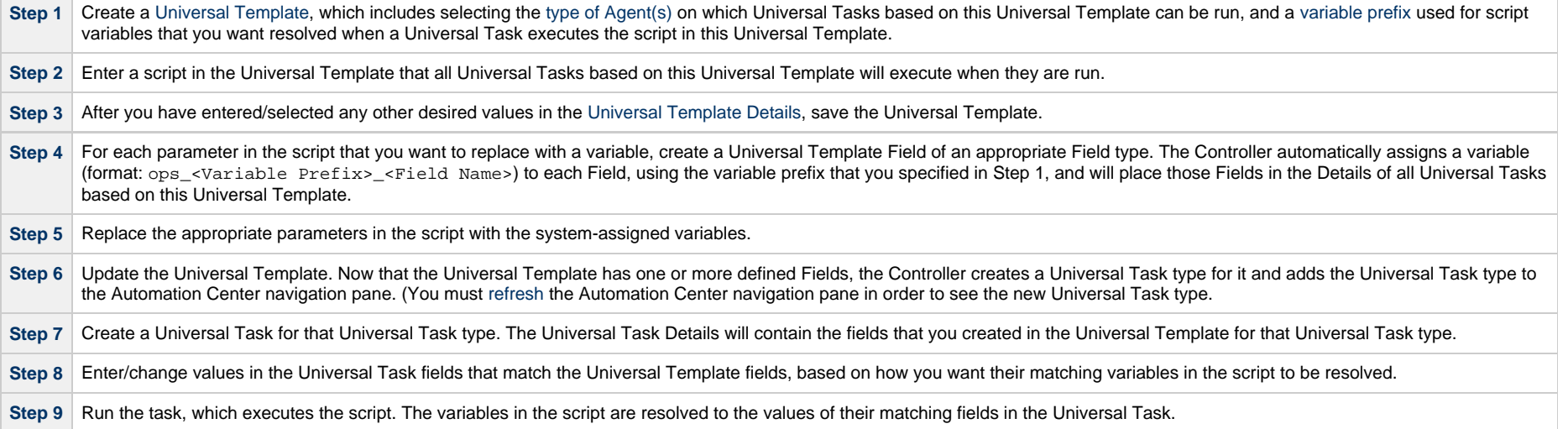

#### <span id="page-107-1"></span>**Restrictions on Universal Template Changes**

There are restrictions on the changes that you can make on Universal Templates, because some changes (such as adding a new field with a default value), can automatically change existing Universal Task and Universal Task Instances based on that Template.

Some Universal Template changes are restricted, based on the existence of Universal Tasks and Universal Task Instances.

Universal Templates do not have versioning; therefore, reverting a Universal Template change must be done manually, and the restrictions still apply.

Some changes cannot be reverted; for example, you cannot broaden the Agent Type, and then narrow it. Universal Tasks do have versioning, but changes to a Universal Template that automatically change a Universal Task, such as adding a new field with a Default Value, do not generate a new version.

Any promoted Bundle that includes Universal Template changes cannot be restored.
## **Restriction Conditions**

Restrictions on changing Universal Templates (see [List of Restrictions,](#page-108-0) below) depend on the following conditions:

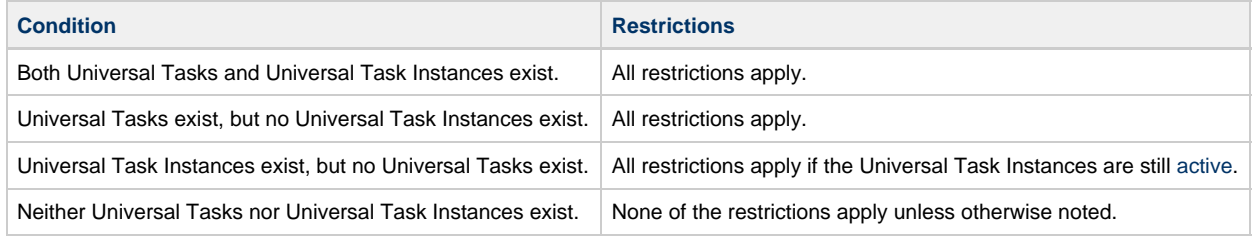

### <span id="page-108-0"></span>**List of Restrictions**

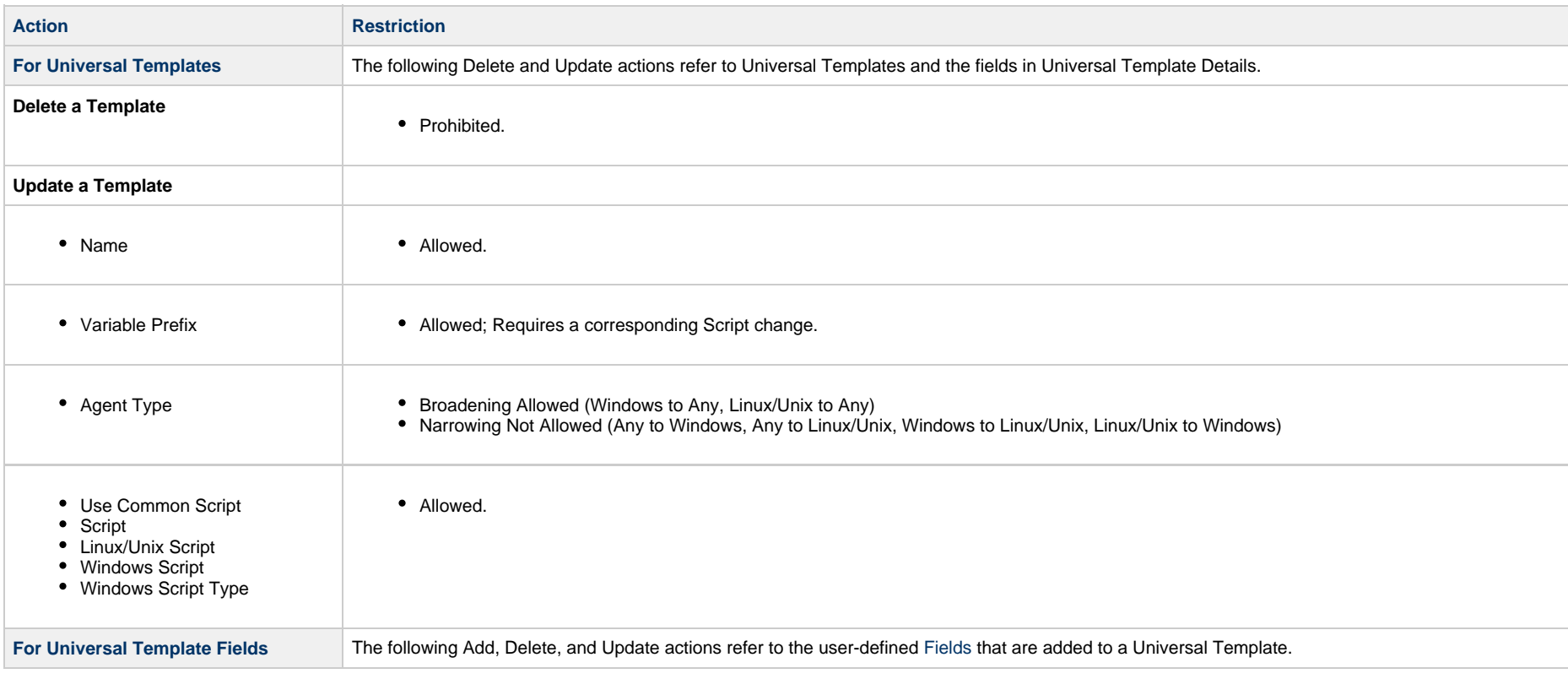

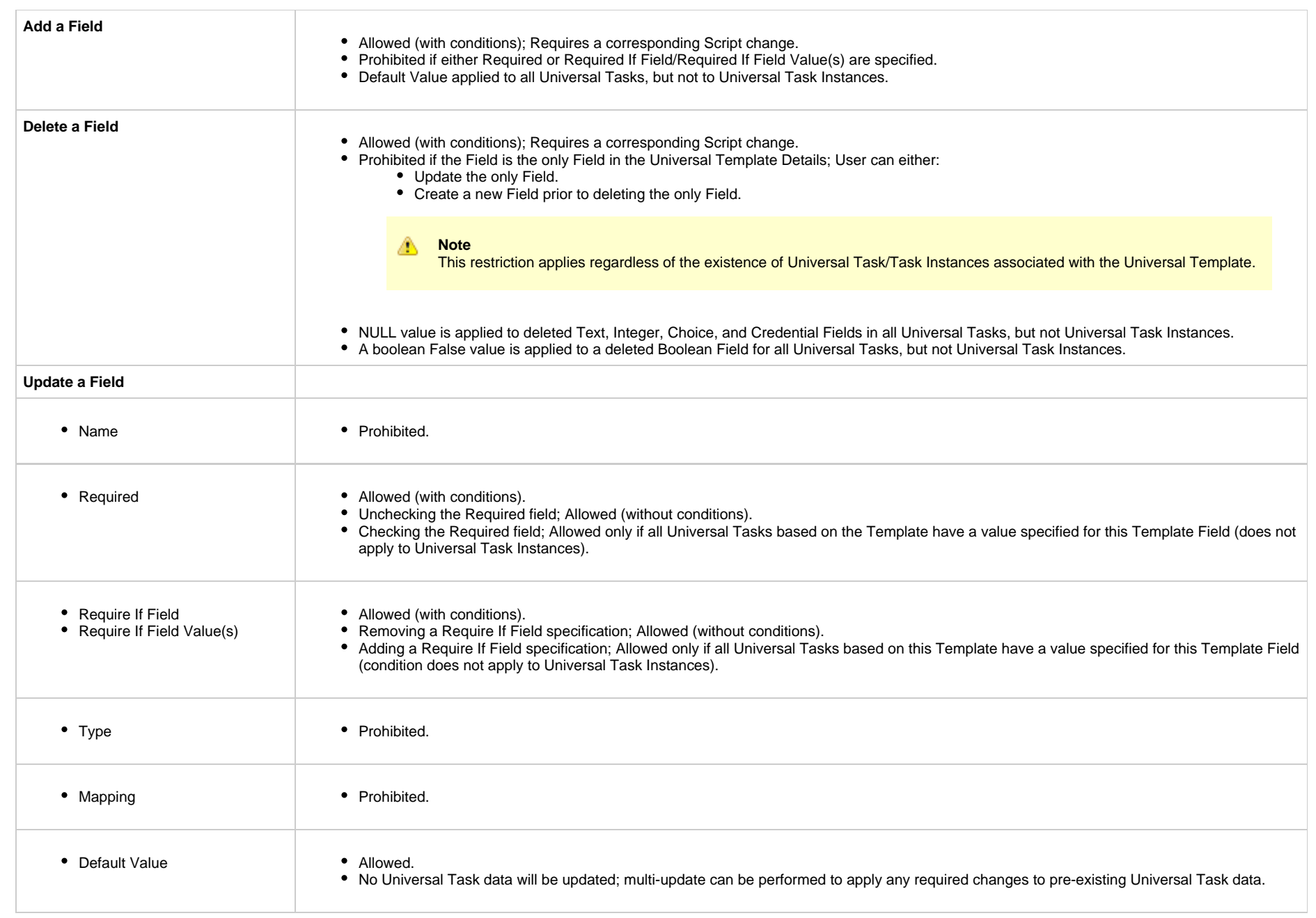

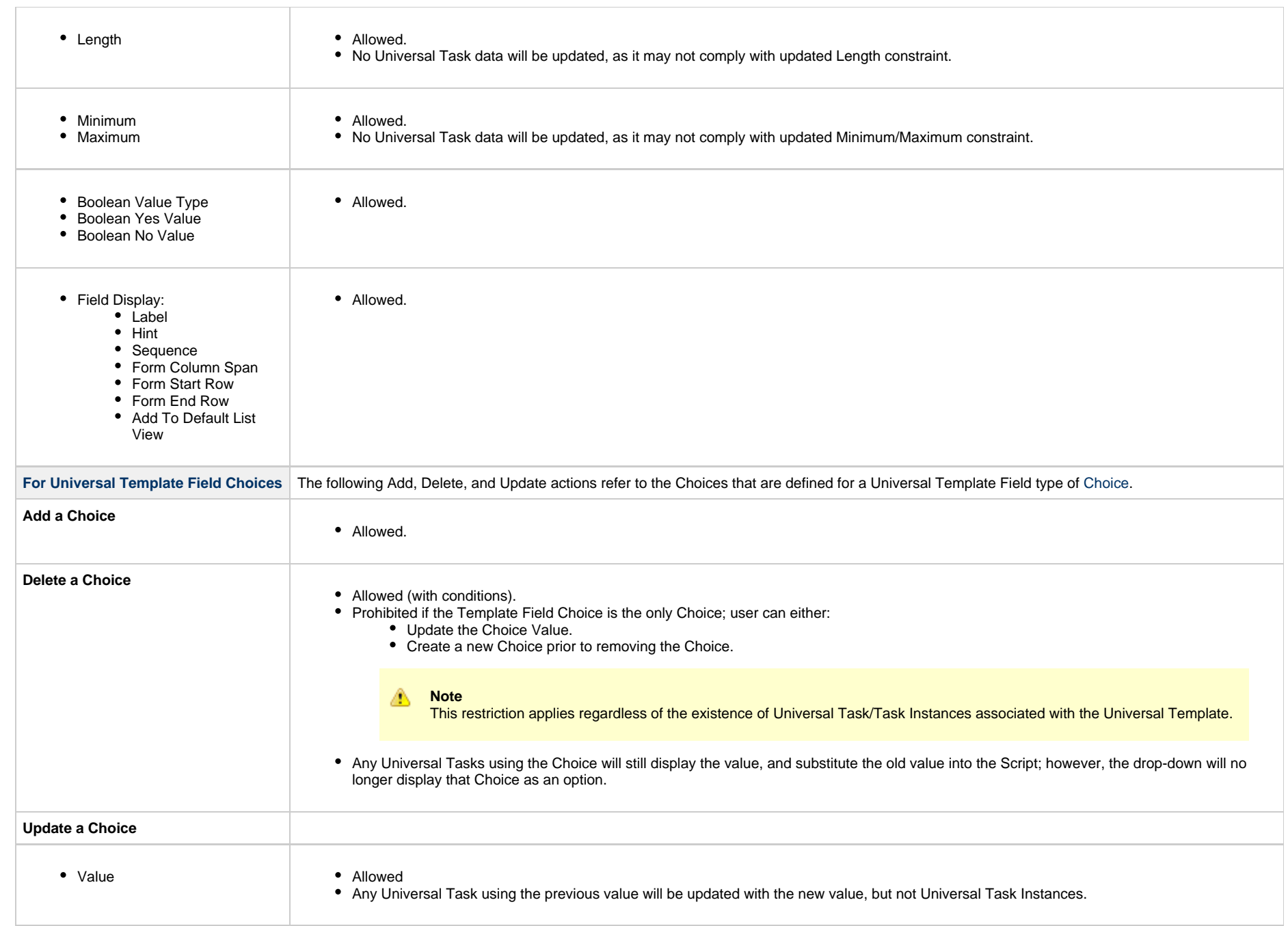

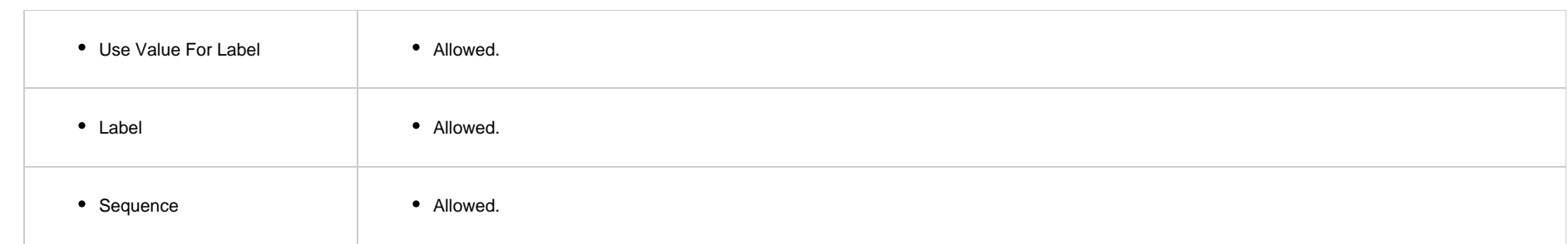

# **Creating a Universal Template**

- [Introduction](#page-112-0)
- [Creating a Universal Template](#page-112-1)
	- [Universal Template Details](#page-114-0)
	- [Universal Template Details Field Descriptions](#page-115-0)
- [Creating Universal Template Fields](#page-121-0)
	- [Field Details Field Descriptions](#page-124-0)
- [Creating Universal Template Field Choices](#page-129-0)
	- [Choice Details Field Descriptions](#page-131-0)

### <span id="page-112-0"></span>**Introduction**

This page tells you how to create a Universal Template, [Universal Template Fields](#page-121-0), and [Universal Template Field Choices.](#page-129-0)

You must create Universal Templates in order to create [Universal Tasks](https://www.stonebranch.com/confluence/display/UC66/Universal+Tasks). For each Universal Template that you create, Universal Controller creates a Universal Task type for which you can create one or more Universal Tasks.

Each Universal Field that you create for a Universal Template becomes a field in every Universal Task based on the corresponding Universal Task type.

If the Universal Template Field that you create is a Choice (drop-down list) field, you must create the choices.

For detailed information on Universal Templates and Fields, see [Universal Templates Overview](#page-105-1).

## <span id="page-112-1"></span>**Creating a Universal Template**

<span id="page-113-0"></span>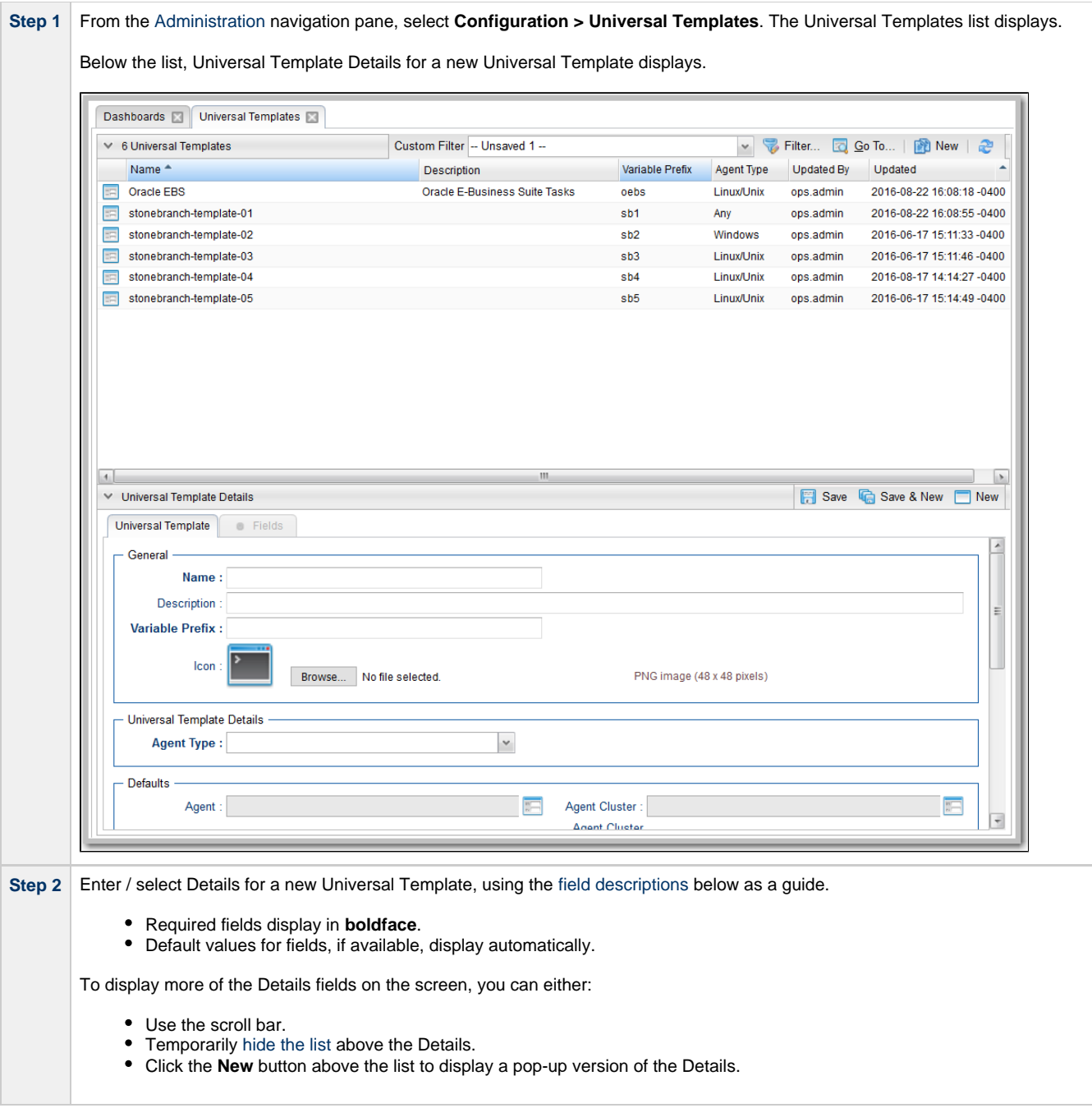

⚠

**Step 3** Click a **Save** button. The template is added to the database, and all buttons and tabs in the Universal Template Details are enabled.

**Note** To [open](https://www.stonebranch.com/confluence/display/UC66/Records#Records-OpeningaRecord) an existing record on the list, either:

- Click a record in the list to display its record Details below the list. (To clear record Details below the list, click the **New** button that displays above and below the Details.)
- Clicking the Details icon next to a record name in the list, or right-click a record in the list and then click **Open** in the [Action menu](https://www.stonebranch.com/confluence/display/UC66/Action+Menus) that displays, to display a pop-up version of the record Details.
- Right-click a record in the a list, or open a record and right-click in the record Details, and then click **Open In Tab** in the [Action menu](https://www.stonebranch.com/confluence/display/UC66/Action+Menus) that displays, to display the record Details under a new tab on the record list page (see [Record Details as Tabs](https://www.stonebranch.com/confluence/display/UC66/User+Interface#UserInterface-RecordDetailsasTabs)).

#### <span id="page-114-0"></span>**Universal Template Details**

The following Universal Template Details is for a new Universal Template, which does not yet contain any user-defined Fields. (See [Creating Universal Template Fields](#page-121-0) for an existing Universal Template Details containing user-defined fields.)

Depending on the values that you enter / select for these fields, more (or less) other fields may display. See the [field descriptions,](#page-115-0) below, for a description of all fields that may display in the Universal Template Details.

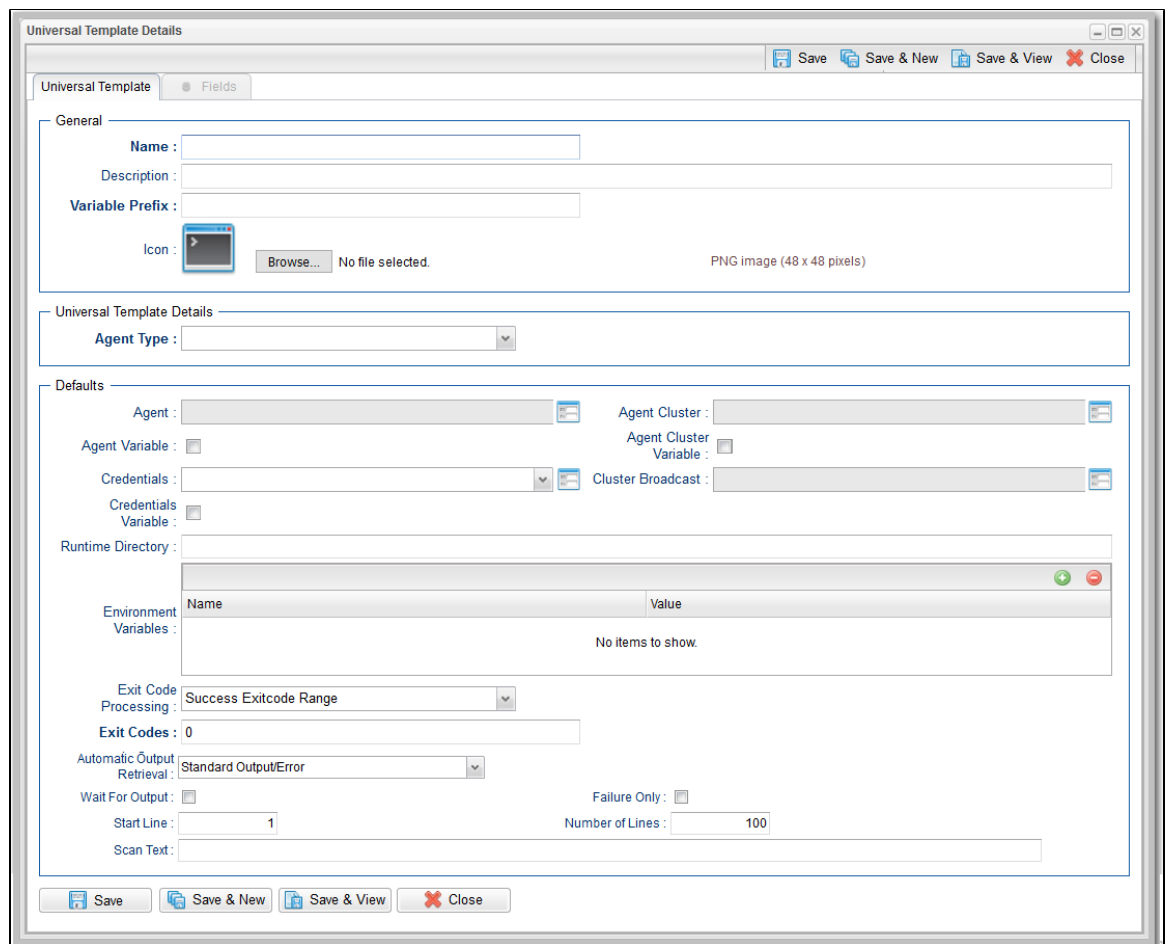

For information on how to access additional details - such as [Metadata](https://www.stonebranch.com/confluence/display/UC66/Records#Records-RecordDetailsMetadata) and complete [database Details](https://www.stonebranch.com/confluence/display/UC66/Records#Records-CompleteDatabaseDetails) - for Universal Templates (or any type of record), see [Records](https://www.stonebranch.com/confluence/display/UC66/Records).

### <span id="page-115-0"></span>**Universal Template Details Field Descriptions**

The following table describes the fields, buttons, and tabs that display in the Universal Template Details.

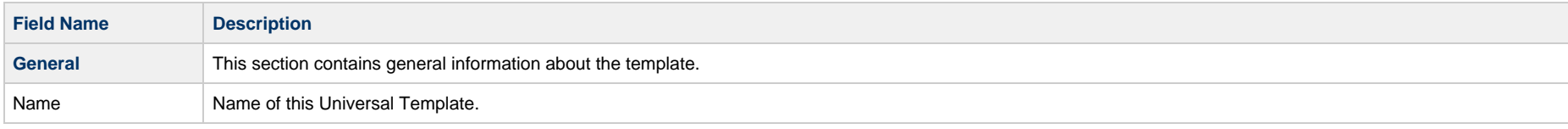

<span id="page-116-2"></span><span id="page-116-1"></span><span id="page-116-0"></span>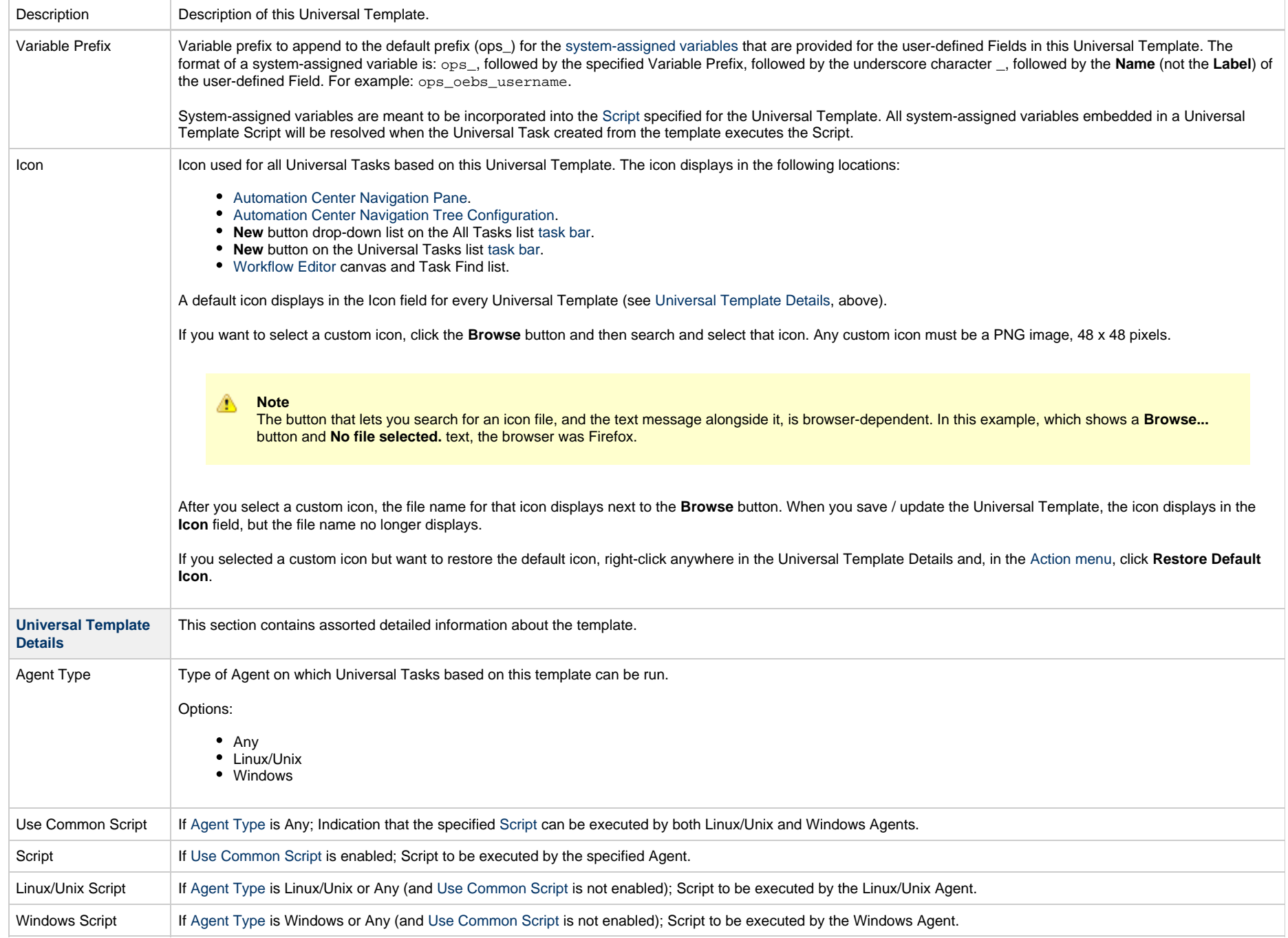

<span id="page-117-1"></span><span id="page-117-0"></span>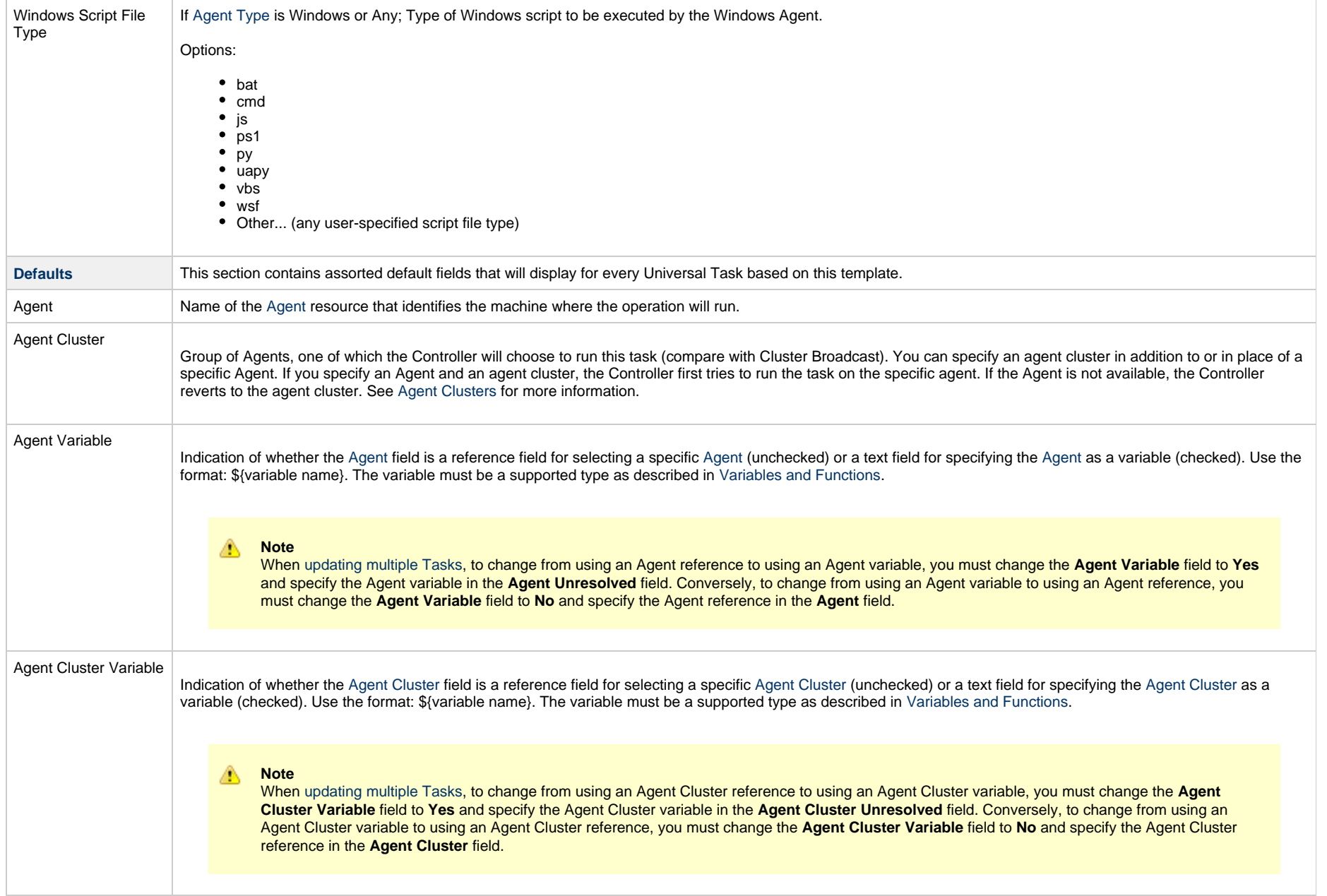

<span id="page-118-1"></span><span id="page-118-0"></span>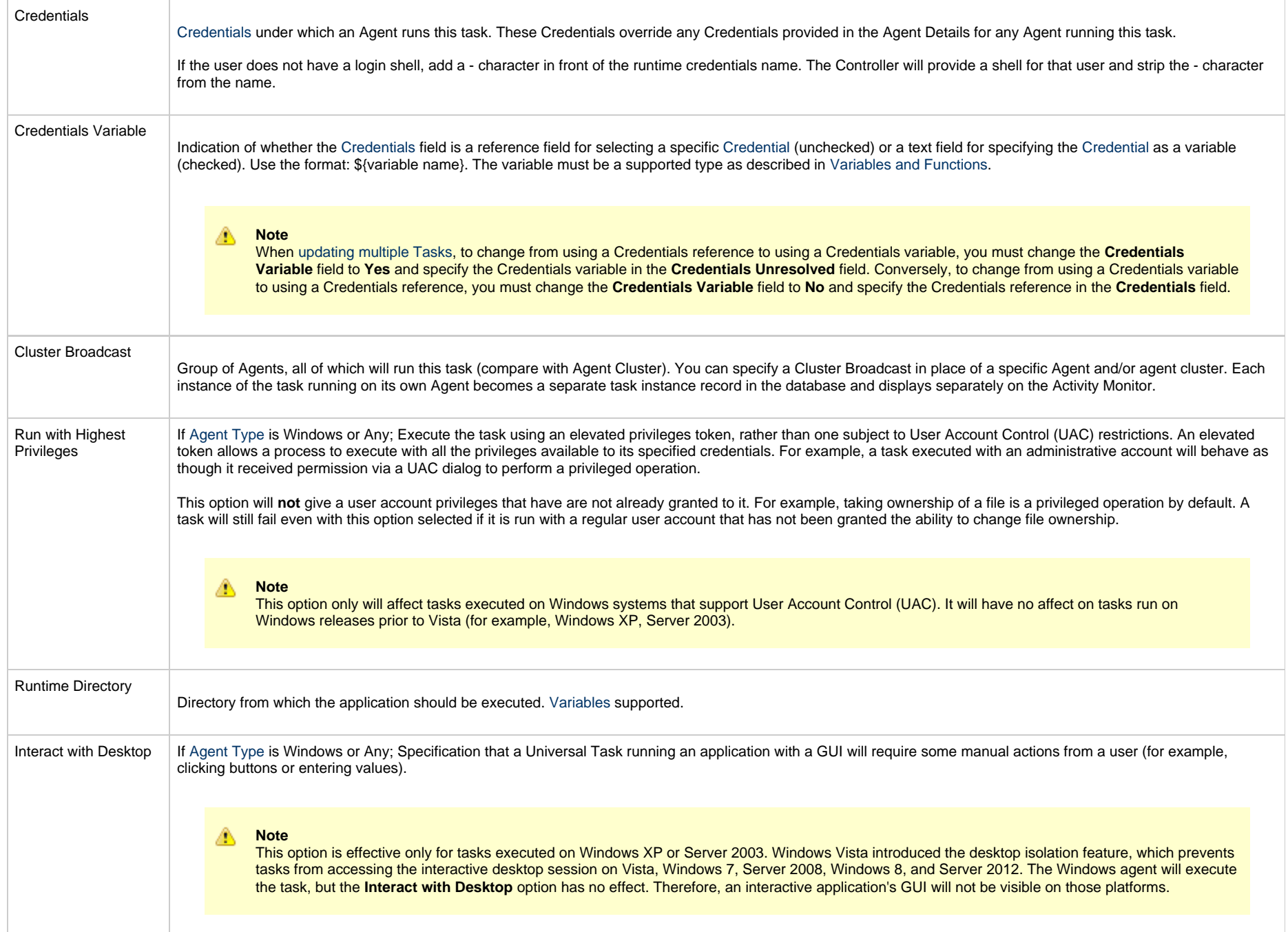

<span id="page-119-3"></span><span id="page-119-2"></span><span id="page-119-1"></span><span id="page-119-0"></span>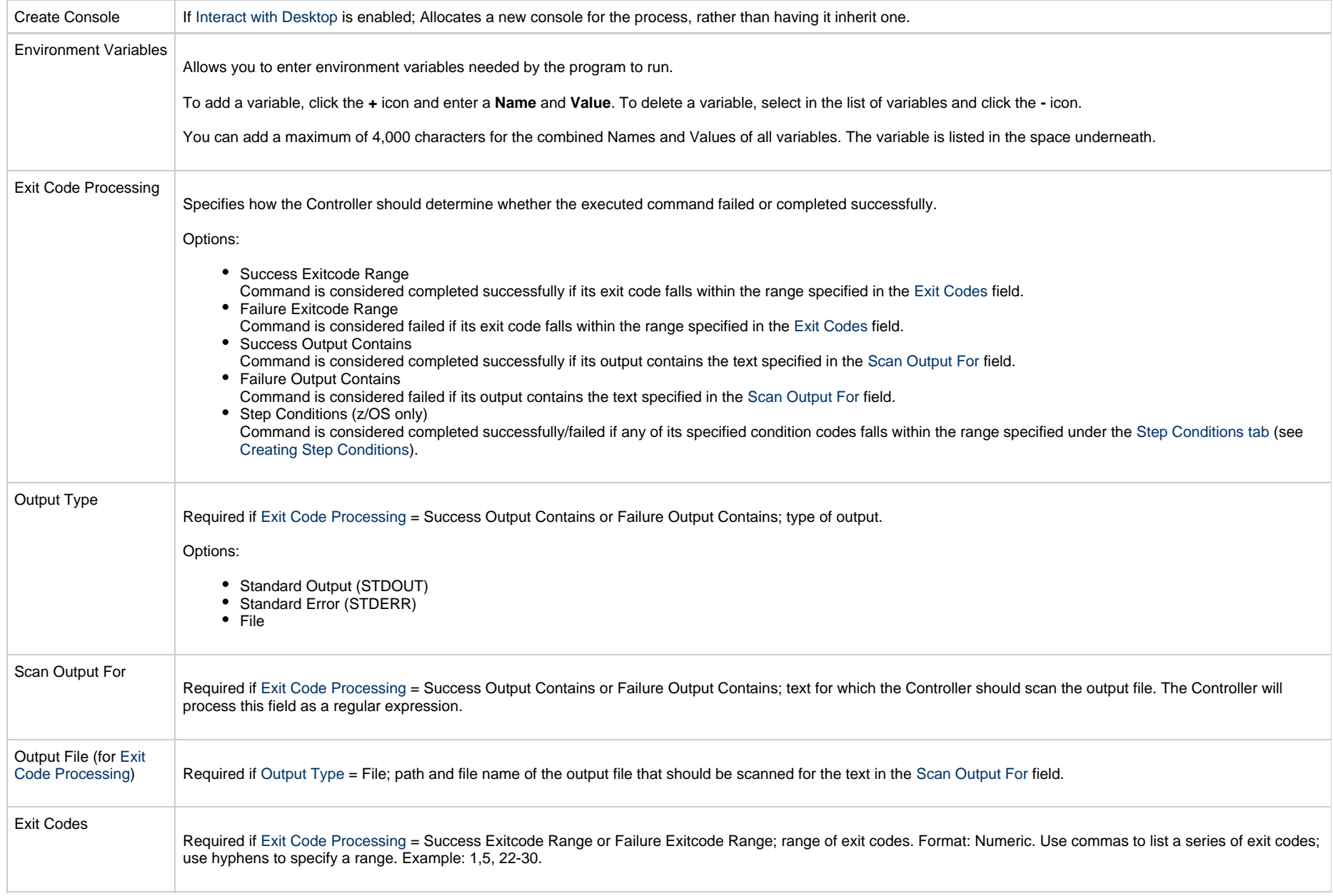

<span id="page-120-2"></span><span id="page-120-1"></span><span id="page-120-0"></span>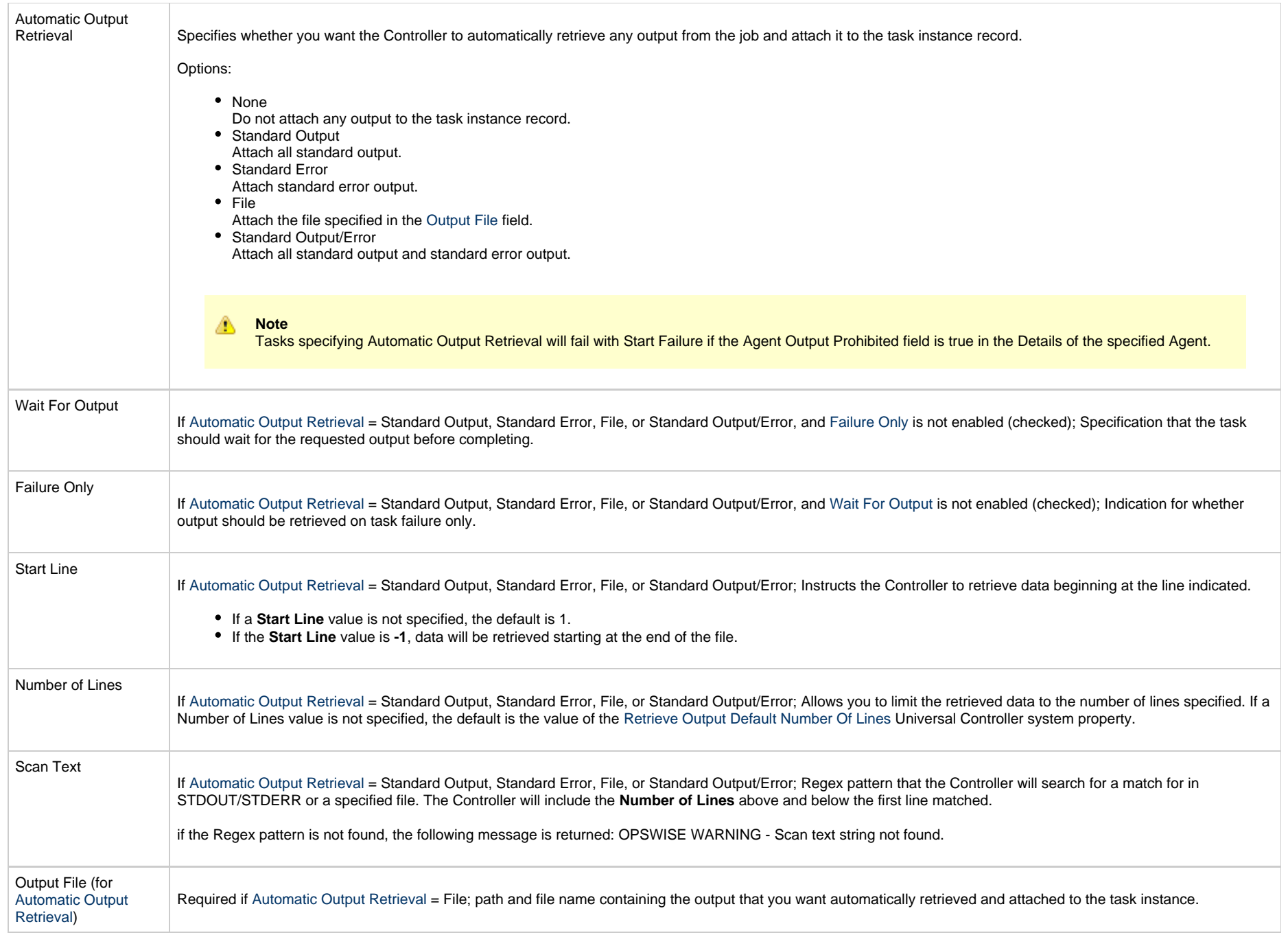

<span id="page-121-1"></span>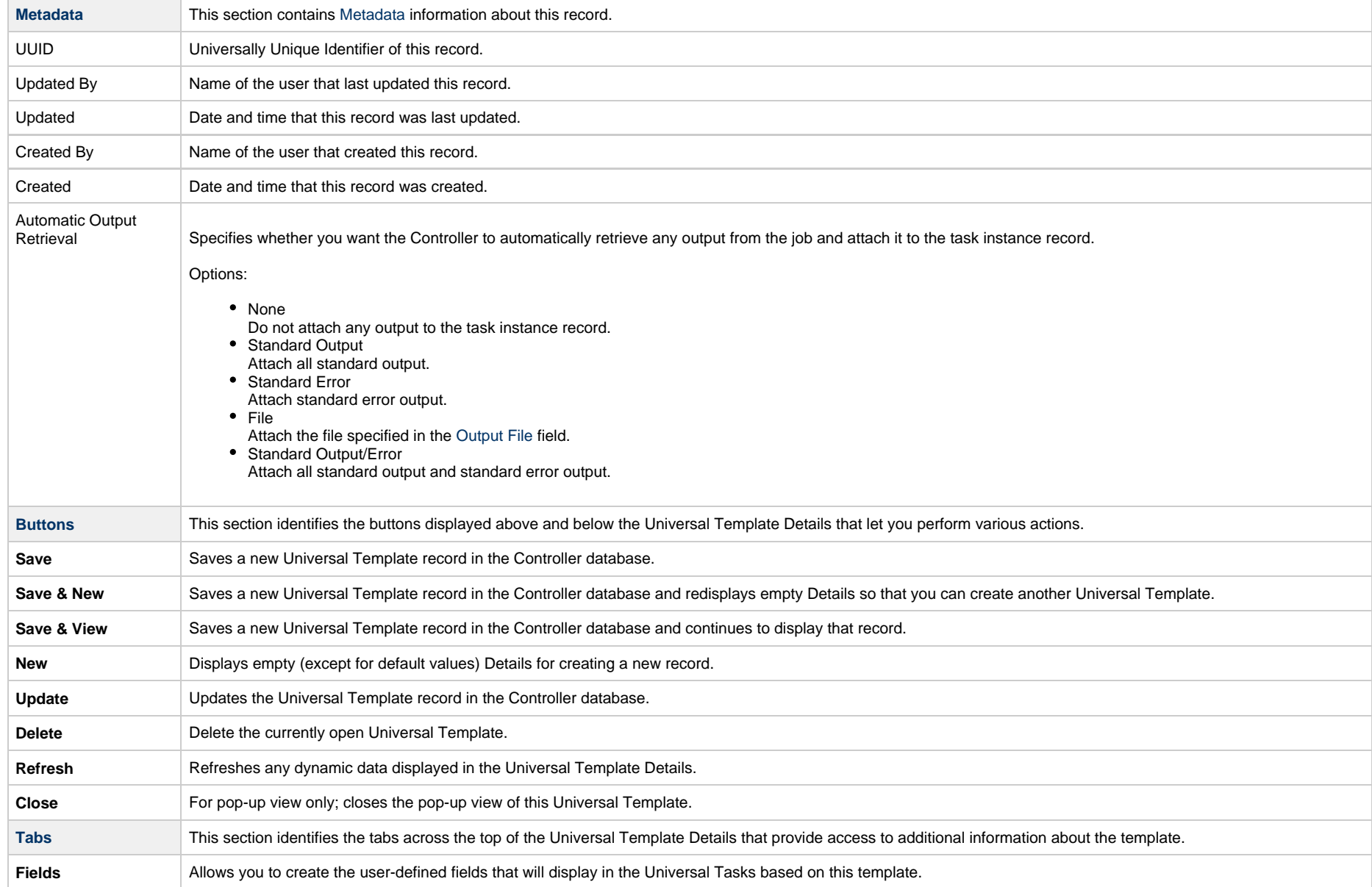

# <span id="page-121-0"></span>**Creating Universal Template Fields**

Universal Template [Fields](#page-105-0) are assigned variables to be used in the Universal Template script and placed in the Details of any Universal Task based on the Universal Template.

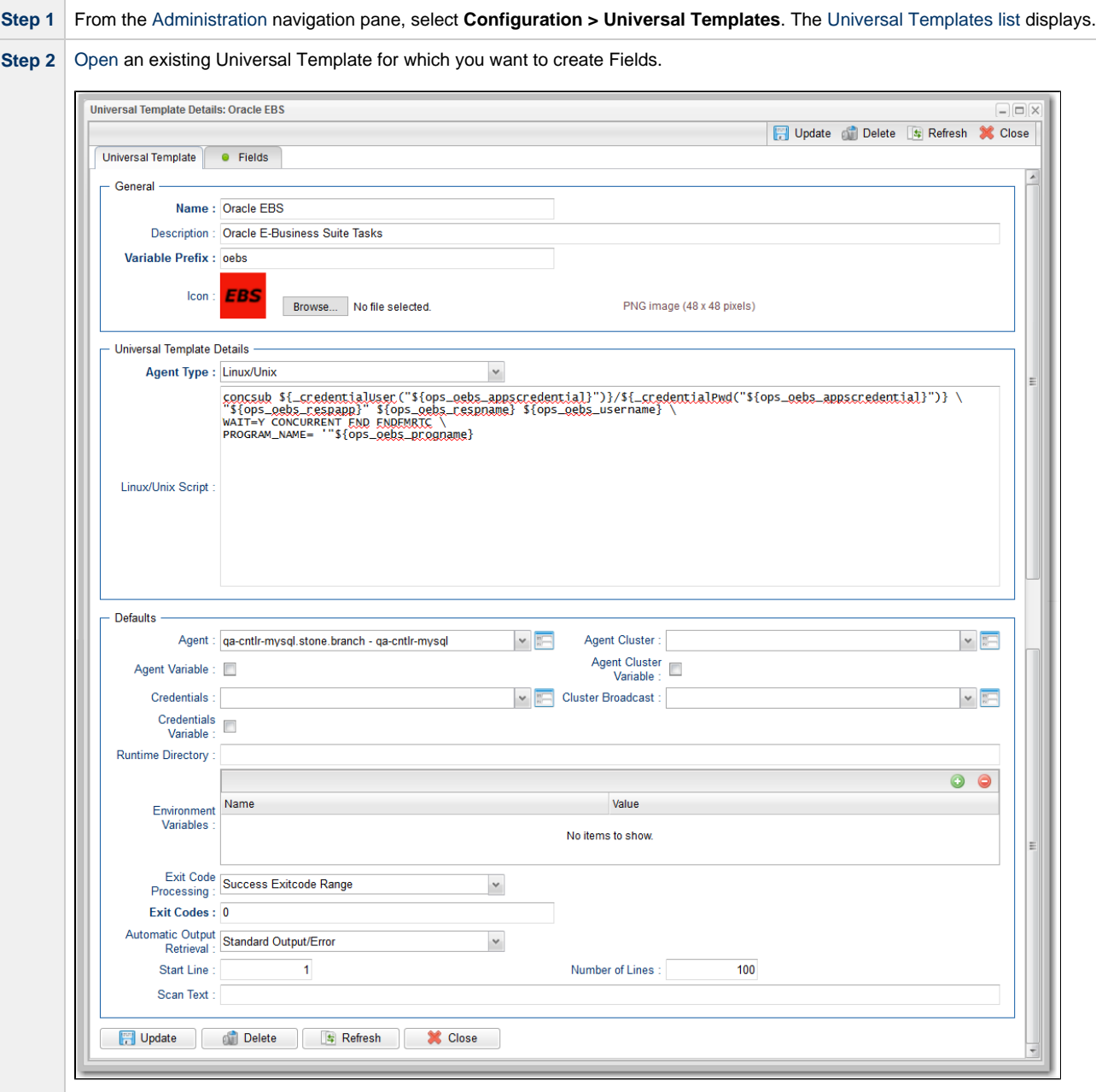

#### **Step 3** Click the Fields tab to display the Fields list.

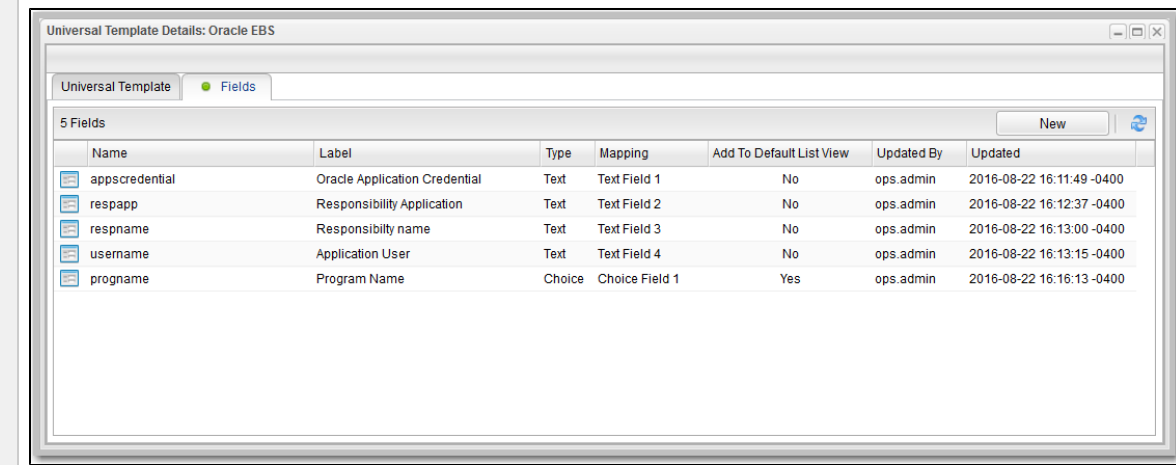

### <span id="page-123-0"></span>**Step 4** Click the **New** button to display Field Details for a new Field.

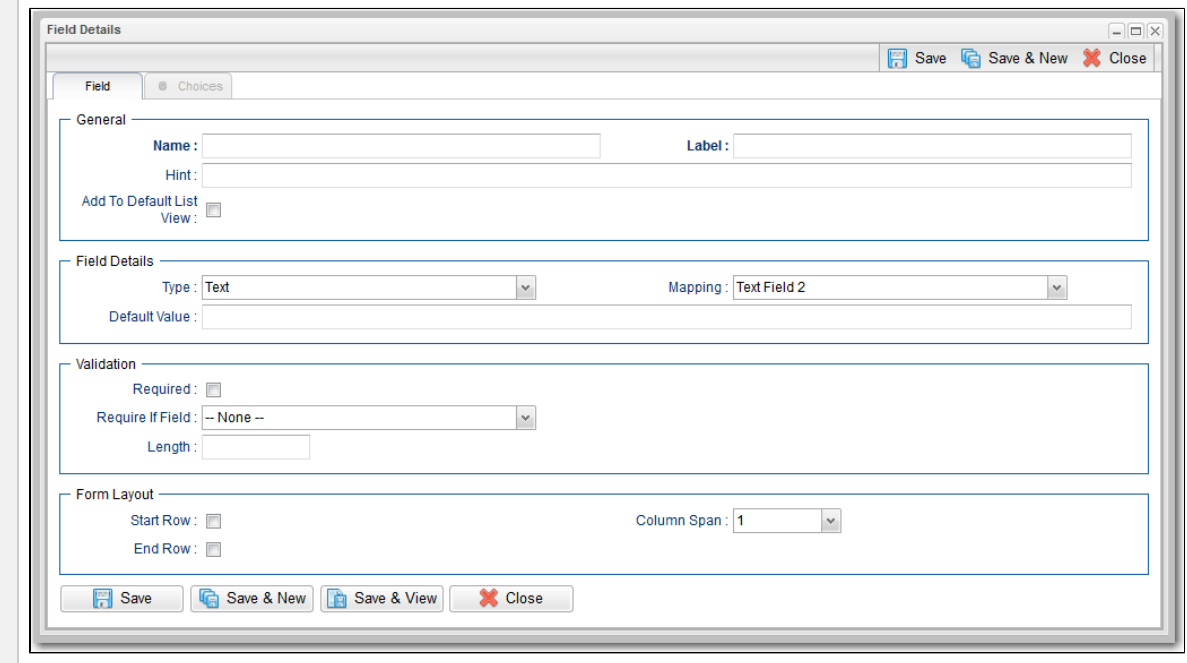

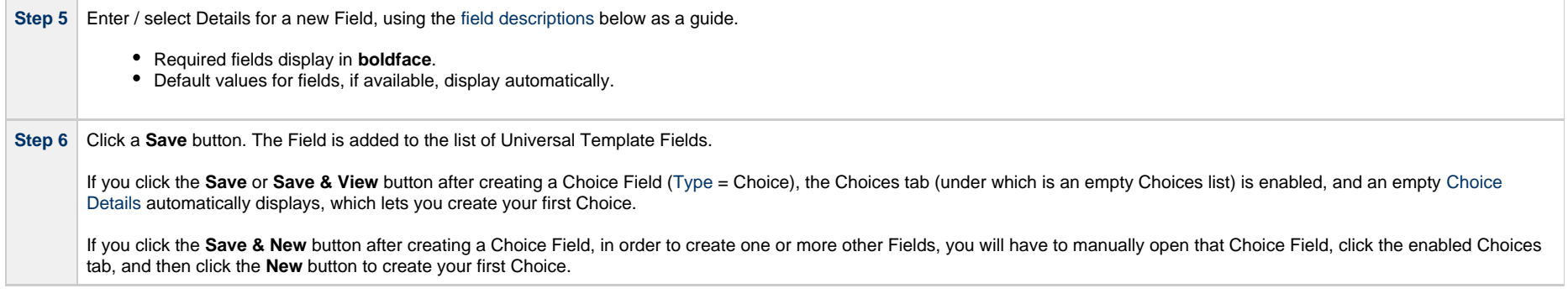

## <span id="page-124-0"></span>**Field Details Field Descriptions**

The following table describes the fields, buttons, and tabs that display in the Field Details.

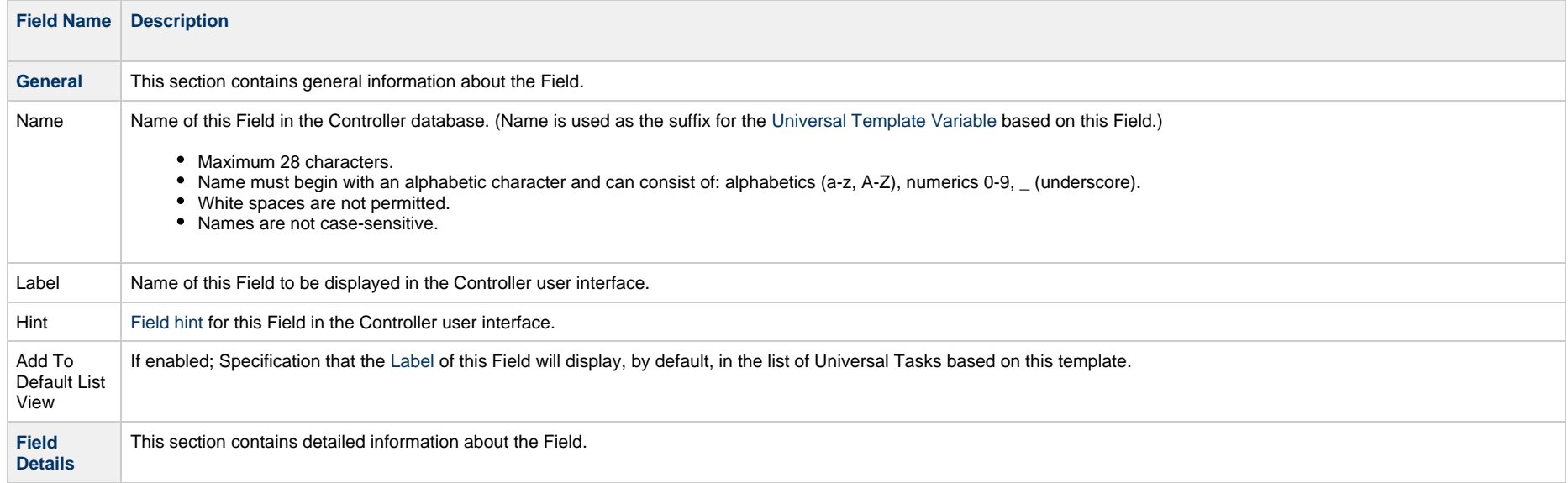

<span id="page-125-0"></span>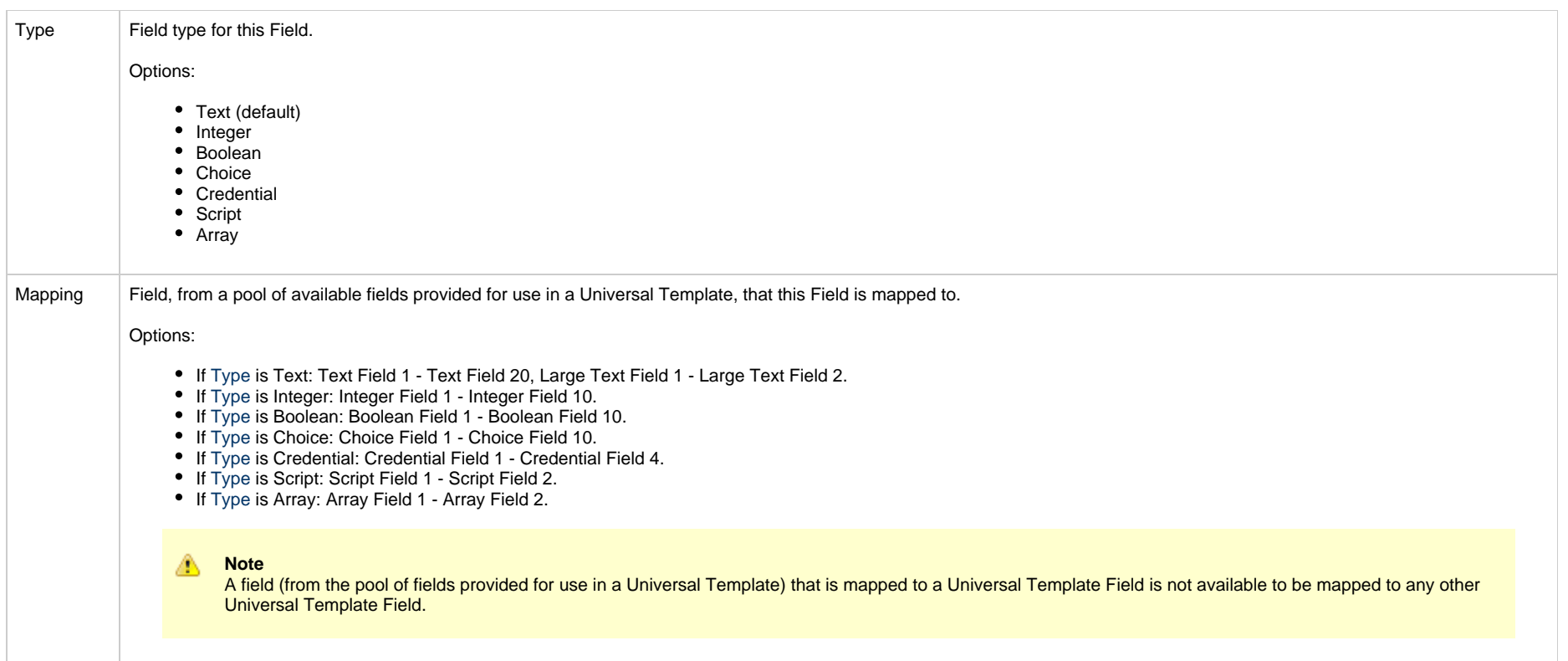

<span id="page-126-1"></span><span id="page-126-0"></span>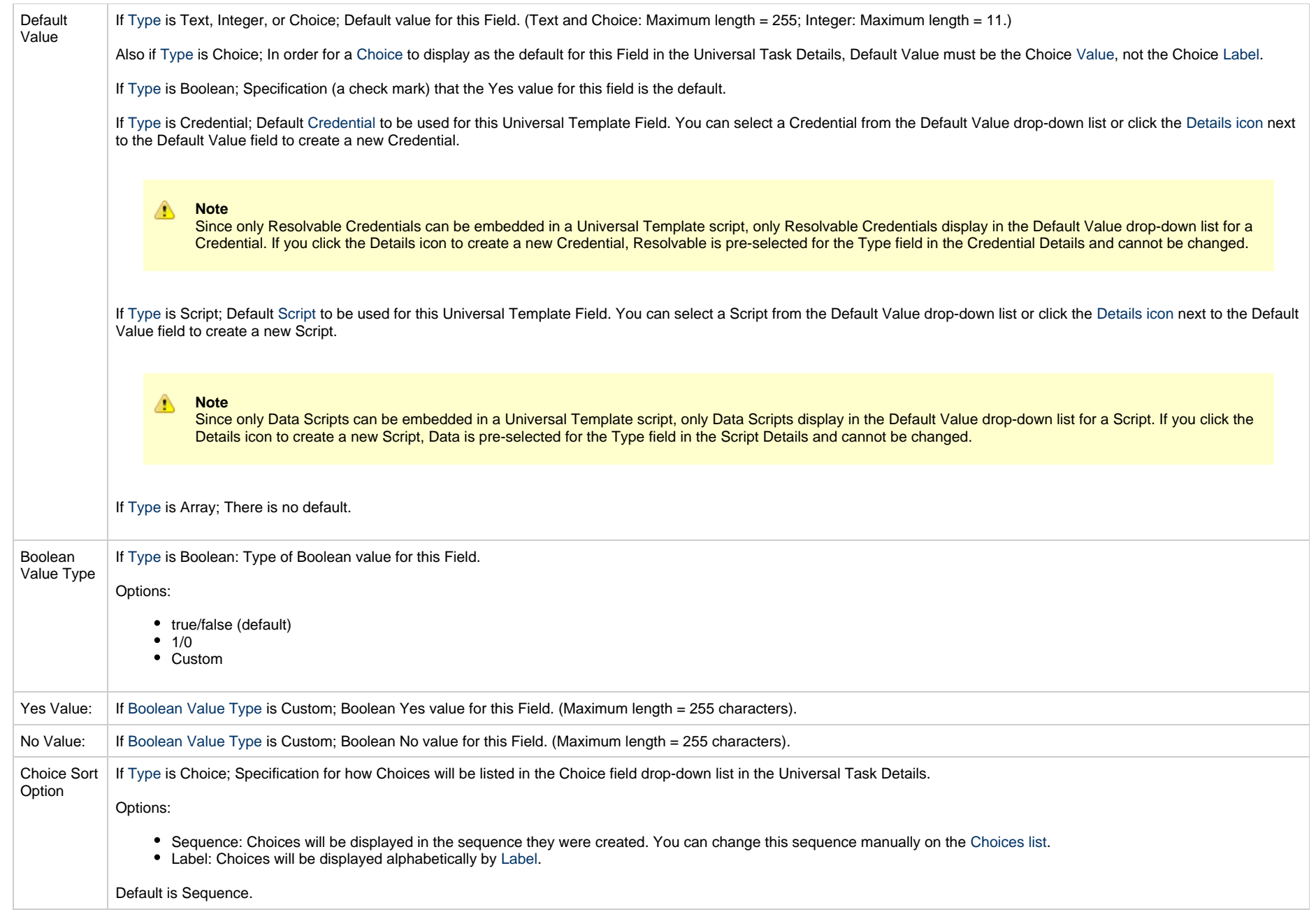

<span id="page-127-1"></span><span id="page-127-0"></span>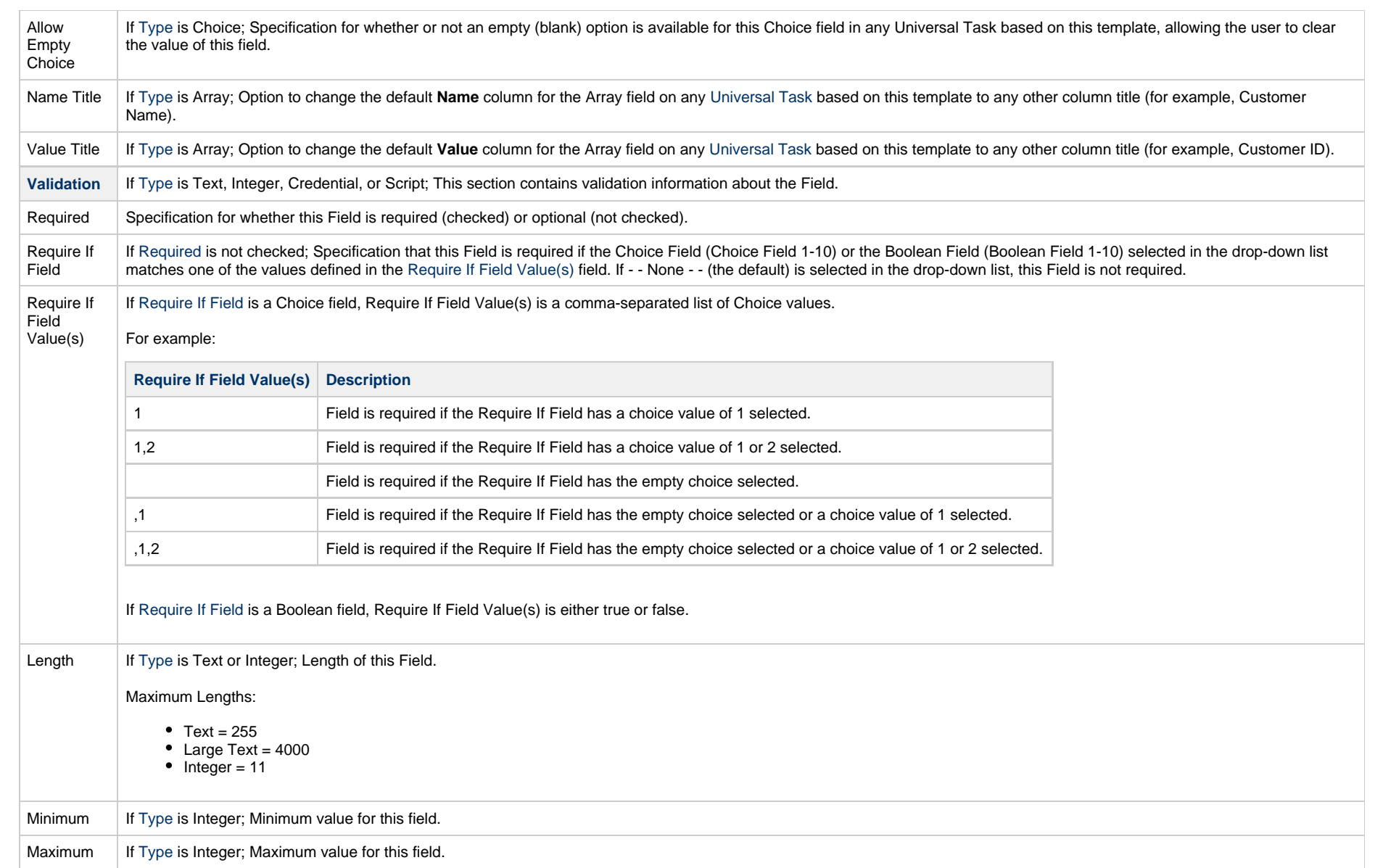

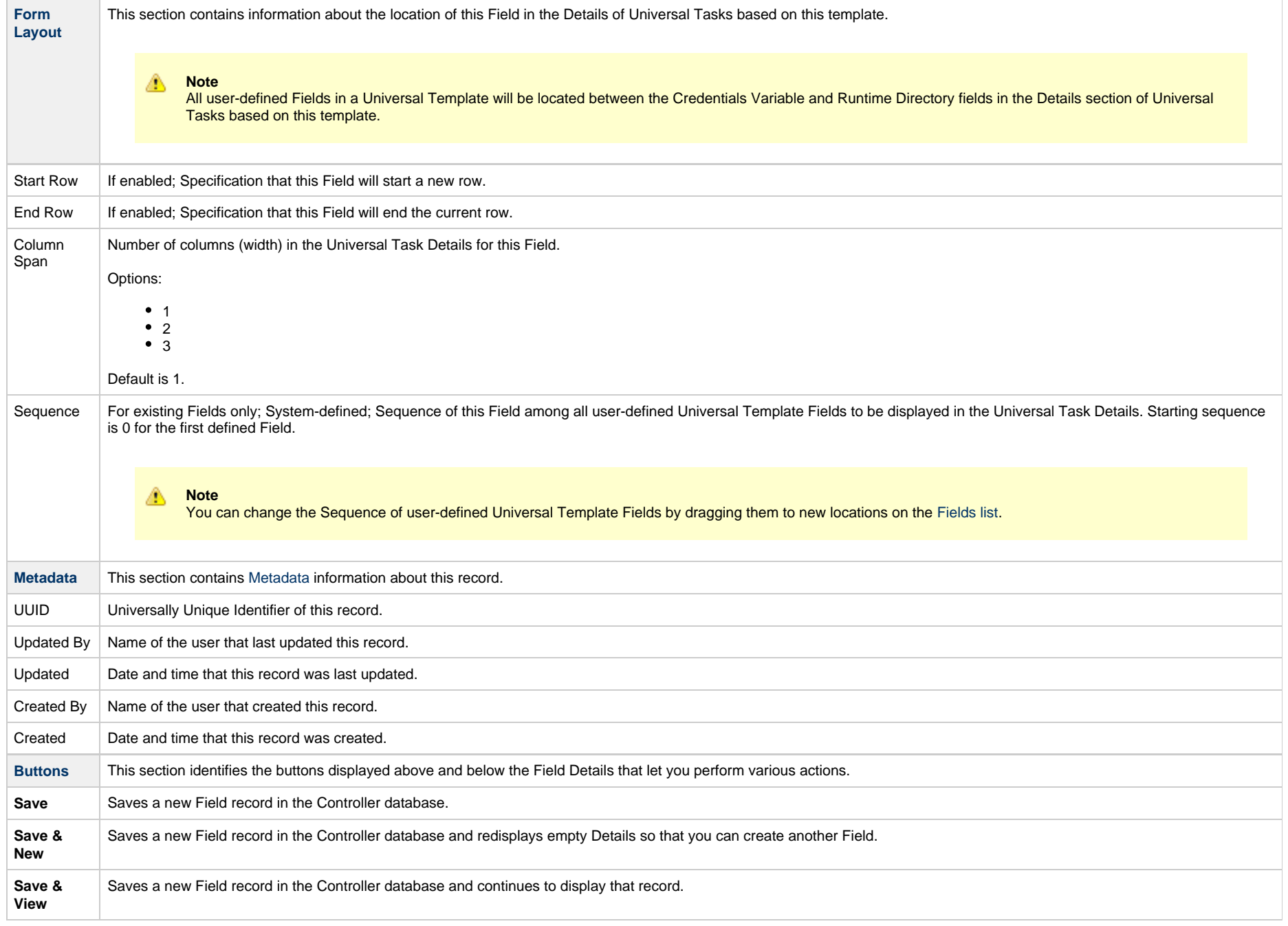

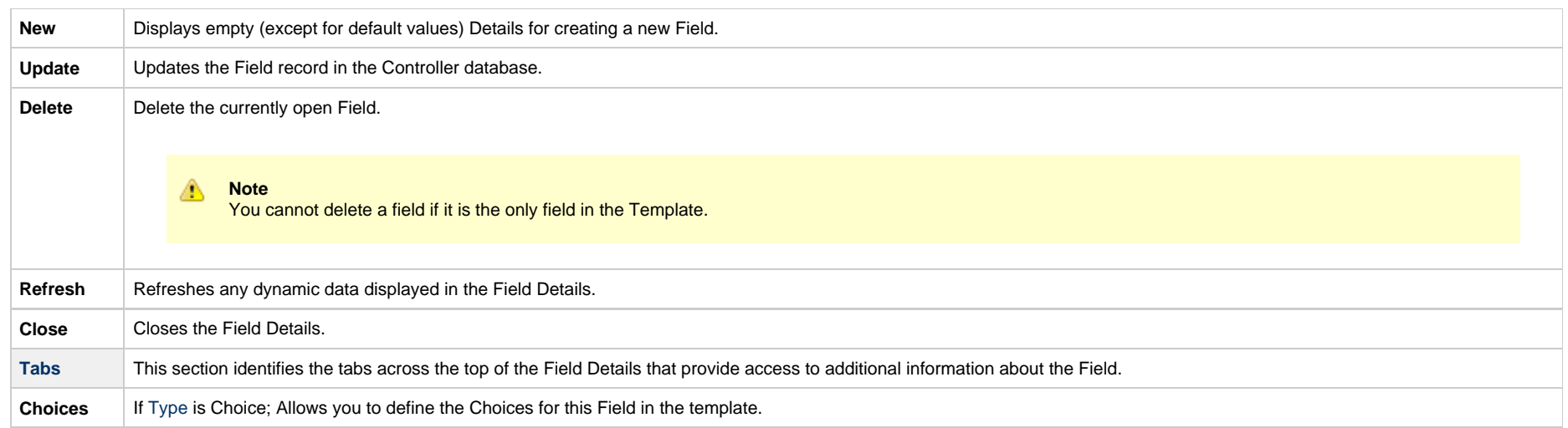

## <span id="page-129-0"></span>**Creating Universal Template Field Choices**

If you created a Choice Field ([Type](#page-125-0) = Choice) for a Universal Template, you must create Choices for that Choice Field that will display in a drop-down list in all Universal Tasks based on this Universal Template.

- If you click the **Save** button after creating the Choice Field, the Choices tab (under which is an empty Choices list) is enabled, and an empty [Choice Details](#page-129-0) automatically displays, which lets you create your first Choice.
- If you click the **Save & New** button after creating a Choice Field, so that you can immediately create one or more other Fields, you will have to manually open that Choice Field, click the enabled Choices tab, and then click the **New** button to create your first Choice.

The following procedure assumes that you have created a Choice Field but not yet created any Choices for it.

<span id="page-130-0"></span>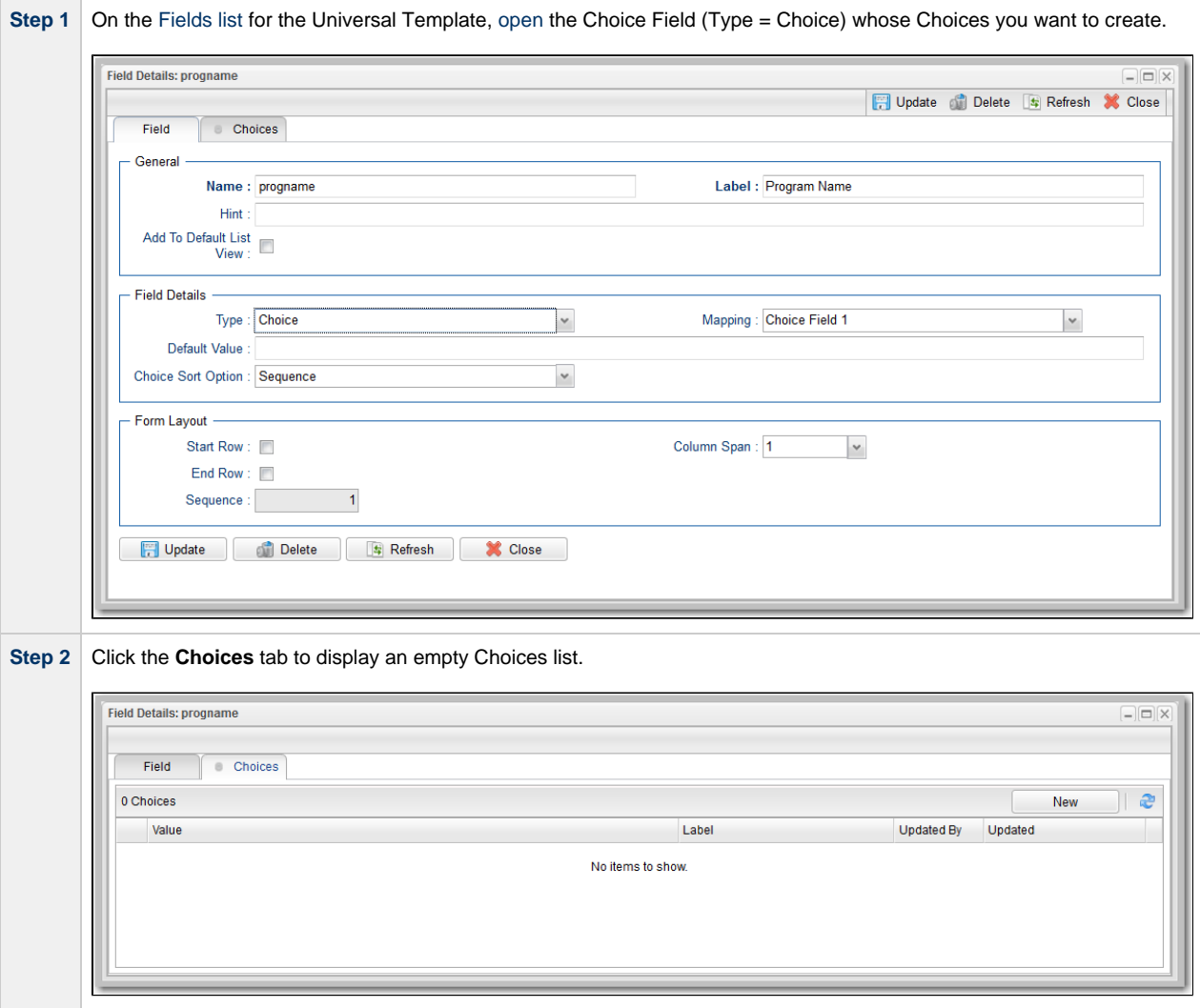

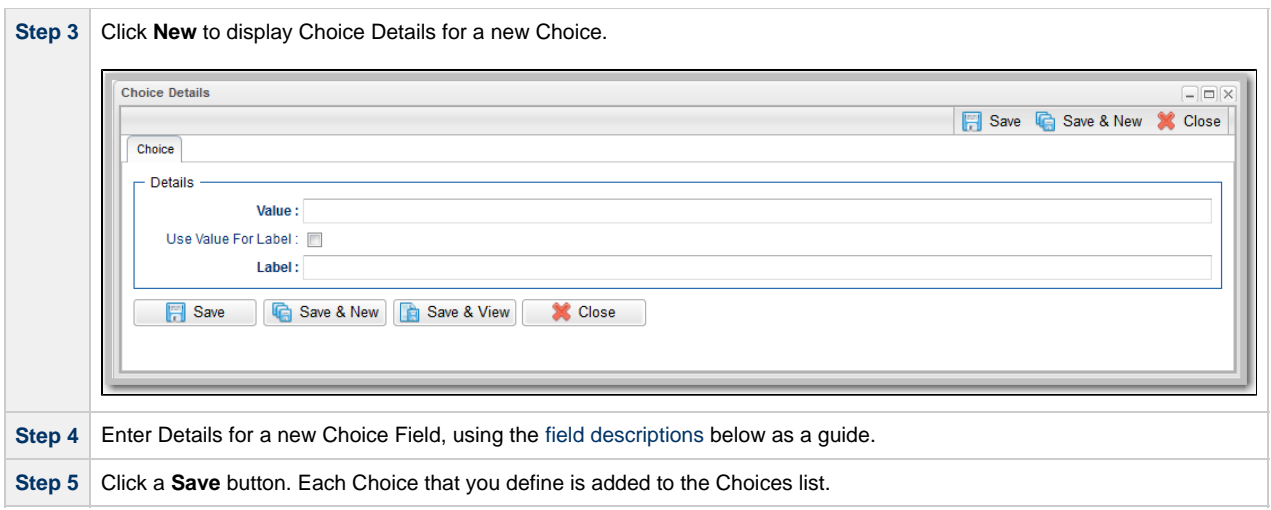

## <span id="page-131-0"></span>**Choice Details Field Descriptions**

The following table describes the fields, buttons, and tabs that display in the Choice Details.

<span id="page-131-2"></span><span id="page-131-1"></span>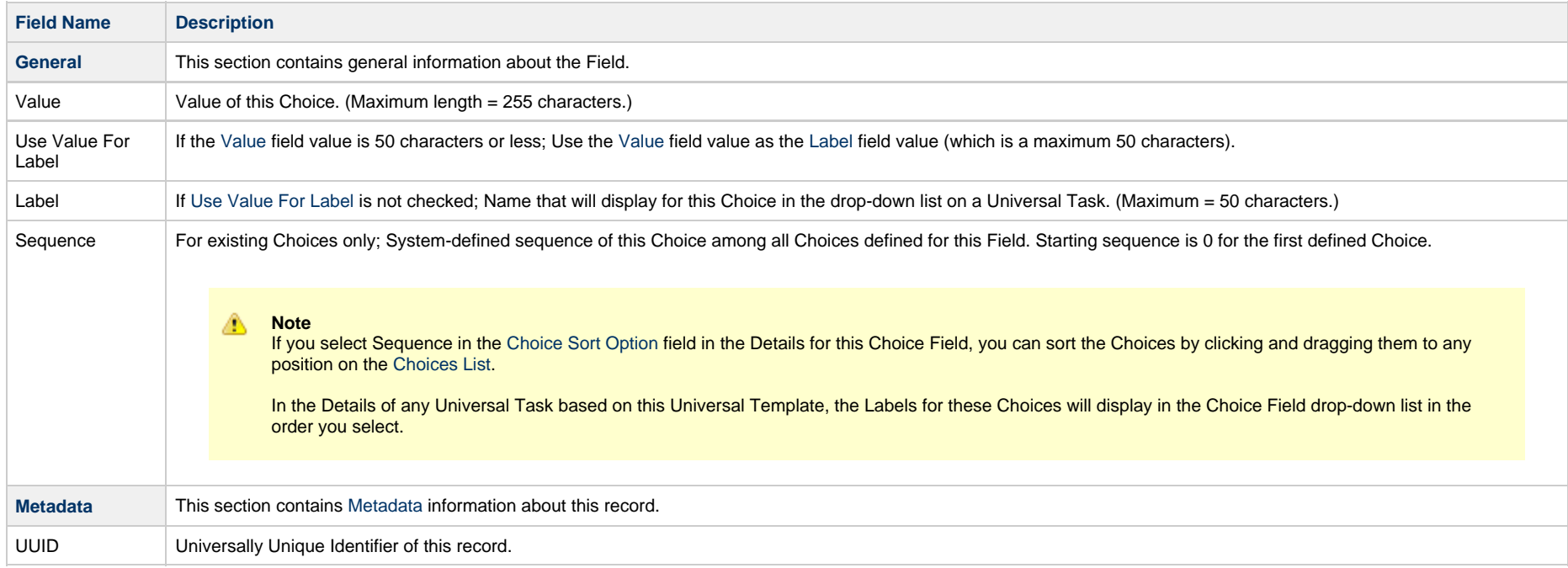

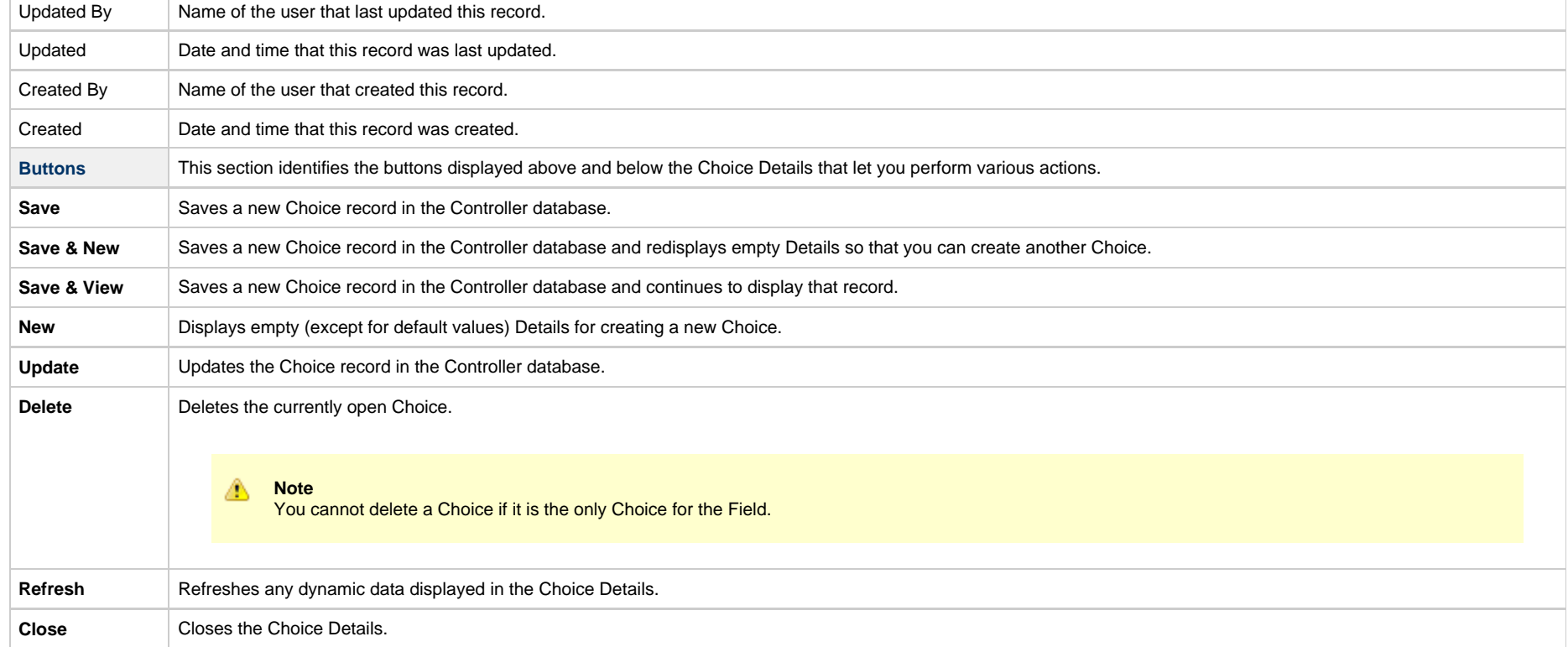